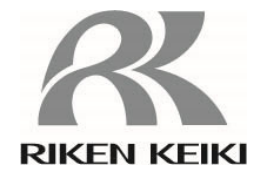

# ガス検知部

# **GD-84D** シリーズ(**Ethernet** 仕様)

**GD-84D-ET-EC GD-84D-ET GD-84D-EA-EC GD-84D-EA** 

# 通信機能説明書

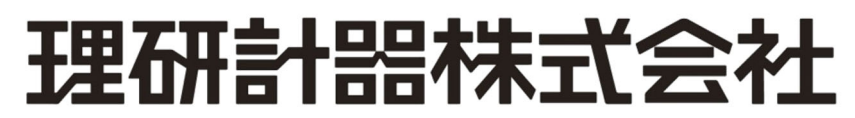

〒174-8744 東京都板橋区小豆沢 2-7-6 ホームページ https://www.rikenkeiki.co.jp/

# 目次

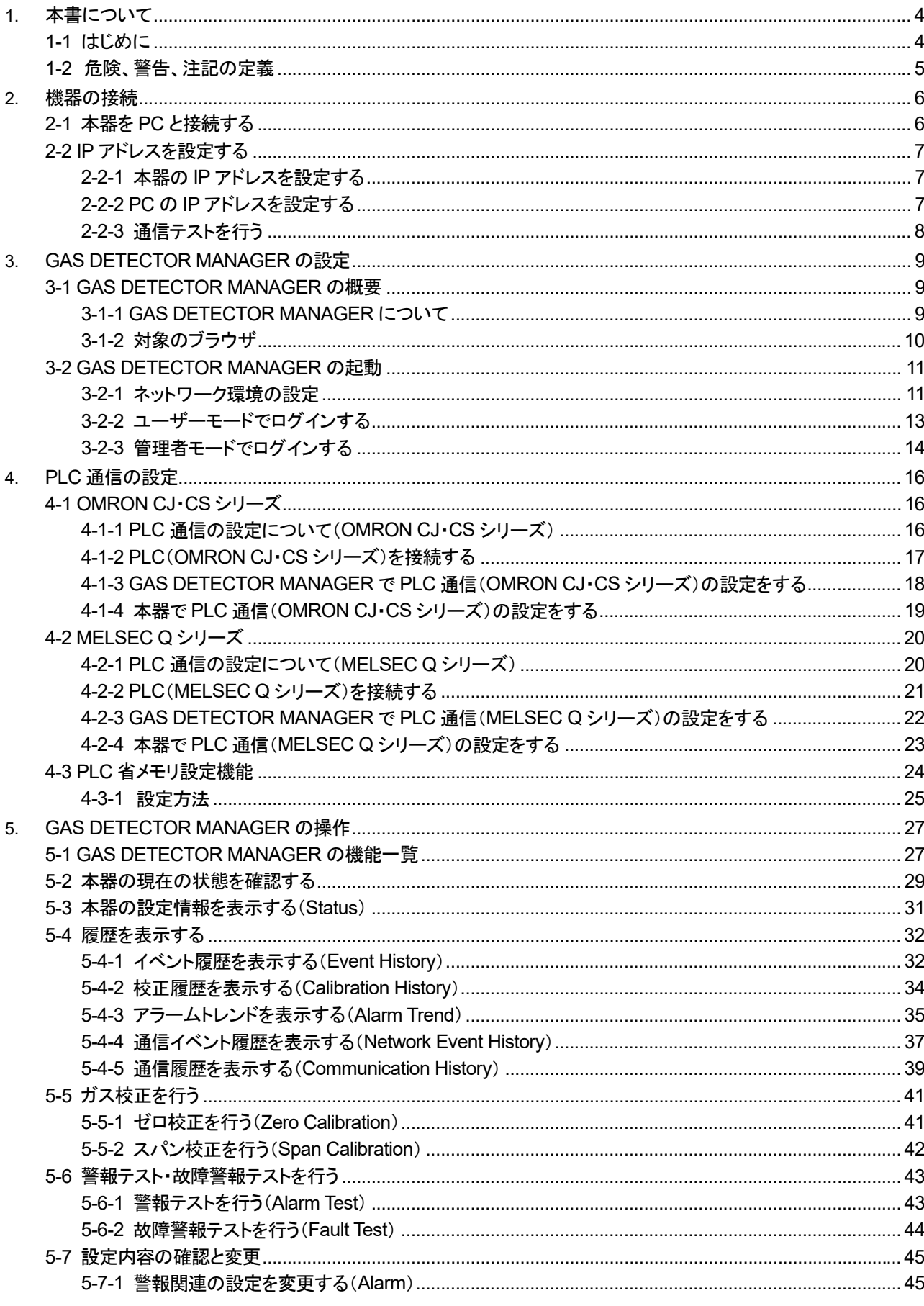

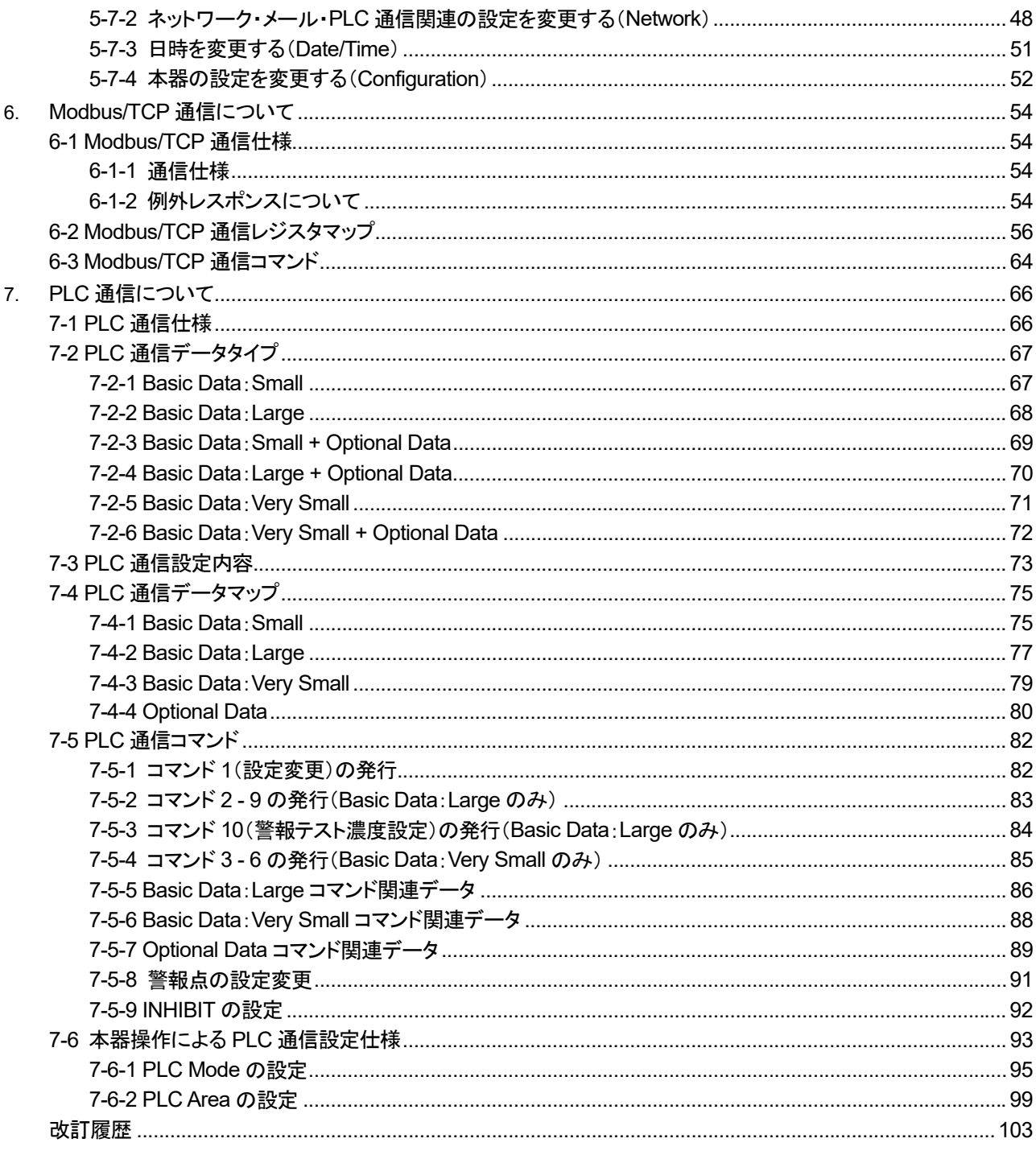

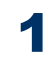

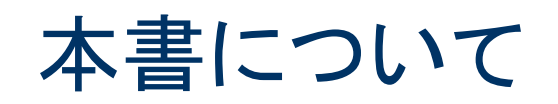

# **1-1** はじめに

このたびは、ガス検知部 GD-84D シリーズ(Ethernet 仕様)(以下、「本器」)をお買い上げいただきありがとうござ います。

本取扱説明書は、GD-84D シリーズ(Ethernet 仕様)の Ethernet 通信機能の取り扱い方法と仕様を説明したもの です。

お使いになる前によくお読みいただき、内容を理解した上でご使用ください。

なお、GD-84D シリーズ(Ethernet 仕様)の Ethernet 通信機能は、ネットワークシステムを構成する通信機器の 一部です。必ず、'ガス検知部 GD-84D シリーズ取扱説明書'もあわせてお読みください。

また、この取扱説明書は本器をご使用中いつでもご覧いただけるよう、お手元に保管してください。

製品改良のために、この説明書の内容を将来予告なしに変更することがあります。また、この説明書の全部また は一部を無断で複写または転載することを禁じます。

保証期間の内外を問わず、本器と通信する機器のプログラムにより生じたいかなる事故および損害の補償はい たしません。

保証書に記載されている保証規定を必ずご確認ください。

#### <本取扱説明書が対象とする製品型式>

- GD-84D-ET-EC
- $\cdot$  GD-84D-ET
- GD-84D-EA-EC
- $\cdot$  GD-84D-EA

#### <本書の表記について>

<数値の表記> 10 進数:数値のみで表記します。 (例)1、100、1000 など 16 進数:値の前に"0x"を付けて表記します。 (例)0x00、0x64、0x3EB など

<センサ装着位置の表記>

本書では、本器でセンサが装着されている位置を示す[A1][A2][B1][B2]をそれぞれスロット 1、スロット 2、ス ロット 3、スロット 4 で表記します。

# **1-2** 危険、警告、注記の定義

本取扱説明書では、表示内容を無視して誤った取り扱いをしたときに生じる被害の程度を、以下のように区分して 説明します。

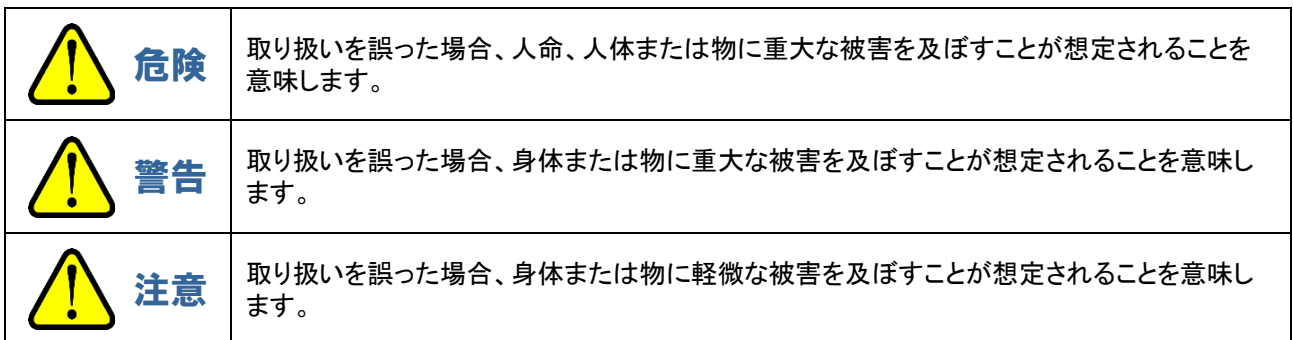

その他、取り扱い上のアドバイスを、以下のように表示して説明します。

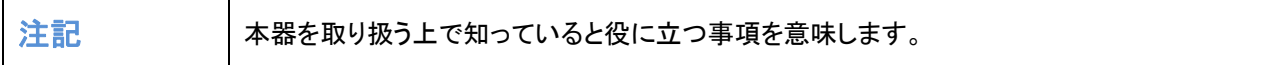

# 2

# 機器の接続

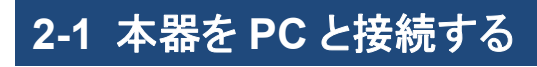

本器と PC を以下のように接続してください。

<スイッチングハブ(**PoE+**)を使用する場合>

GD-84D(Ethernet 仕様)

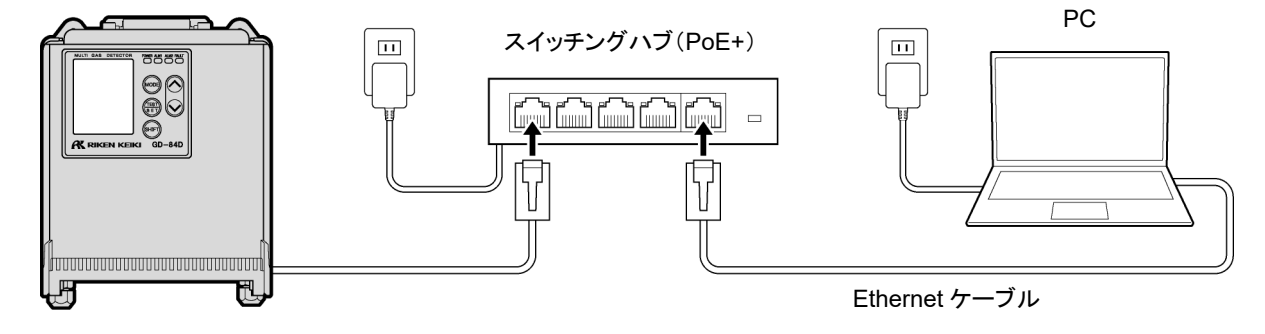

### <スイッチングハブ(非 **PoE+**)を使用する場合>

本器に DC 24 V 電源を供給してください。

スイッチングハブ(非 PoE+)は、EA 仕様(GD-84D-EA-EC、GD-84D-EA)の場合に使用できます。

GD-84D(EA 仕様)

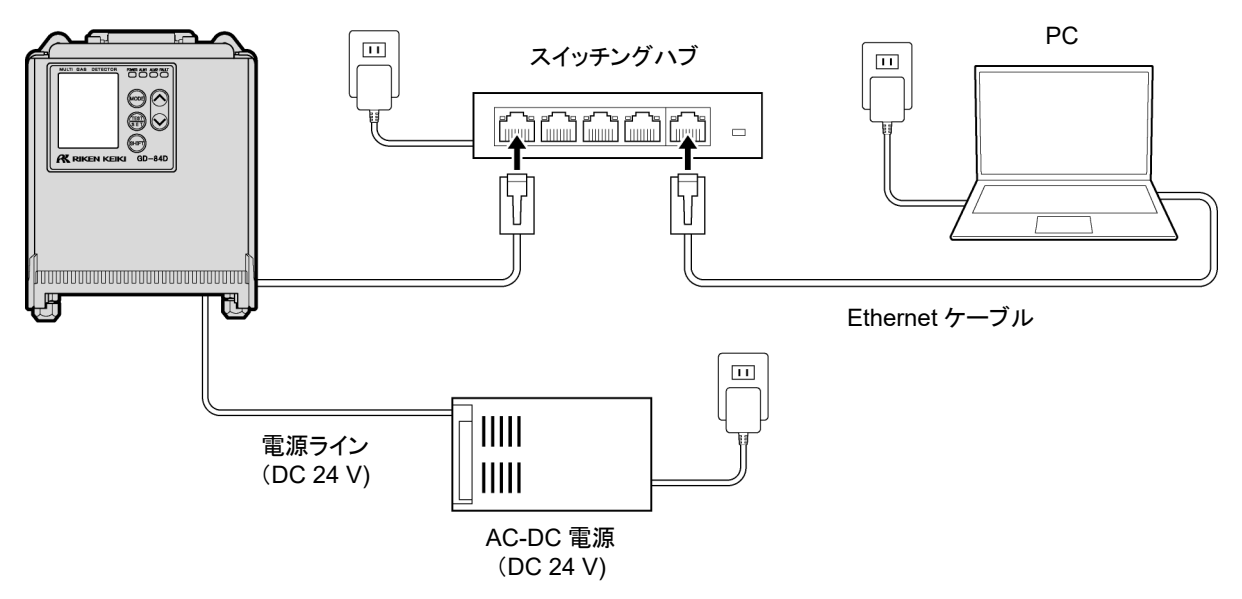

# **2-2 IP** アドレスを設定する

2-2-1 本器の IP アドレスを設定する

本器に以下の IP アドレスを設定します。 設定方法については、'ガス検知部 GD-84D シリーズ取扱説明書'の'7-10-18 ETHERNET 設定(ETHERNET)' を参照してください。 IP アドレス例:192.168.1.1 サブネットマスク例:255.255.255.0

#### 注記

▶ IP アドレスの書き込みには 10 秒程度かかります。

## 2-2-2 PC の IP アドレスを設定する

インターネットプロトコル(TCP/IP)のプロパティで以下の IP アドレスを設定します。

IP アドレス例:192.168.1.2 サブネットマスク例:255.255.255.0

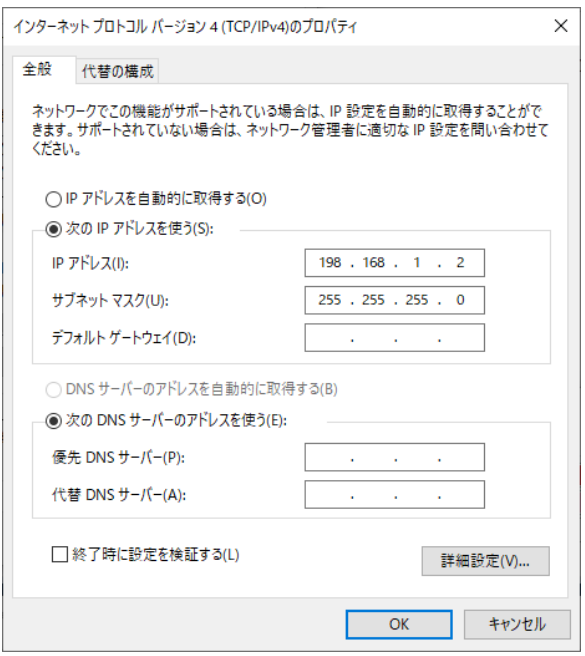

※ 上図は Windows10 の場合

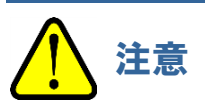

 通信機器の交換前と交換後の機器の IP アドレスが同じ場合、交換してからしばらくの間(通常は 10 分以 内)は、PC から接続中の機器と通信できないことがあります。 すぐに通信できるようにしたい場合は、いったんネットワーク接続を無効にしてから、再度、有効に戻してく ださい。

## 2-2-3 通信テストを行う

- **1 Windows** のコマンドプロンプトを起動する
- **2** "**ping 192.168.1.1**"と入力し、<**Enter**>キーを押す

通信テストが成功すると、データの送信時、受信時に本器 の LCD にアイコン(送信時:TX、受信時:RX)が表示され ます。

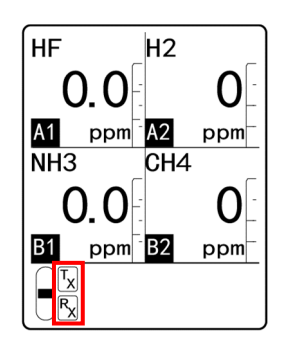

#### 注記

▶ 通信テストに失敗した場合は、本器との接続や IP アドレスなどの設定をもう一度確認してください。

# 3

# GAS DETECTOR MANAGER の 設定

## **3-1 GAS DETECTOR MANAGER** の概要

3-1-1 GAS DETECTOR MANAGER について

GAS DETECTOR MANAGER は本器と PC を接続し、ブラウザ上で本器の状態をリアルタイムで確認したり、 ネットワークや警報点の設定を変更するための Web アプリケーションです。イベント履歴(警報履歴)や校正履歴 を表示したり、ガス校正や警報テストなどを実行することもできます。

GAS DETECTOR MANAGER には、ユーザーモードと管理者モードがあり、操作できる機能が異なります。

<ユーザーモード>

ガス名や警報点など本器の基本的な情報やイベント履歴(警報履歴)、通信履歴を表示します。

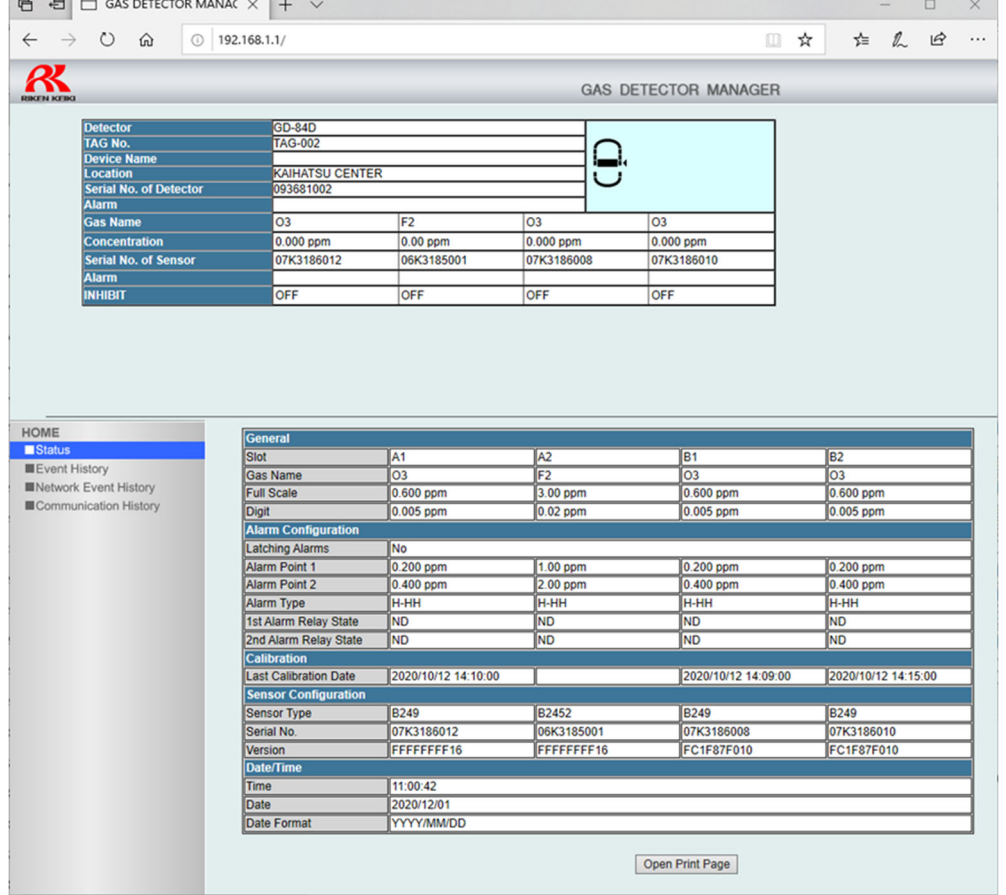

#### <管理者モード>

本器の基本的な情報やイベント履歴(警報履歴)、通信履歴、校正履歴、アラームトレンドなどを表示します。 また、警報点やネットワークなどの設定変更やガス校正、警報テスト、故障警報テストの実施、アラームのリセット、 INHIBIT の設定をすることができます。

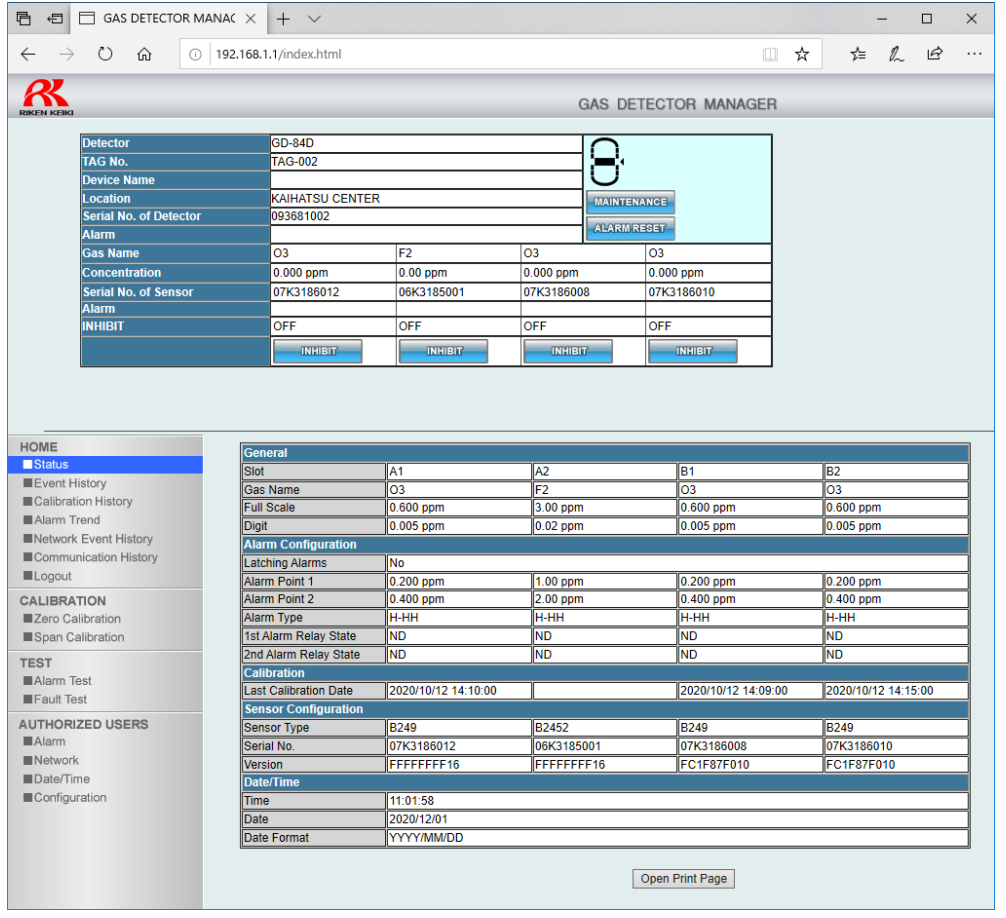

#### 注記

▶ GAS DETECTOR MANAGER の機能については、'5-1 GAS DETECTOR MANAGER の機能一覧'を 参照してください。

### 3-1-2 対象のブラウザ

GAS DETECTOR MANAGER は、Microsoft Edge での動作を対象としています。 それ以外のブラウザで使用した場合、正常に動作しないことがあります。

# **3-2 GAS DETECTOR MANAGER** の起動

## 3-2-1 ネットワーク環境の設定

### <プロキシサーバーの設定(**Windows10**)>

本機能は、プロキシサーバー経由では使用できません。 プロキシサーバーをご使用の場合は、プロキシサーバーの設定をオフにしてください。

**1 Windows** の[設定]→[ネットワークとインターネット]→[プロキシ]を選択する

#### **2** [プロキシ サーバーを使う]が[オフ]になっていることを確認する

[プロキシ サーバーを使う]が[オン]の場合は、[オフ]にしてください。

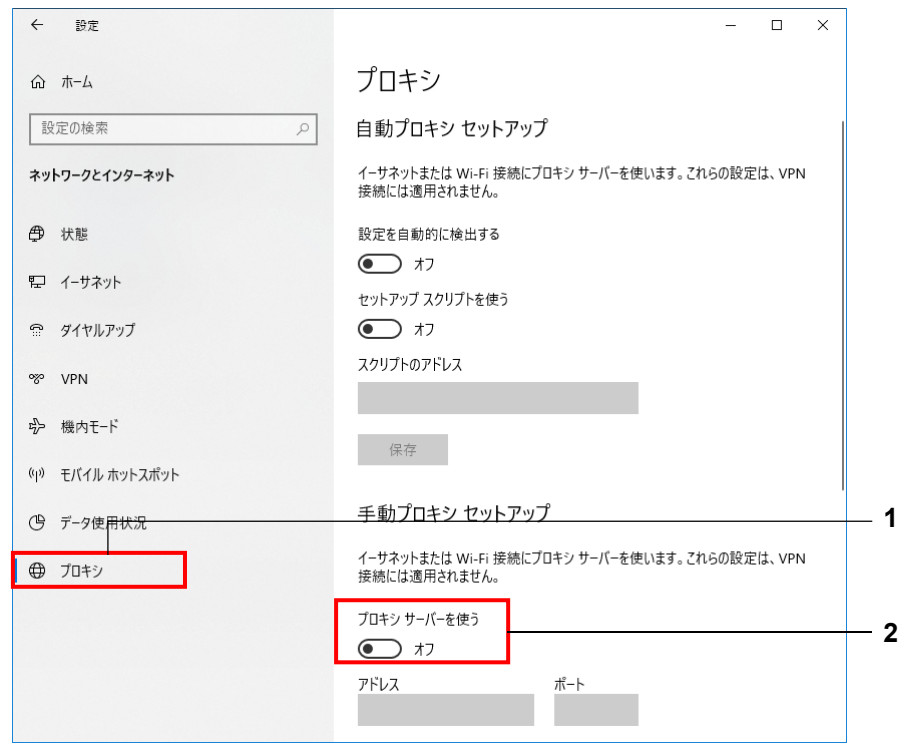

#### <ローカルアドレスで使用する場合(**Windows10**)>

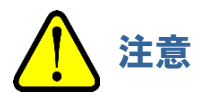

- 以下の操作は本器をローカルアドレスで使用する場合の設定です。プロキシサーバー経由で GAS DETECTOR MANAGER は使用できません。
- **1 Windows** の[設定]→[ネットワークとインターネット]→[プロキシ]を選択する
- **2** [ローカル**(**イントラネット**)**のアドレスにはプロキシ サーバーを使わない]にチェックを入れる
- **3** [次のエントリで始まるアドレス以外にプロキシ サーバーを使います。エントリを区切るにはセミコロン**(;)**を使 います。]に本器の **IP** アドレスを入力する
- **4** [保存]ボタンをクリックする

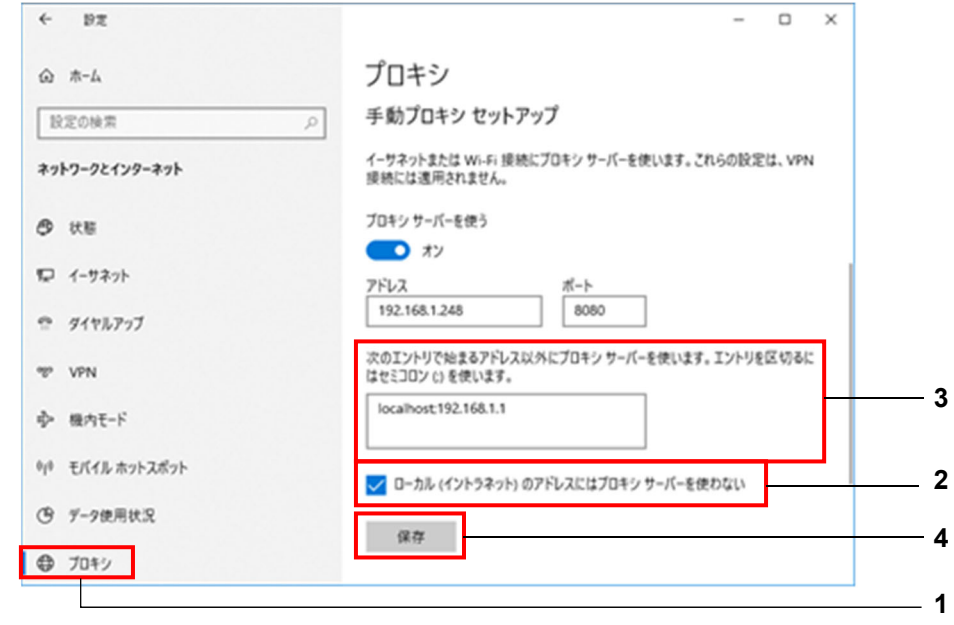

#### 注記

- ▶本器で設定変更を行うと、メンテナンスモード終了時に[Data is updated.]と表示され、画面が再表示され ます。
- ▶ 管理者モードでログインした場合、本器側でログイン情報を記憶しています。このログイン情報は本器の電 源を OFF にすると消去されます。そのため、PC で GAS DETECTOR MANAGER を起動したまま、本器 の電源を OFF から ON にすると、PC にエラーが表示されます。本器の電源を OFF にするときは、いった ん GAS DETECTOR MANAGER を終了し、本器の始動後にあらためて、GAS DETECTOR MANAGER にログインしてください。
- ▶ GAS DETECTOR MANAGER と本器で同時に設定を変更しないでください。

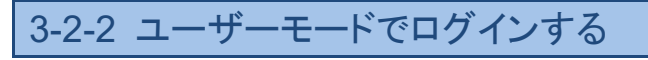

- **1 Microsoft Edge** を起動する
- **2** [検索または **Web** アドレスを入力]欄に設定した **IP** アドレス(例 **"http://192.168.1.1"**)を入力し、<**Enter** >キーを押す

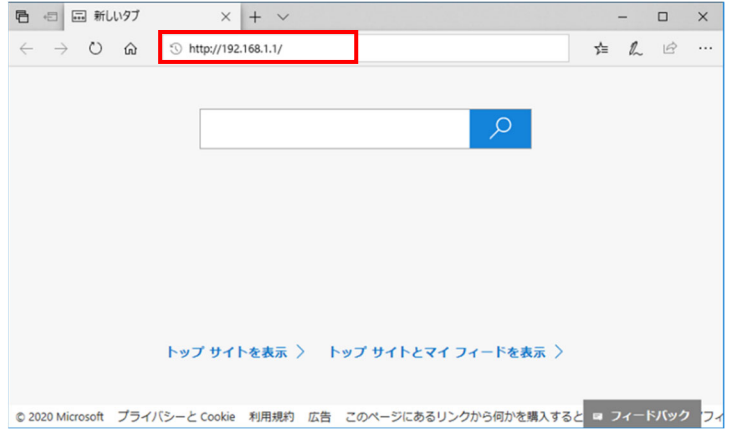

GAS DETECTOR MANAGER のユーザーモード画面が表示されます。

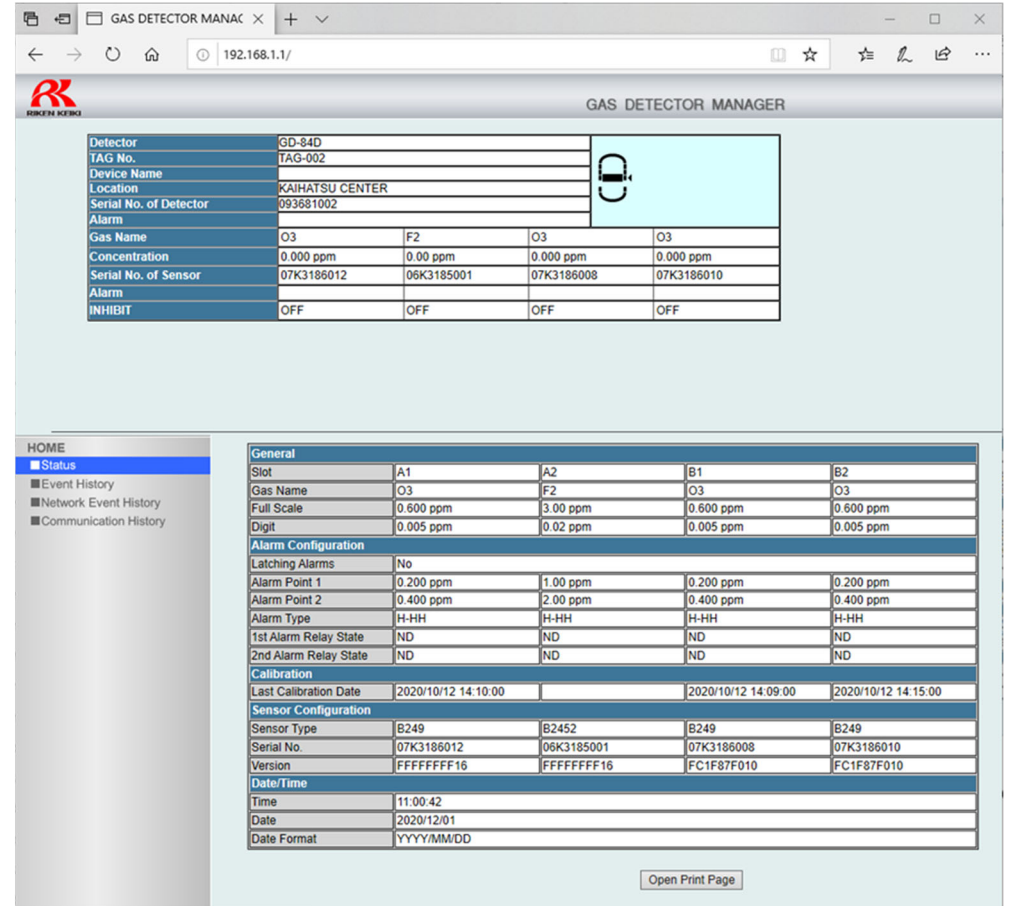

#### 注記

▶ ブラウザのバージョンや設定により表示が異なる場合があります。

## 3-2-3 管理者モードでログインする

- **1 Microsoft Edge** を起動する
- **2** [検索または **Web** アドレスを入力]欄に設定した **IP** アドレス(例 **"http://192.168.1.1/login.html"**)を入力 し、<**Enter**>キーを押す
- **3** パスワードを入力し、[**Login**]ボタンをクリックする

デフォルトのパスワードは"GD-84D"です。

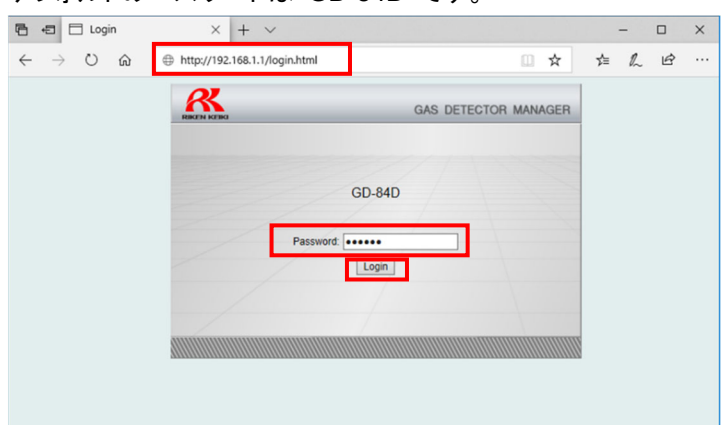

#### GAS DETECTOR MANAGER の管理者モード画面が表示されます。

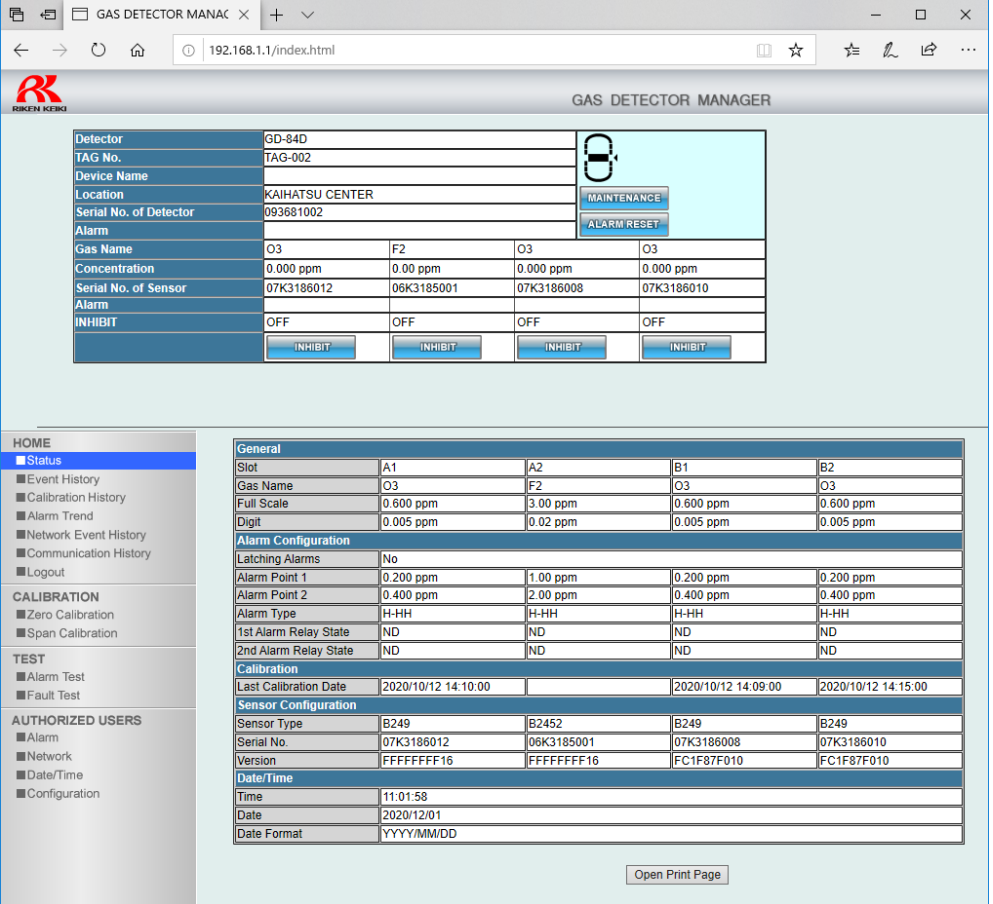

注記

▶ ブラウザのバージョンや設定により表示が異なる場合があります。

## <管理者モードをログアウトする>

[HOME]の[Logout]をクリックします。

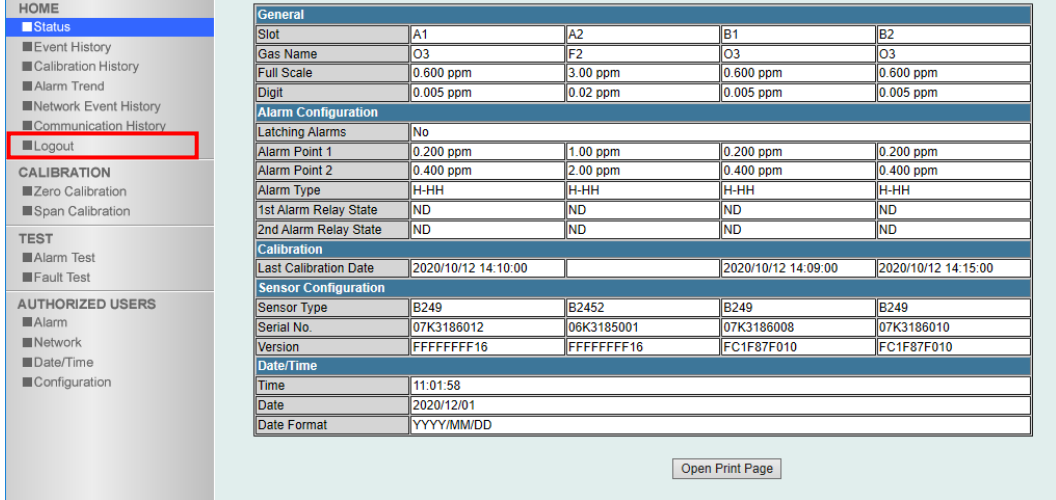

## 4

# PLC 通信の設定

オムロン製 PLC(CJ/CS シリーズ)、三菱電機製 PLC(Q シリーズ)に対して PLC モード、PLC エリアを 設定する事により簡単に接続ができる簡易設定になります。

 PLC モード:接続先 PLC 機種、通信データサイズの選択 PLC エリア:接続先 PLC で検知器の書き込み/読み込みに使用するデータエリアの選択

※PLC モード、PLC エリアを使用して設定する場合、接続先 PLC の IP アドレスは xxx.xxx.xxx.251 固定に なります。

## **4-1 OMRON CJ**・**CS** シリーズ

## 4-1-1 PLC 通信の設定について(OMRON CJ・CS シリーズ)

PLC 通信の設定には次の 2 つの方法があります。

#### **1. GAS DETECTOR MANAGER** で設定する

GAS DETECTOR MANAGER に管理者モードでログインし、Network 画面で設定します。 GAS DETECTOR MANAGER を使用すると、詳細な PLC 通信設定をすることができます。 設定方法は、'4-1-3 GAS DETECTOR MANAGER で PLC 通信(OMRON CJ・CS シリーズ)の設定をする を参照してください。

#### 注記

▶ [PLC Mode]が[1]の場合に、PLC 通信の詳細設定を行うことができます。

### **2.** 本器のメンテナンスモードで設定する

本器のメンテナンスモードの ETHERNET 設定([2-10 SETTING2]の[SET-18 ETHERNET])で、 [PLC Mode]と[PLC Area]を設定します。

[PLC Mode]と[PLC Area]の各モード、各エリアに対応した PLC 通信の設定値が自動的に設定されます。 設定方法は、'4-1-4 本器で PLC 通信(OMRON CJ・CS シリーズ)の設定をする'を参照してください。

4-1-2 PLC(OMRON CJ・CS シリーズ)を接続する

本器と PLC(OMRON CJ・CS シリーズ)を接続します。 以下は PoE+対応スイッチングハブを使用した場合の接続例です。 PLC に以下の IP アドレスを設定してください。

- IP アドレス例:192.168.1.251
- FINS/UDP ポート例:9600

GD-84D(Ethernet 仕様)

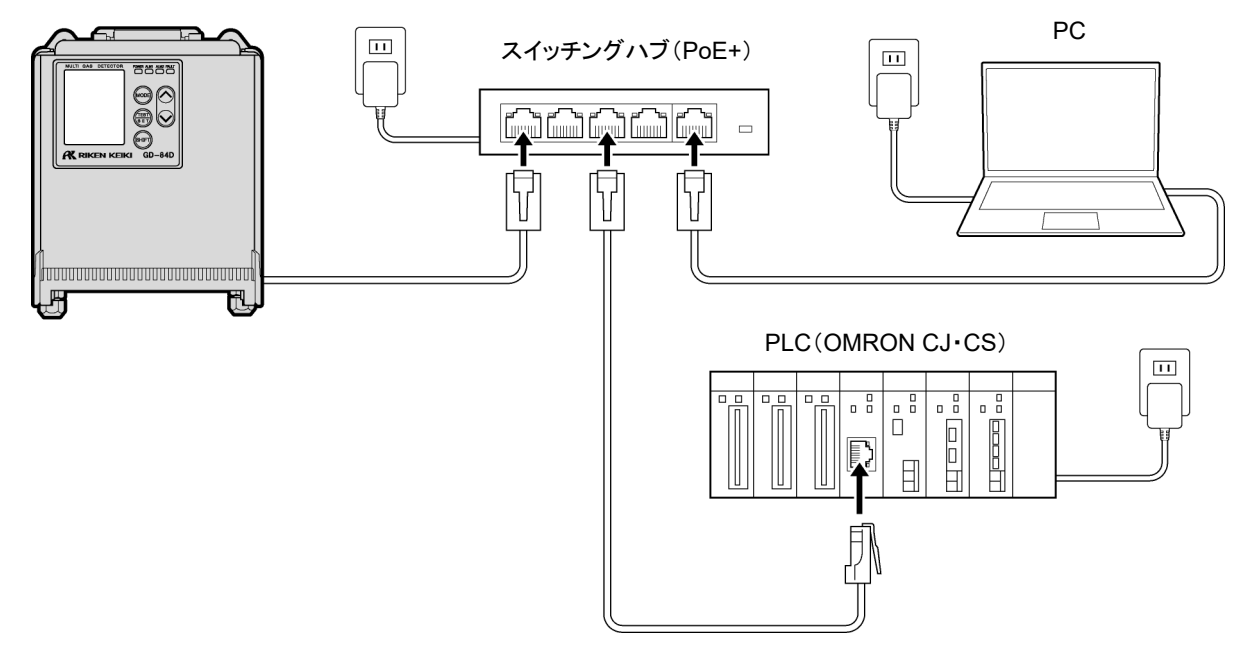

#### 注記

▶ PLC モードを使う場合は IP アドレスは xxx.xxx.xxx.251、NODE は 251 で固定となります。(xxx は本器 の IP アドレス)

## 4-1-3 GAS DETECTOR MANAGER で PLC 通信(OMRON CJ・CS シリーズ) の設定をする

GAS DETECTOR MANAGER に管理者モードでログインし、[■Network]をクリックして Network 画面を表示し ます。

PLC 通信の詳細を設定するには、[PLC Mode]を[1]にする必要があります。

以下の画面例は、PLC の D メモリの 0 アドレスに Basic Data:Small を書き込む場合の設定例です。

なお、PLCはIP アドレス:192.168.1.251、NODE:251、FINS/UDPポート:9600 に設定されているものとします。

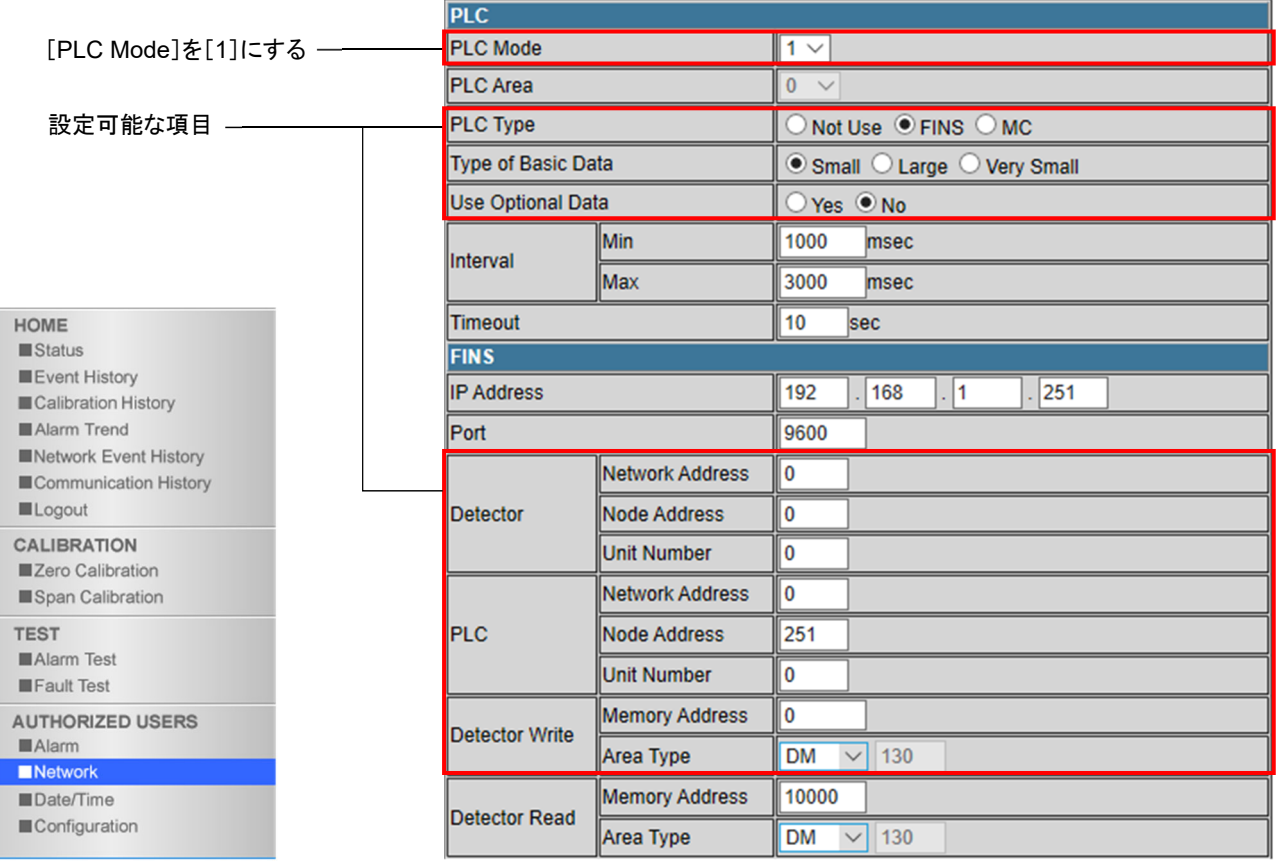

注記

- ▶ PLC 通信の設定内容については、'7. PLC 通信について'を参照してください。
- ▶ PLC の設定やツールの使用方法については、PLC の取扱説明書を参照してください。
- ▶ PLC モード 1 では全項目を手動設定します。PLC モード 2~7 では自動設定されます。

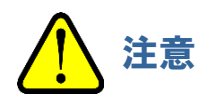

 PLC のメモリ書き込みで間違った設定をすると、PLC が想定外の動作をする可能性があります。設定を確 定する前に間違いのないことを確認してください。

4-1-4 本器で PLC 通信(OMRON CJ・CS シリーズ)の設定をする

本器のメンテナンスモードの ETHERNET 設定([2-10 SETTING2]の[SET-18 ETHERNET])で、[PLC Mode] と[PLC Area]を設定します。('ガス検知部 GD-84D シリーズ取扱説明書'の'7-10-18 ETHERNET 設定 (ETHERNET)'参照)

本器で[PLC Mode]に[2]を、[PLC Area]に[2]を設定すると、PLC 通信設定は以下のようになります。 なお、PLCはIP アドレス:192.168.1.251、NODE:251、FINS/UDPポート:9600 に設定されているものとします。

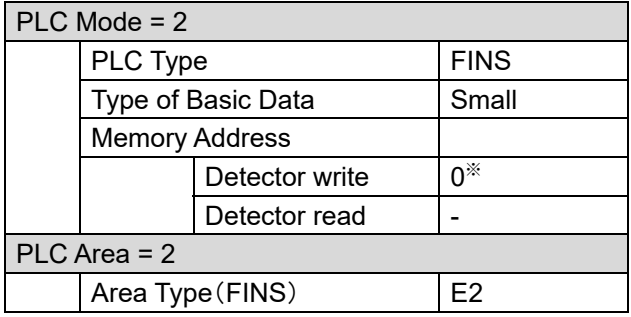

※ 本器の IP アドレスが 192.168.1.1 の場合

注記

- ▶ PLC の IP アドレスは xxx.xxx.xxx.251、 NODE は 251 で固定となります。 (xxx は本器の IP アドレス)
- ▶ PLC 通信設定の内容については、'7. PLC 通信について'を参照してください。
- ▶ [PLC Mode]、[PLC Area]の各モード、各エリアに対応する PLC 通信設定については、'7-6 本器操作 による PLC 通信設定仕様'を参照してください。
- ▶ PLC の設定やツールの使用方法については、PLC の取扱説明書を参照してください。

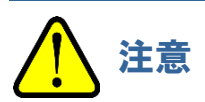

 PLC のメモリ書き込みで間違った設定をすると、PLC が想定外の動作をする可能性があります。設定を確 定する前に間違いのないことを確認してください。

# **4-2 MELSEC Q** シリーズ

### 4-2-1 PLC 通信の設定について(MELSEC Q シリーズ)

PLC 通信の設定には次の 2 つの方法があります。

#### **1. GAS DETECTOR MANAGER** で設定する>

GAS DETECTOR MANAGER に管理者モードでログインし、Network 画面で設定します。 GAS DETECTOR MANAGER を使用すると、詳細な通信設定をすることができます。 設定方法は、'4-2-3 GAS DETECTOR MANAGER で PLC 通信(MELSEC Q シリーズ)の設定をする'を 参照してください。

#### 注記

▶ [PLC Mode]が[1]の場合に、PLC 通信の詳細設定を行うことができます。

#### **2.** 本器のメンテナンスモードで設定する

本器のメンテナンスモードの ETHERNET 設定([2-10 SETTING2]の[SET-18 ETHERNET])で、 [PLC Mode]と[PLC Area]を設定します。 [PLC Mode]と[PLC Area]の各モード、各エリアに対応した PLC 通信の設定値が自動的に設定されます。 設定方法は、'4-2-4 本器で PLC 通信(MELSEC Q シリーズ)の設定をする'を参照してください。

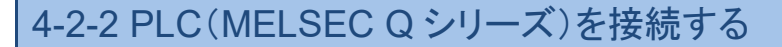

本器と PLC(MELSEC Q シリーズ)を接続します。 以下は PoE+対応スイッチングハブを使用した場合の接続例です。 PLC に以下の IP アドレスを設定してください。

- IP アドレス例:192.168.1.251
- UDP 自ポート番号例:2000

#### GD-84D(Ethernet 仕様)

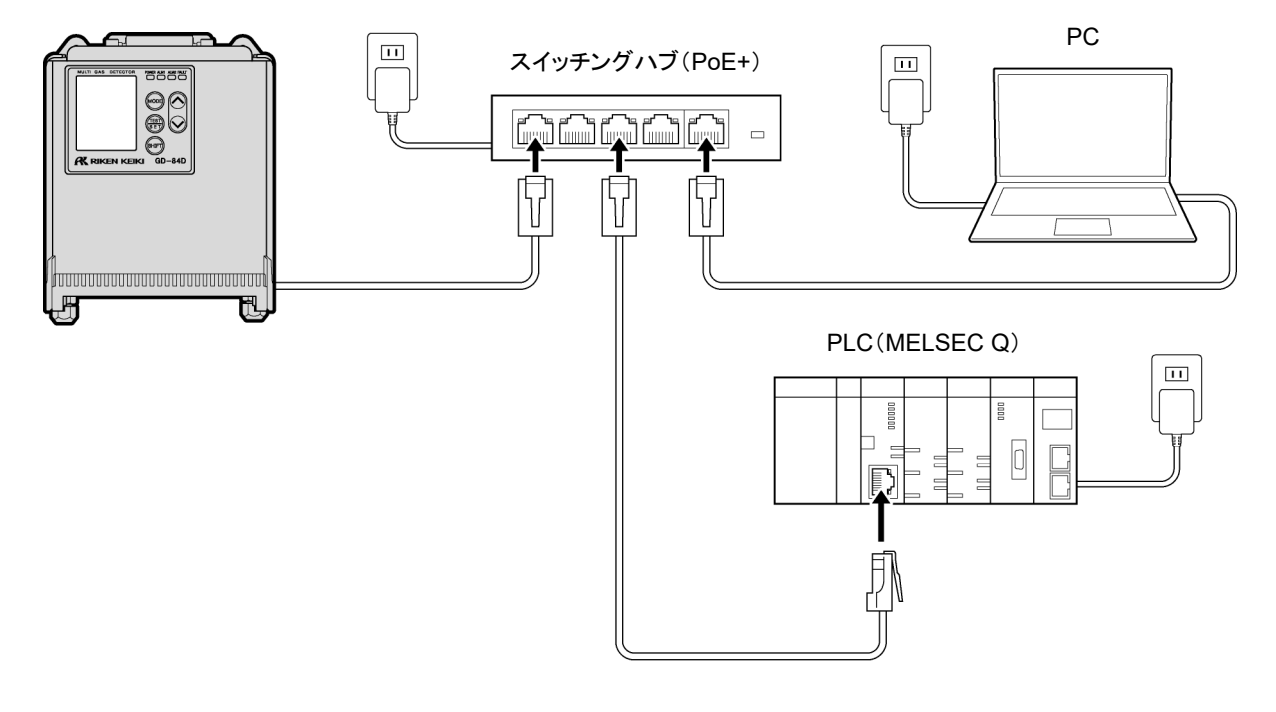

#### 注記

▶ PLC モードを使う場合は IP アドレスは xxx.xxx.xxx.251 で固定となります。(xxx は本器の IP アドレスと 同じ)

## 4-2-3 GAS DETECTOR MANAGER で PLC 通信(MELSEC Q シリーズ)の設 定をする

GAS DETECTOR MANAGER に管理者モードでログインし、[■Network]をクリックして Network 画面を表示し ます。

PLC 通信の詳細を設定するには、[PLC Mode]を[1]にする必要があります。

以下の画面例は、PLC の D メモリの 0 アドレスに Basic Data:Small を書き込む場合の設定例です。

なお、PLC は IP アドレス:192.168.1.251、UDP 自局ポート番号:2000 に設定されているものとします。

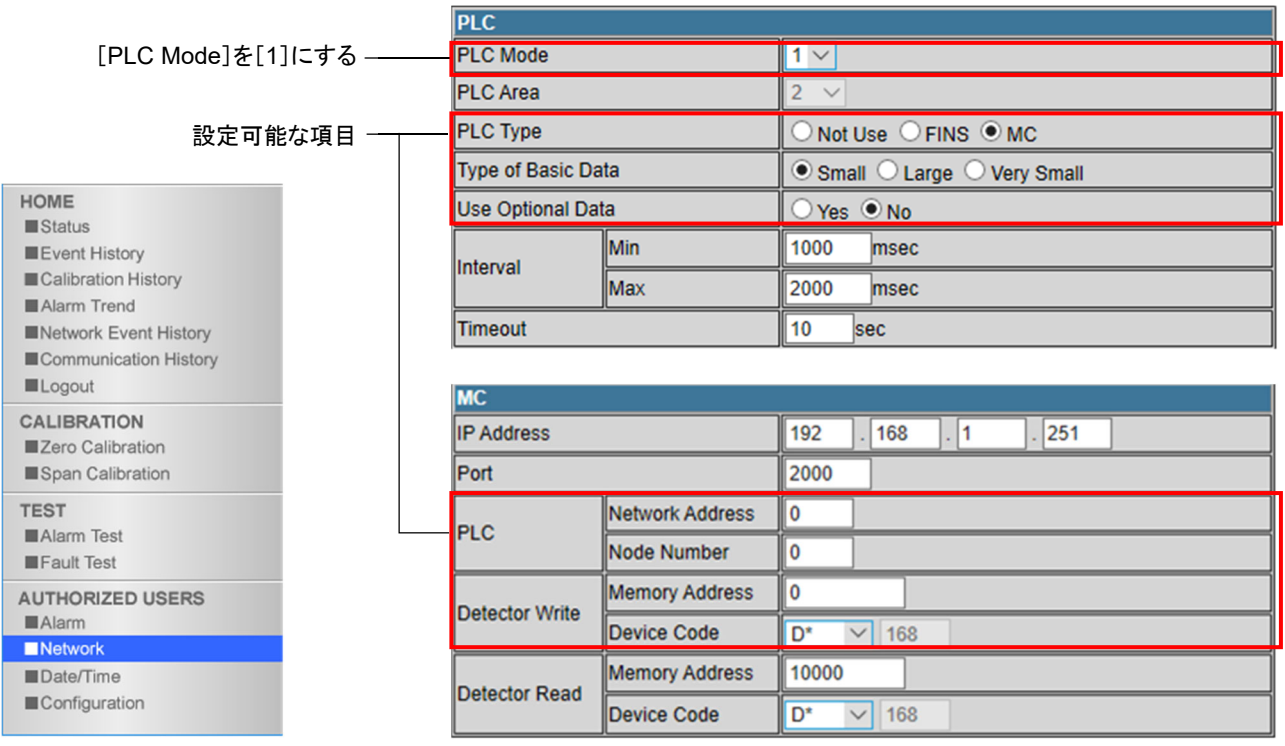

注記

- ▶ PLC 通信の設定内容については、'7. PLC 通信について'を参照してください。
- ▶ PLC の設定やツールの使用方法については、PLC の取扱説明書を参照してください。
- ▶ PLC モード 1 では全項目を手動設定します。PLC モード 2~7 では自動設定されます。

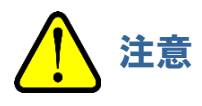

 PLC のメモリ書き込みで間違った設定をすると、PLC が想定外の動作をする可能性があります。設定を確 定する前に間違いのないことを確認してください。

4-2-4 本器で PLC 通信(MELSEC Q シリーズ)の設定をする

本器のメンテナンスモードの ETHERNET 設定([2-10 SETTING2]の[SET-18 ETHERNET])で、[PLC Mode] と[PLC Area]を設定します。('ガス検知部 GD-84D シリーズ取扱説明書'の'7-10-18 ETHERNET 設定 (ETHERNET)'参照)

本器で[PLC Mode]に[4]を、[PLC Area]に[2]を設定すると、PLC 通信設定は以下のようになります。 なお、PLC は IP アドレス:192.168.1.251、UDP 自局ポート番号:2000 に設定されているものとします。

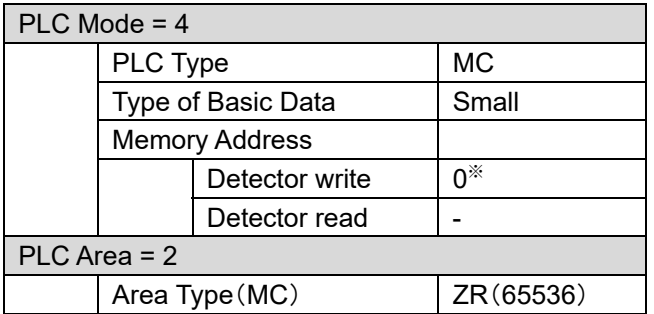

※ 本器の IP アドレスが 192.168.1.1 の場合

注記

- ▶ PLC の IP アドレスは xxx.xxx.xxx.251 で固定となります。 (xxx は本器の IP アドレスと同じ)
- ▶ PLC 通信設定の内容については、'7. PLC 通信について'を参照してください。
- ▶ [PLC Mode]、[PLC Area]の各モード、各エリアに対応する PLC 通信設定については、'7-6 本器操作 による PLC 通信設定仕様'を参照してください。
- ▶ PLC の設定やツールの使用方法については、PLC の取扱説明書を参照してください。

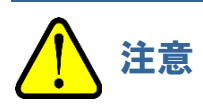

 PLC のメモリ書き込みで間違った設定をすると、PLC が想定外の動作をする可能性があります。設定を確 定する前に間違いのないことを確認してください。

## **4-3 PLC** 省メモリ設定機能

本機能は、F センサを搭載せずダミーセンサが接続されているスロットに対し、任意に PLC へ送信するデータから 省くことができる機能です。

この機能の設定はスロット毎に指定することができ、有効/無効から選択することになります。標準の設定は全て 有効となります。(無効設定時、送信するデータから対象のセンサを省くことになります。)

下図のように、ダミーセンサが接続されたスロットを無効設定にすることで、1台の製品が使用する PLC の領域を 節約することができます。

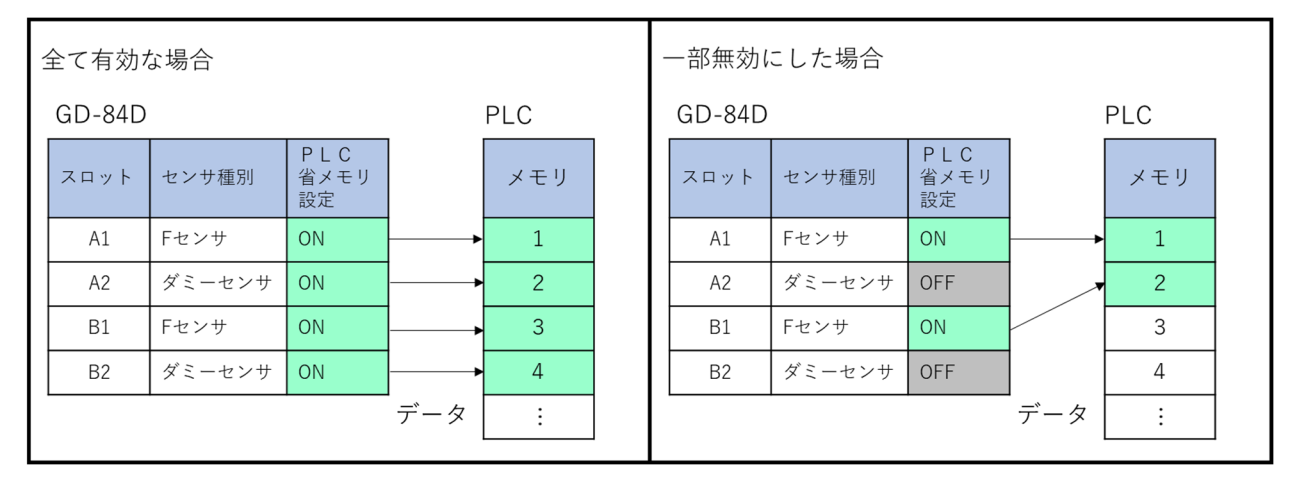

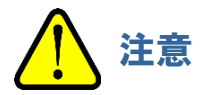

- ・ ダミーセンサ以外が接続されている場合、対象のスロットは PLC 省メモリ設定を OFF にできません。
- ・ PLC 省メモリ設定が OFF のスロットに対し、ダミーセンサ以外のセンサを交換することはできません。(交換作 業前に設定を ON にすることで、ダミーセンサ以外への交換が可能となります。) そのため、F センサとダミーセンサの構成を変える場合は、交換前に一度全ての PLC 省メモリ設定を ON にし た上でセンサを交換し、再度設定を行ってください。
- ・ 本設定に関わらず PLC のアドレス設定を間違えると、下図のように PLC のある領域のデータが重複すること になります。重複した場合は、互いに同じ領域を書き換えることになるため動作が安定しなくなります。 本機能を使用する場合、PLC に対し1台あたりが占有する領域のサイズが固定で4個の倍数だったのに対し、 設定により可変となるため、変更する場合は注意して行ってください。

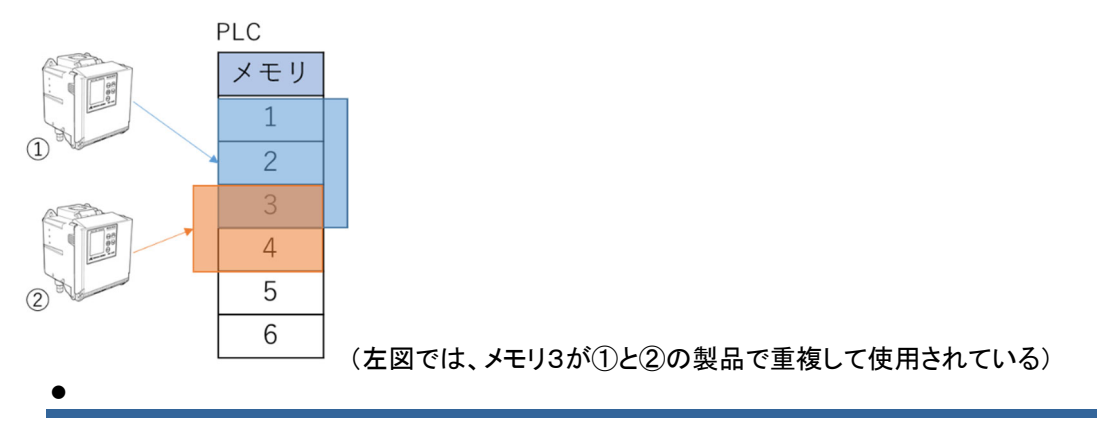

4-3-1 設定方法

手順①

GD-84D シリーズ本体のボタンを操作し、検知モードからメンテナンスモードに入ります。 GD-84D シリーズボタン操作詳細については本体の取扱説明書をご確認ください。

**1** 検知モードで **MODE** キーを長押しする(約 **3** 秒間)

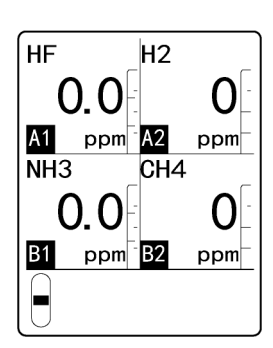

ユーザーモードに切り替わります。

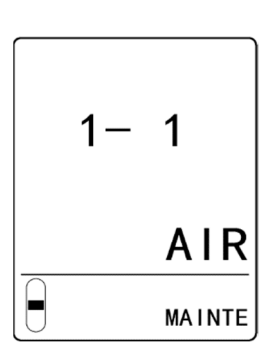

**2 ▲**キーまたは**▼**キーを押して[**1-8 M MODE**]を選択し、 **TEST/SET** キーを押す

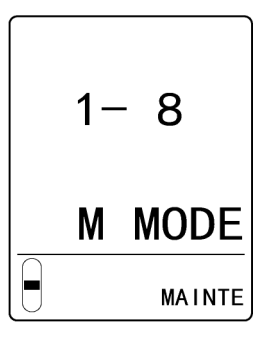

**3 TEST/SET** キーを長押しする(約 **3** 秒間)

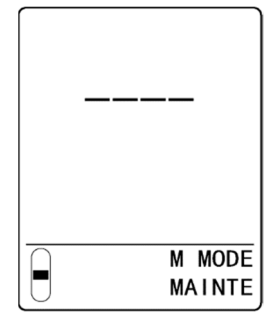

メンテナンスモードに切り替わります。 メンテナンスモードに切り替わったら手順②に進みます。

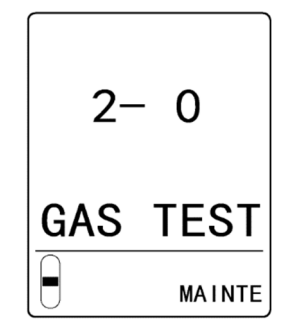

手順②

**1** メンテナンスモードで、▲キーまたは▼キーを押して [**2-10 SETTING2**]を選択し、**TEST/SET** キーを押す

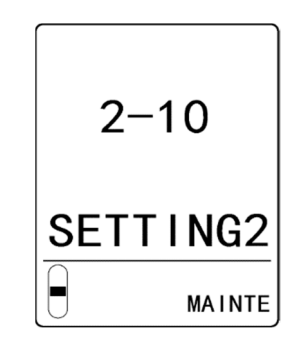

**2** ▲キーまたは▼キーを押して[**SET-18 ETHERNET**]を選択 し、**TEST/SET** キーを押す

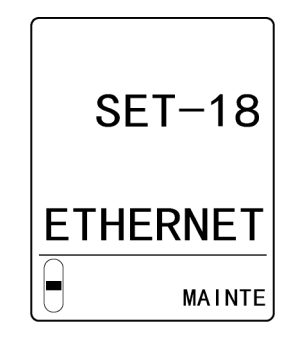

**3** メンテナンスモード「**2-10 SETTING2**」**-**「**SET-18 ETHERNET**」の3ページ目にある **PLC Data Select**  メニューで上から順に **PLC** 省メモリ設定の選択を行います。

表示画面は以下のようになります。

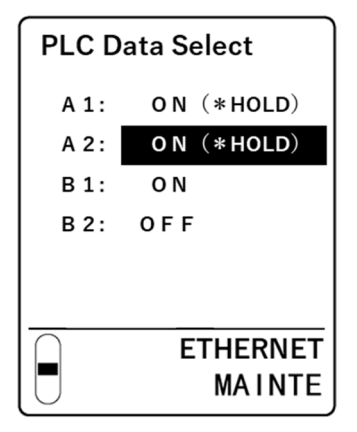

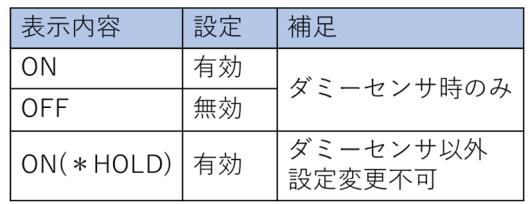

※ダミーセンサ時はON/OFFの設定変更が可能。 Fセンサの場合はON(\*HOLD)で設定が固定。

手順③

「SET-18 ETHERNET」のメニューから抜けたタイミングで設定が反映されます。

# 5

# GAS DETECTOR MANAGER の 操作

# **5-1 GAS DETECTOR MANAGER** の機能一覧

#### 注記

- ▶ 本器で設定変更を行うと、メンテナンスモード終了時に[Data is updated.]と表示され、画面が再表示され ます。
- ▶ 管理者モードでログインした場合、本器側でログイン情報を記憶しています。このログイン情報は本器の電 源を OFF にすると消去されます。そのため、PC で GAS DETECTOR MANAGER を起動したまま、本器 の電源を OFF から ON にすると、PC にエラーが表示されます。本器の電源を OFF にするときは、いった ん GAS DETECTOR MANAGER を終了し、本器の始動後にあらためて、GAS DETECTOR MANAGER にログインしてください。
- ▶ GAS DETECTOR MANAGER と本器で同時に設定を変更しないでください。

#### ○:表示可 ×:表示不可

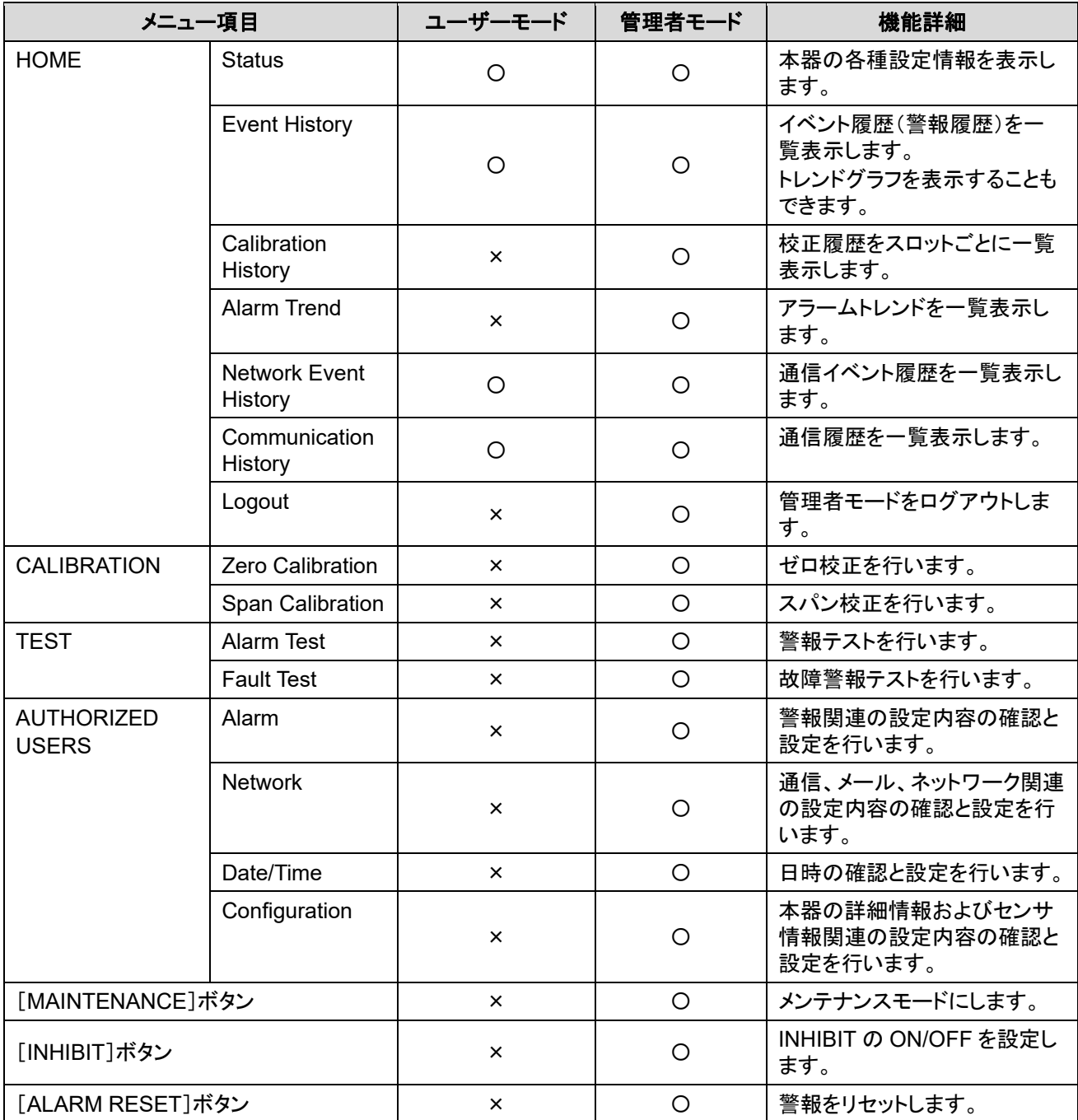

# **5-2** 本器の現在の状態を確認する

GAS DETECTOR MANAGER の画面上部には本器の流量やガス濃度がリアルタイムに表示されます。

#### <ユーザーモード画面>

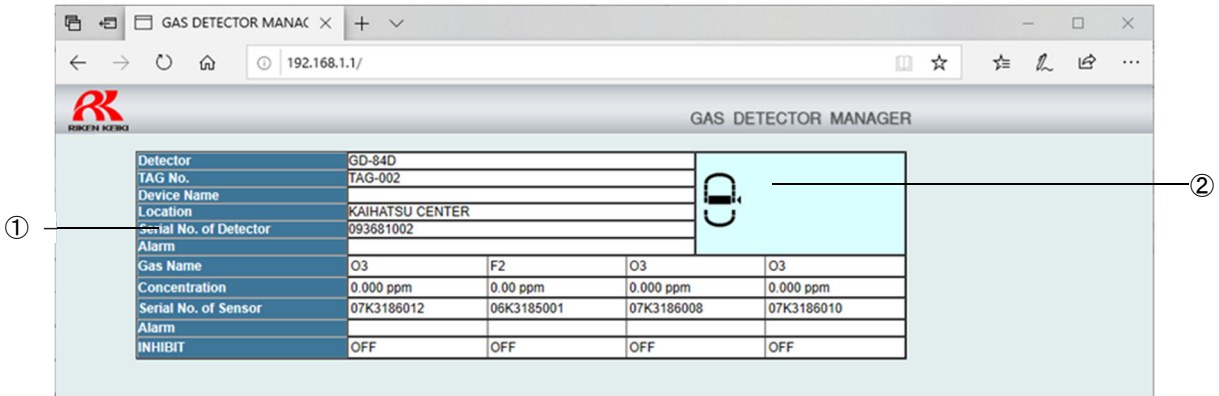

#### <管理者モード画面>

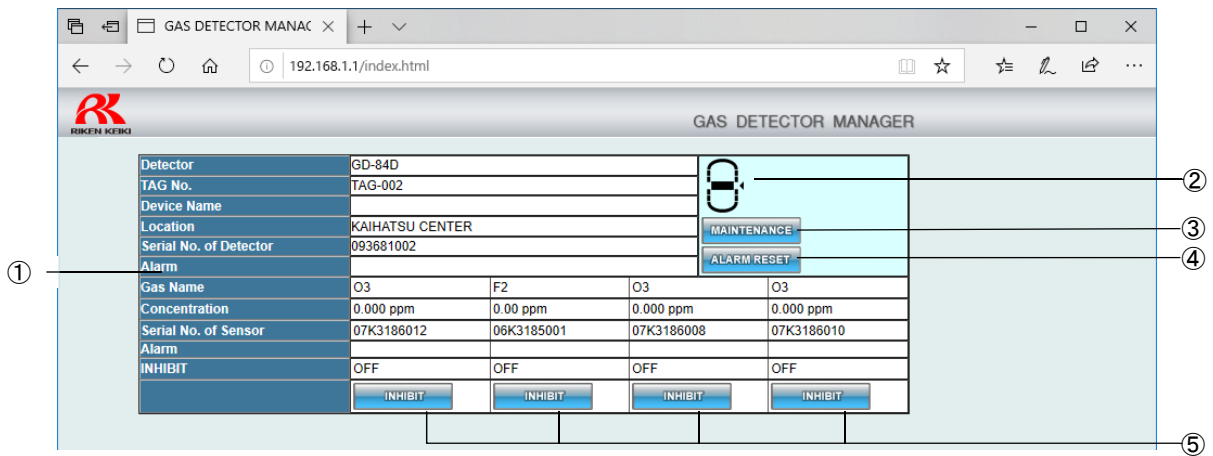

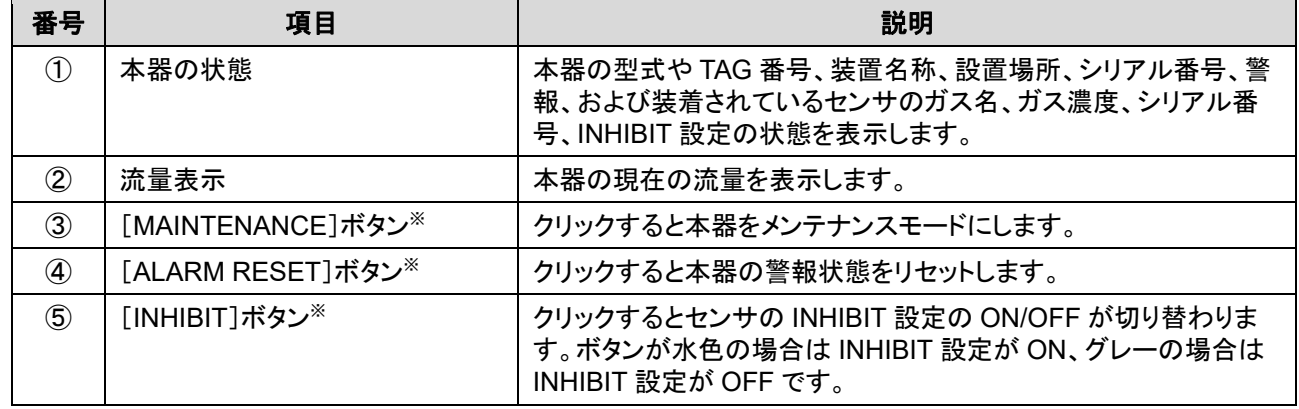

※ 管理者モードでのみ設定可能です。

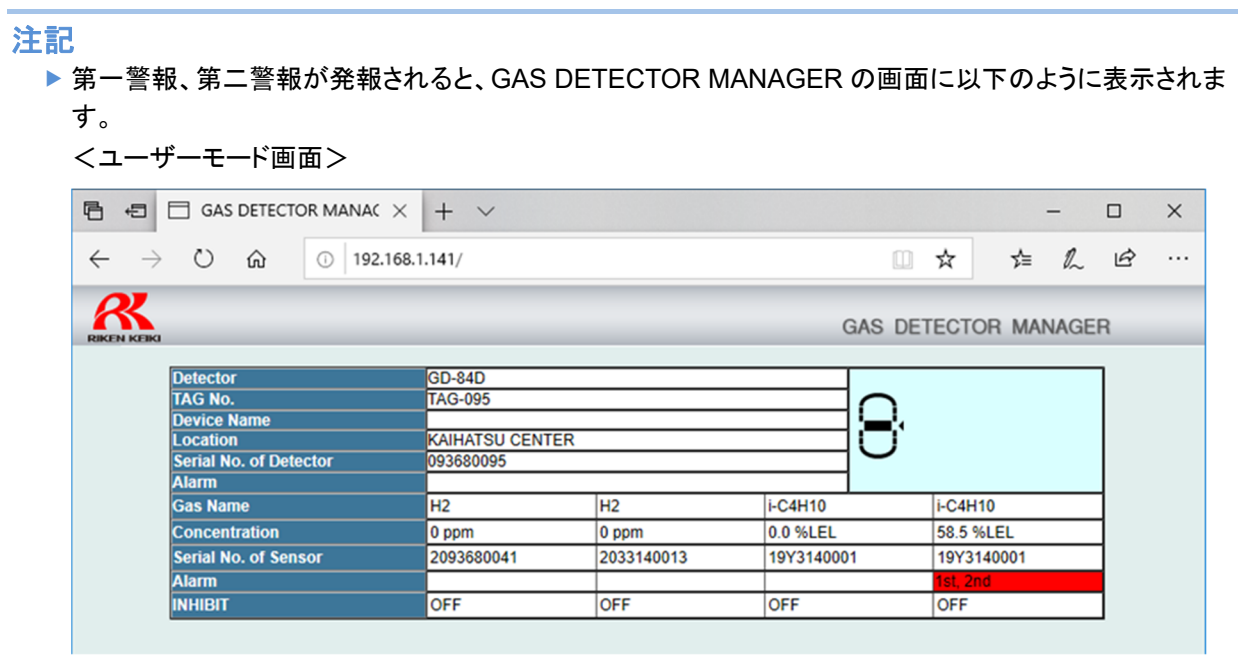

#### <管理者モード画面>

管理者モードでログインしている場合は、[ALARM RESET]ボタンをクリックすると、本器の警報状態を解 除することができます。

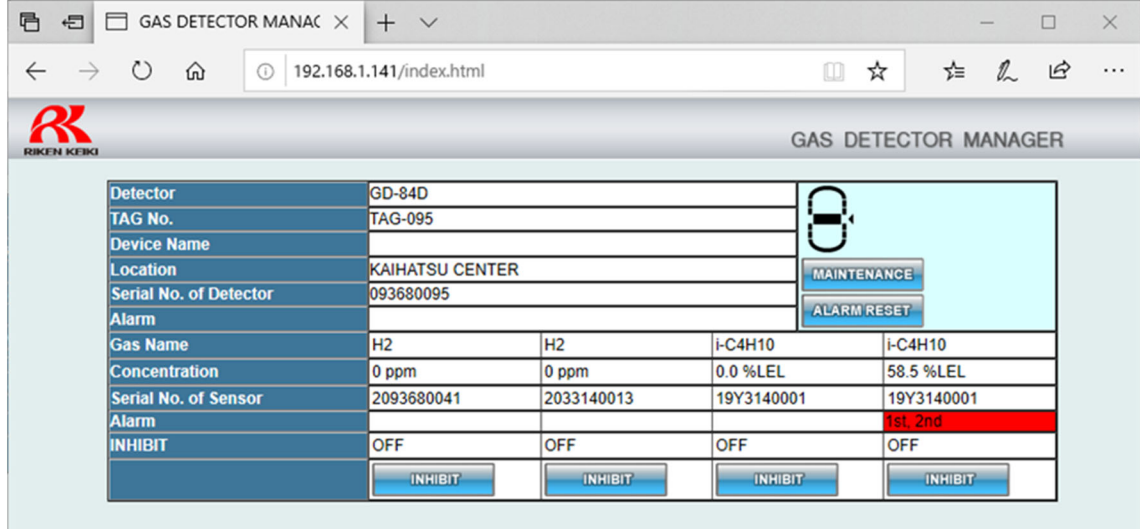

# **5-3** 本器の設定情報を表示する(**Status**)

GAS DETECTOR MANAGER の[■Status]をクリックすると、本器の設定情報が表示されます。

#### <ユーザーモード画面>

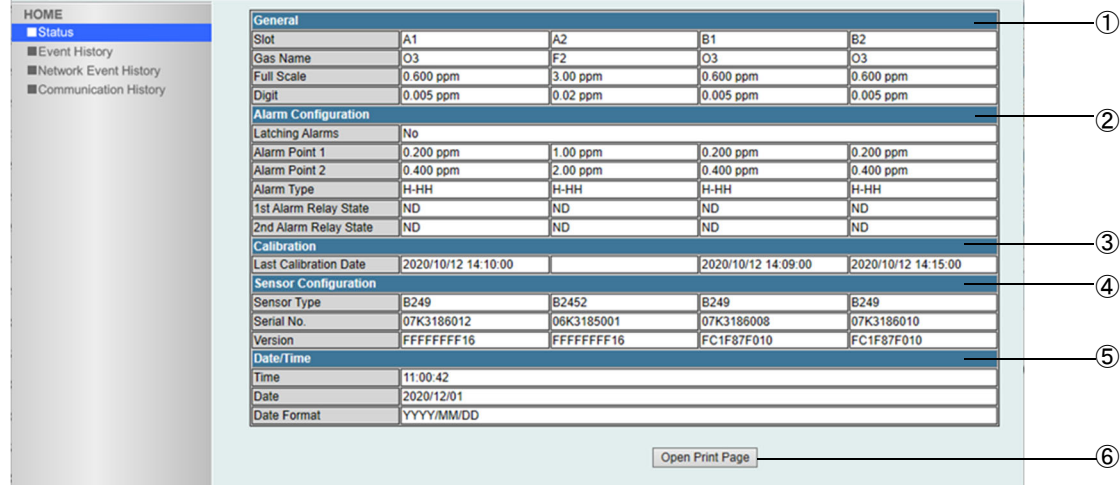

#### <管理者モード画面>

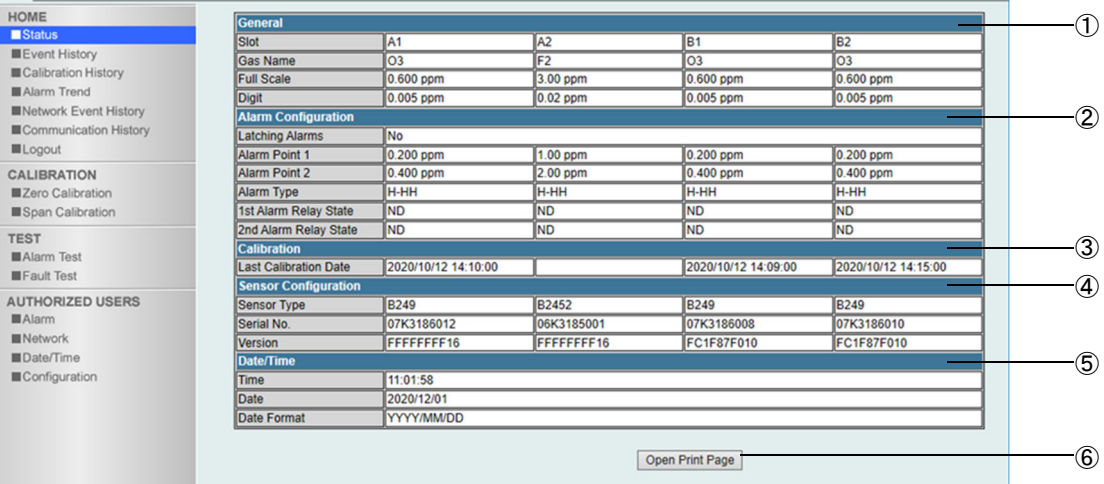

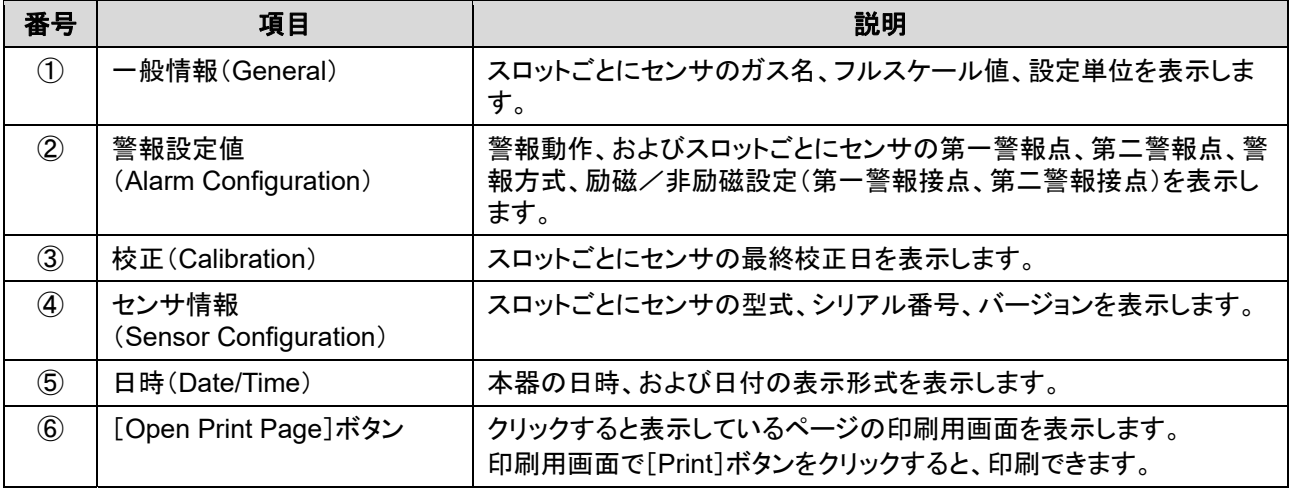

# **5-4** 履歴を表示する

## 5-4-1 イベント履歴を表示する(Event History)

GAS DETECTOR MANAGER の[■Event History]をクリックすると、イベント履歴(警報履歴)が 1 画面に 10 件表示されます。最大で 272 件の履歴を表示できます。

#### <ユーザーモード画面>

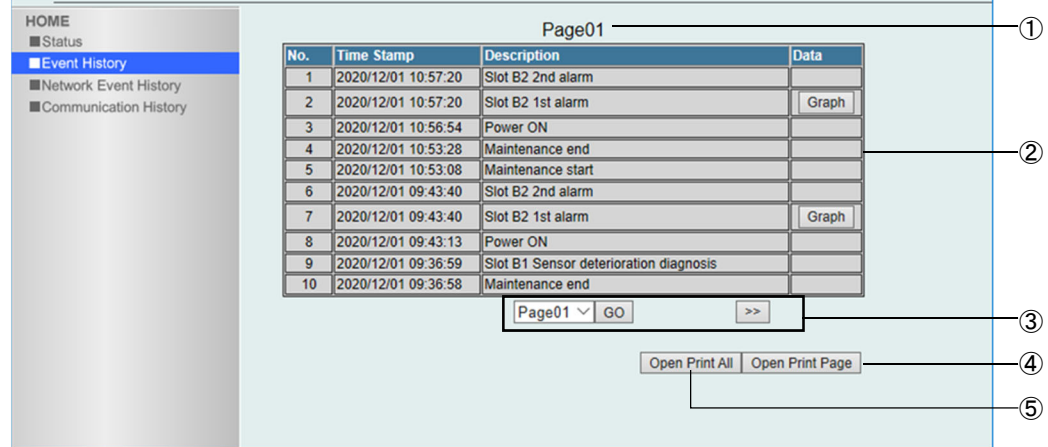

#### <管理者モード画面>

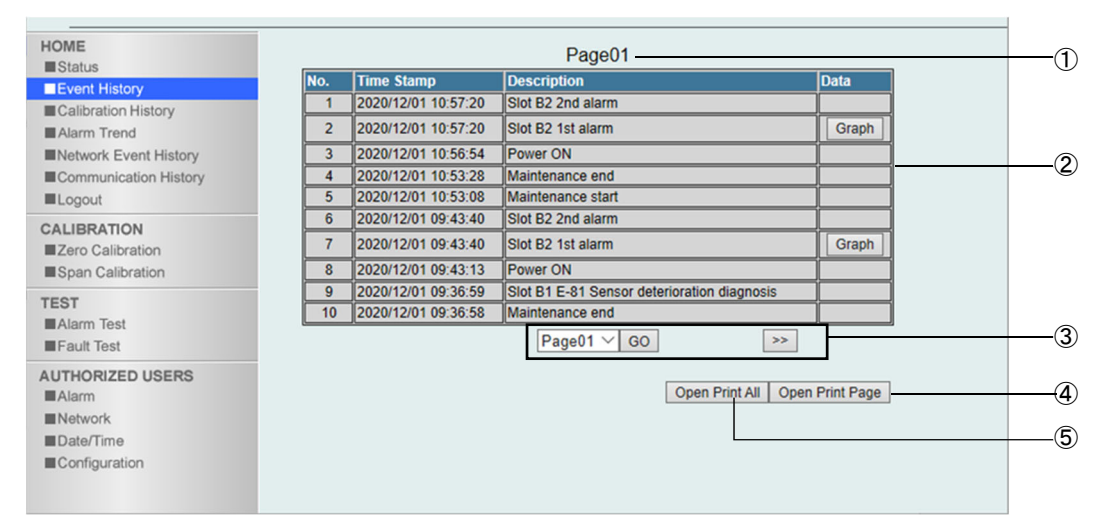

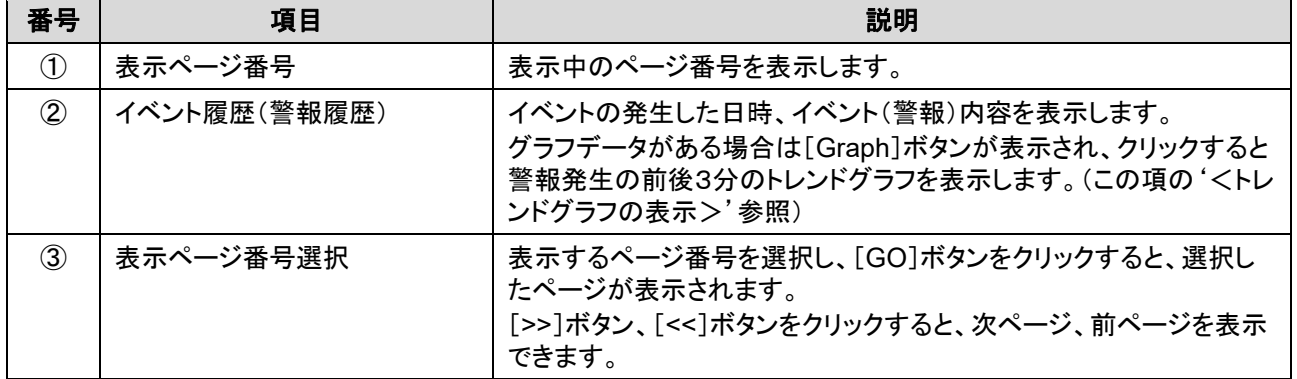

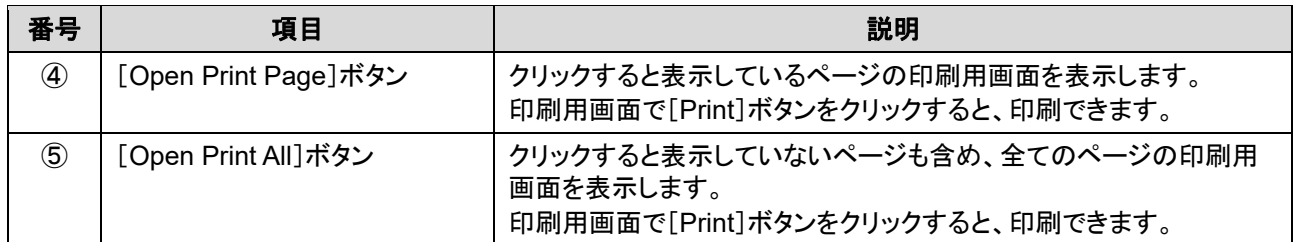

## <トレンドグラフを表示する>

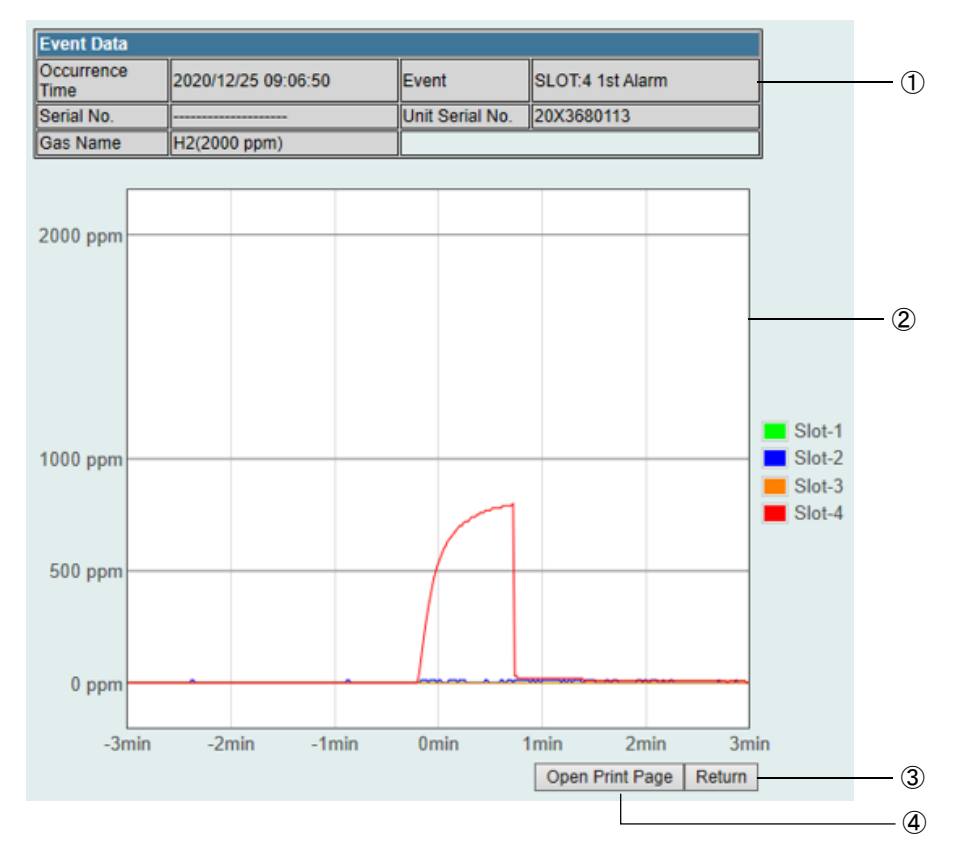

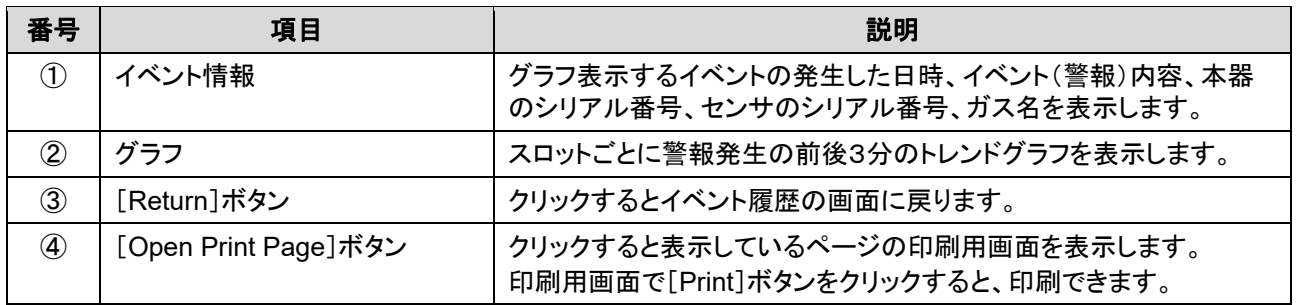

## 5-4-2 校正履歴を表示する(Calibration History)

GAS DETECTOR MANAGER の[■Calibration History]をクリックすると、校正履歴が 1 画面に 10 件表示され ます。スロットごとにセンサの校正履歴を最大で 64 件表示できます。 本メニューは、管理者モードでログインした場合に表示できます。

#### <管理者モード画面>

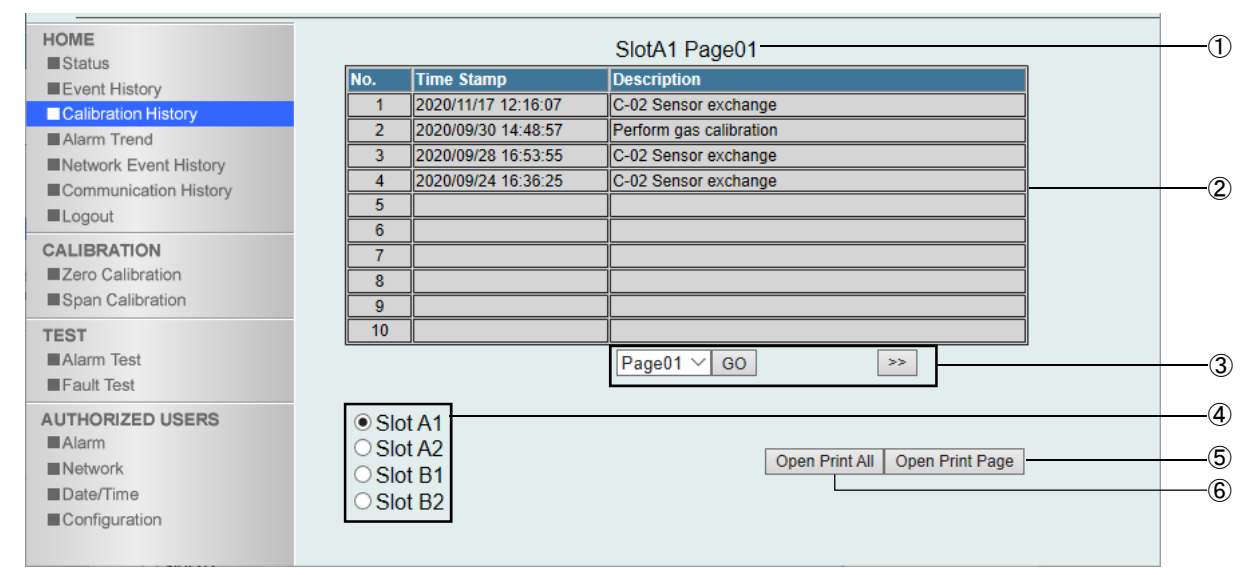

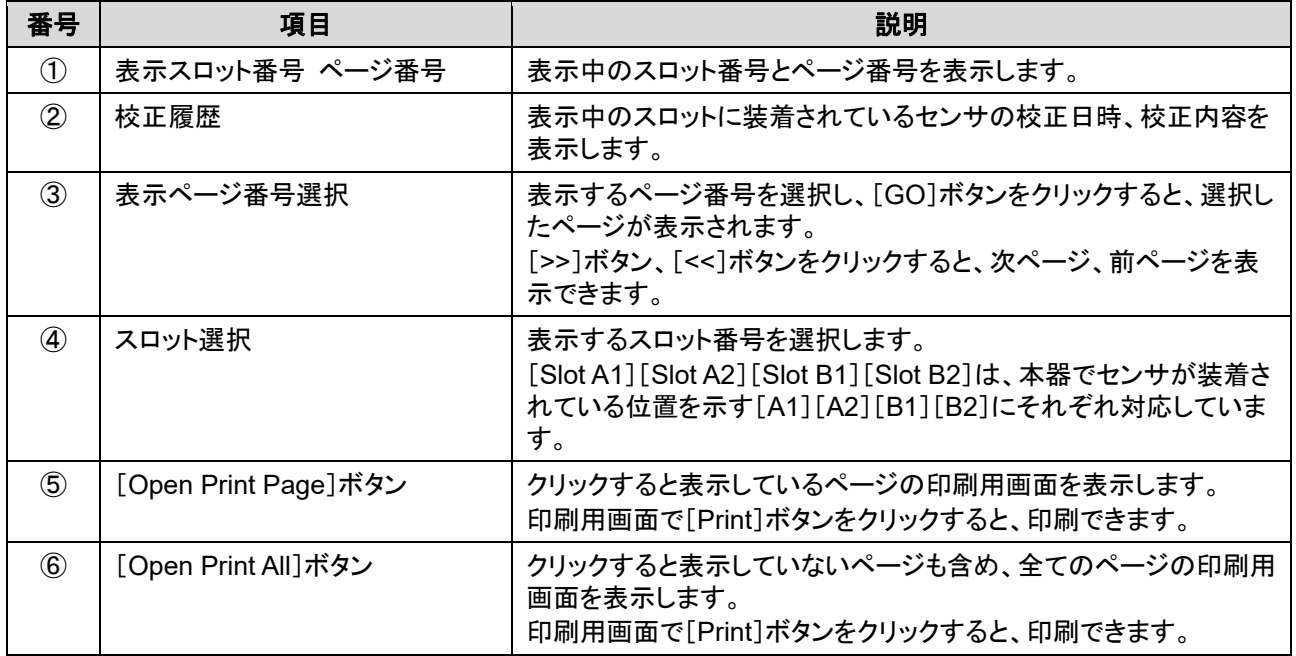

## 5-4-3 アラームトレンドを表示する(Alarm Trend)

GAS DETECTOR MANAGER の[■Alarm Trend]をクリックすると、アラームトレンドが 1 画面に 26 件表示され ます。

本メニューは、管理者モードでログインした場合に表示できます。

#### <管理者モード画面>

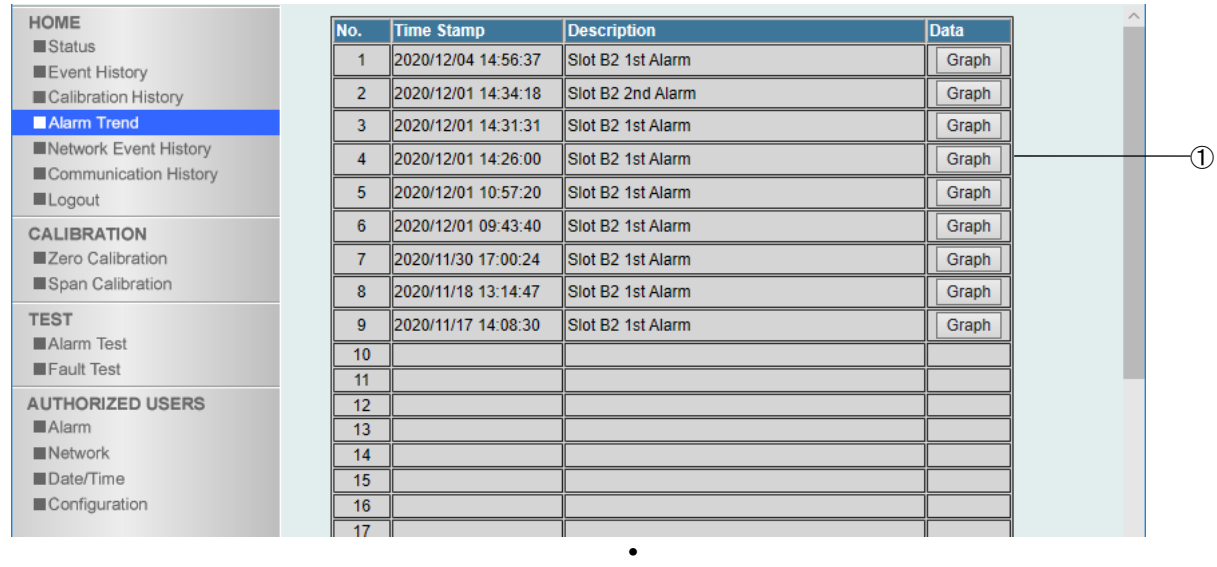

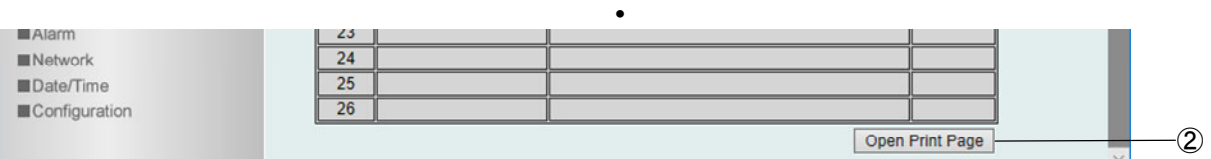

**•**

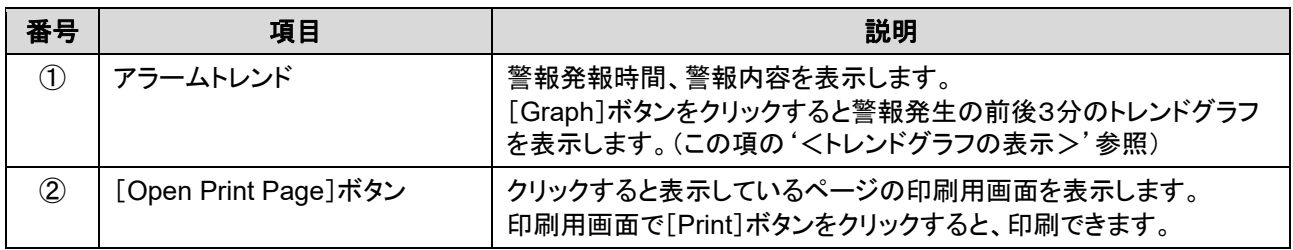

## <トレンドグラフを表示する>

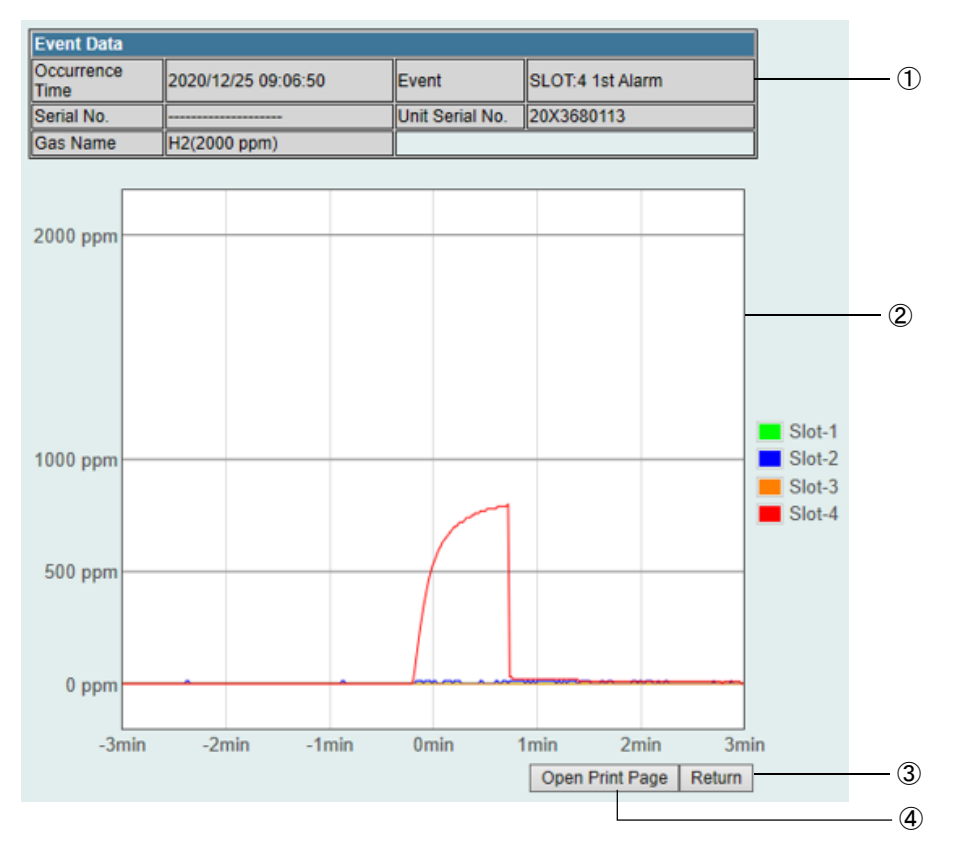

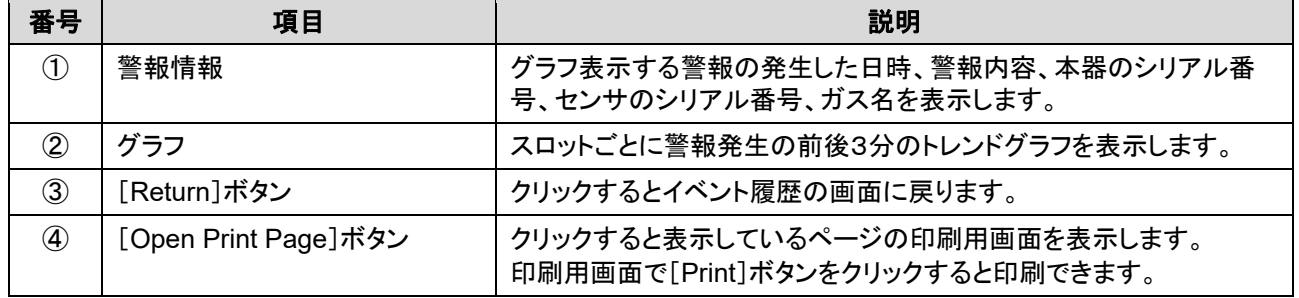
# 5-4-4 通信イベント履歴を表示する(Network Event History)

GAS DETECTOR MANAGER の[■Network Event History]をクリックすると、通信イベント履歴が 1 画面に 100 件表示されます。最大で 2000 件の履歴を表示できます。

#### <ユーザーモード画面>

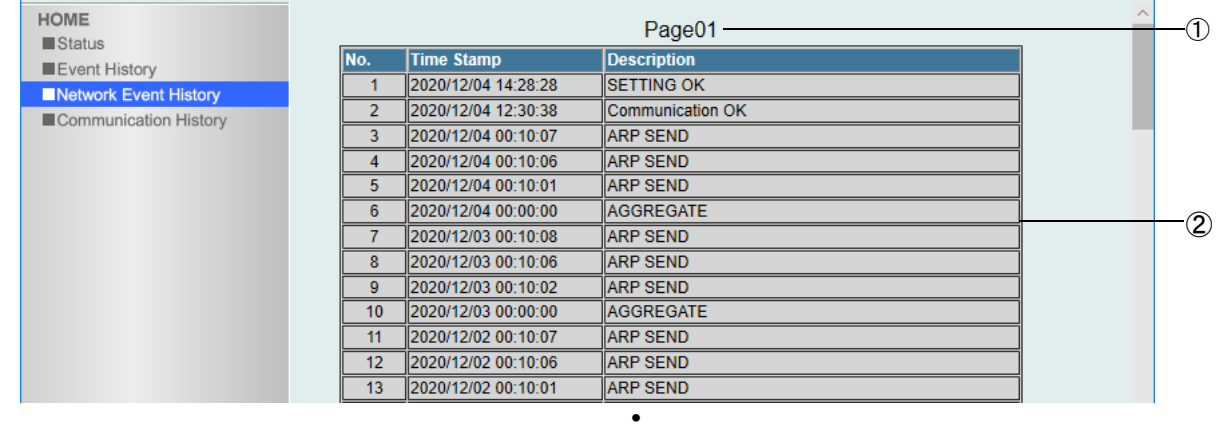

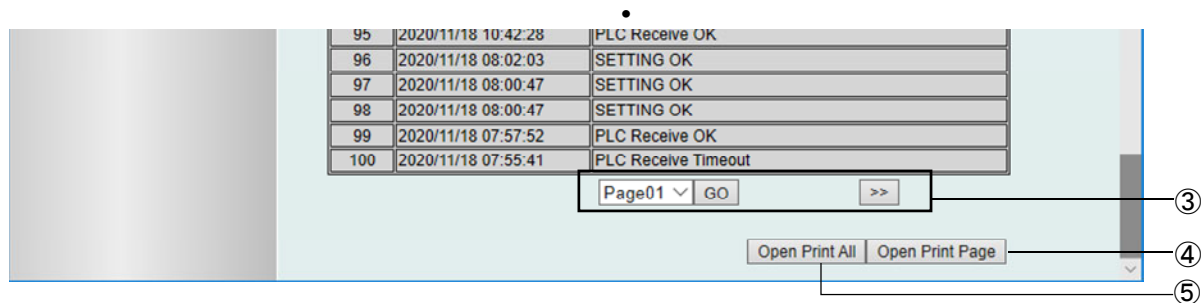

**•**

### <管理者モード画面>

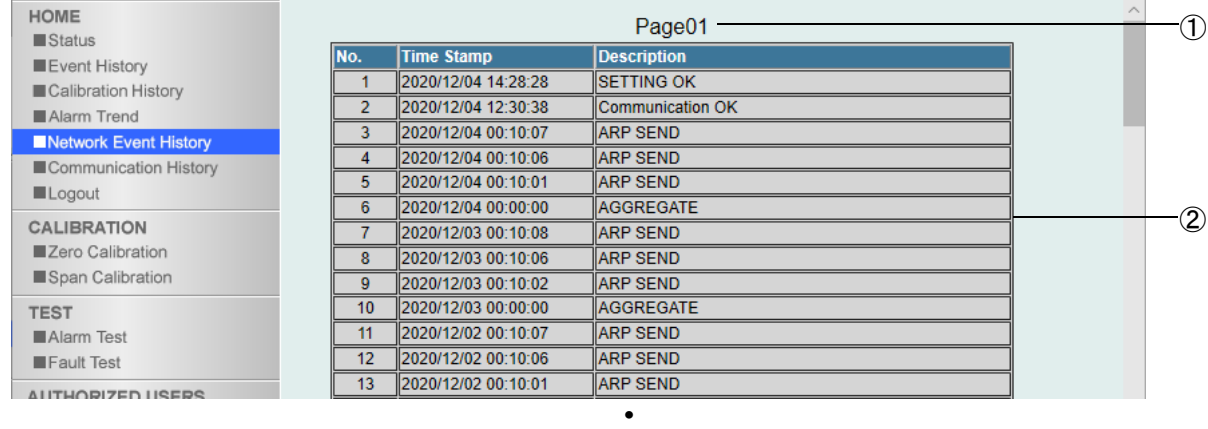

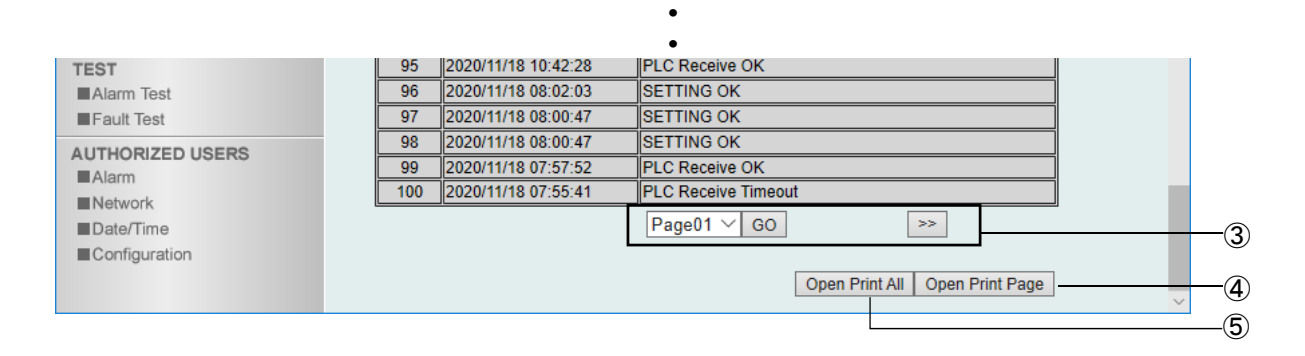

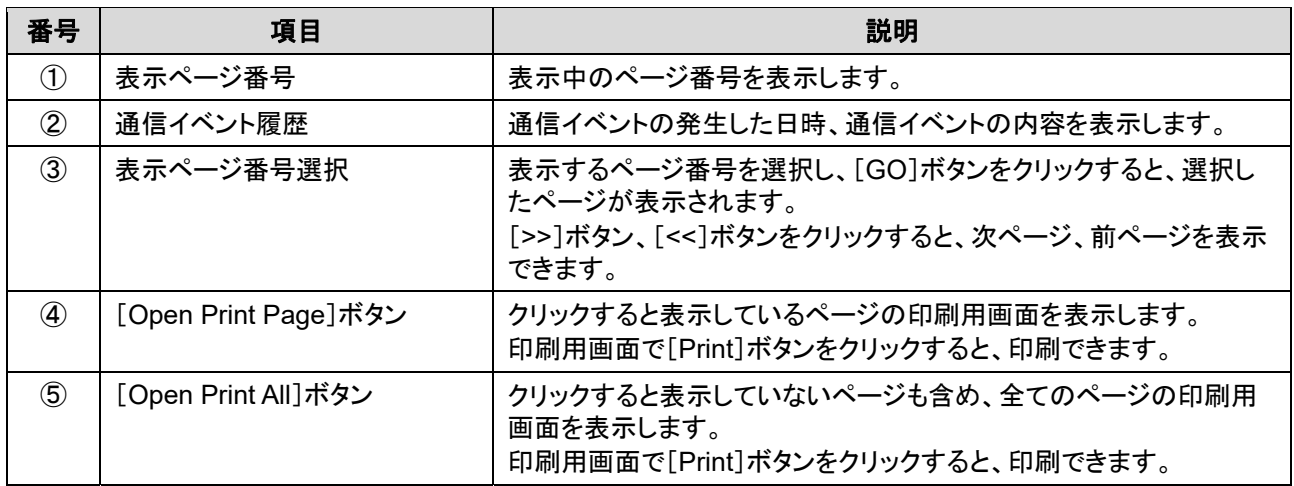

# 5-4-5 通信履歴を表示する(Communication History)

GAS DETECTOR MANAGER の[■Communication History]をクリックすると、通信履歴が 1 画面に 100 件表 示されます。最大で 2000 件の履歴を表示できます。

### <ユーザーモード画面>

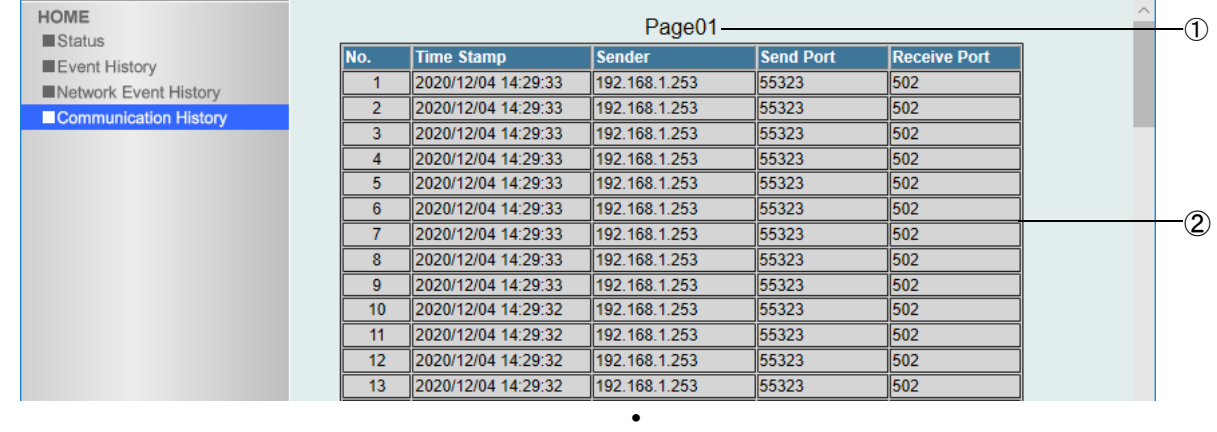

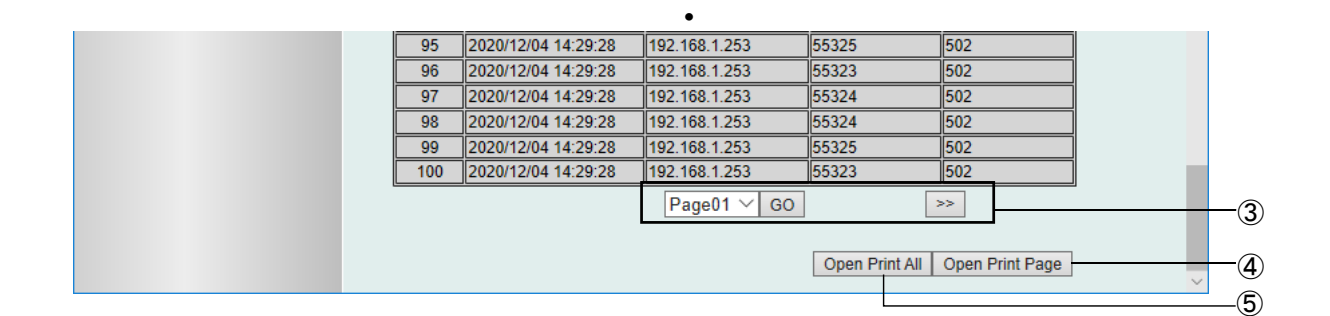

**•**

#### <管理者モード画面>

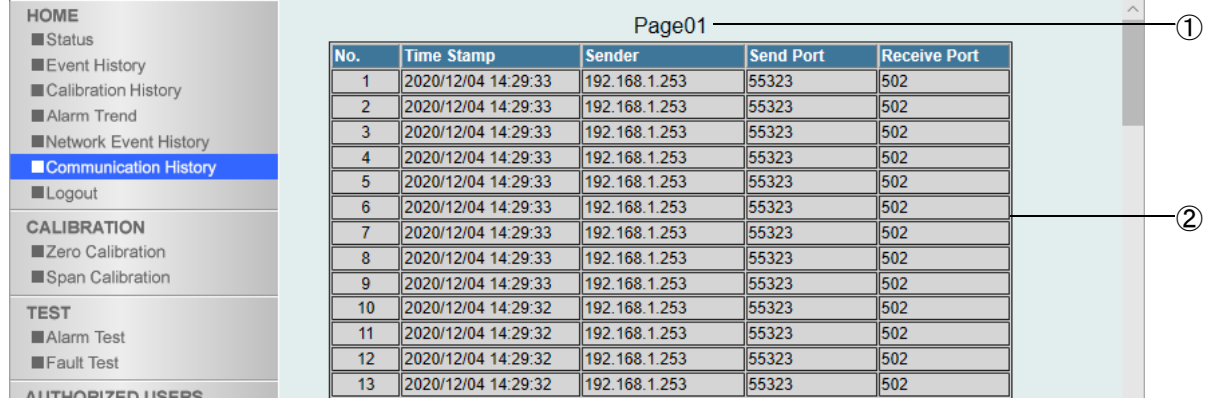

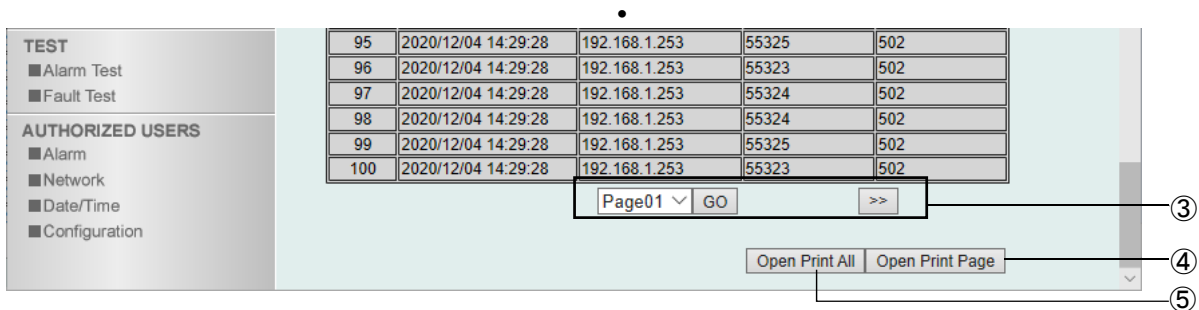

**• •**

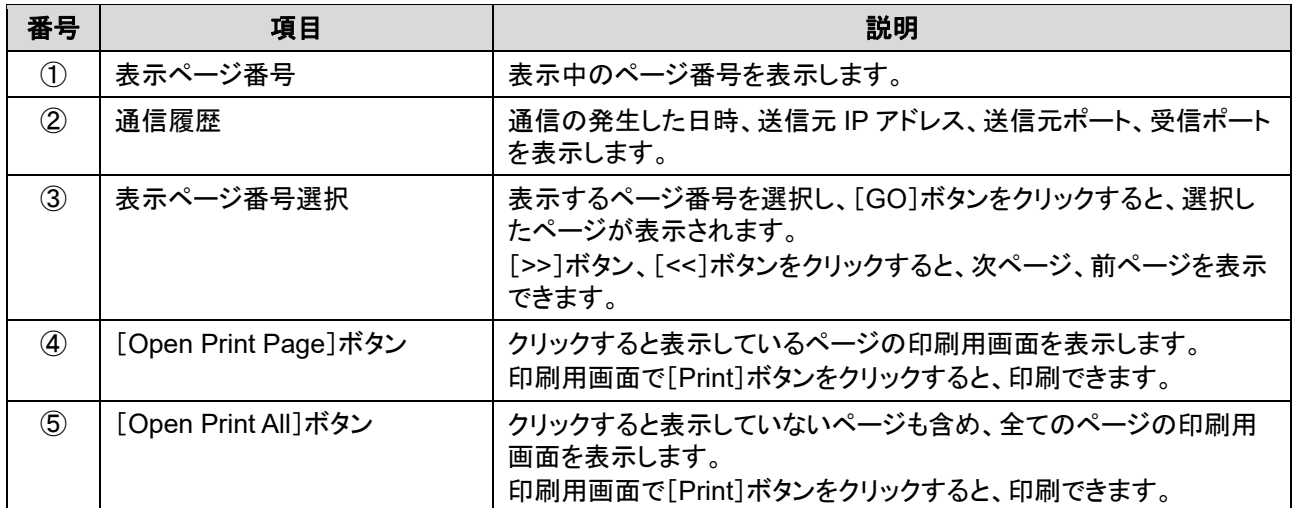

# **5-5** ガス校正を行う

5-5-1 ゼロ校正を行う(Zero Calibration)

GAS DETECTOR MANAGER の[■Zero Calibration]をクリックすると、ゼロ校正を行うための画面が表示され ます。

本メニューは、管理者モードでログインした場合に表示できます。 本器でゼロ校正の準備ができたら、[Start]ボタンをクリックしてください。

注意

 ゼロ校正を行う場合は、'ガス検知部 GD-84D シリーズ取扱説明書'の'7-5 ガス校正を行う'をよくお読み いただき、適切な手段で行ってください。

<管理者モード画面>

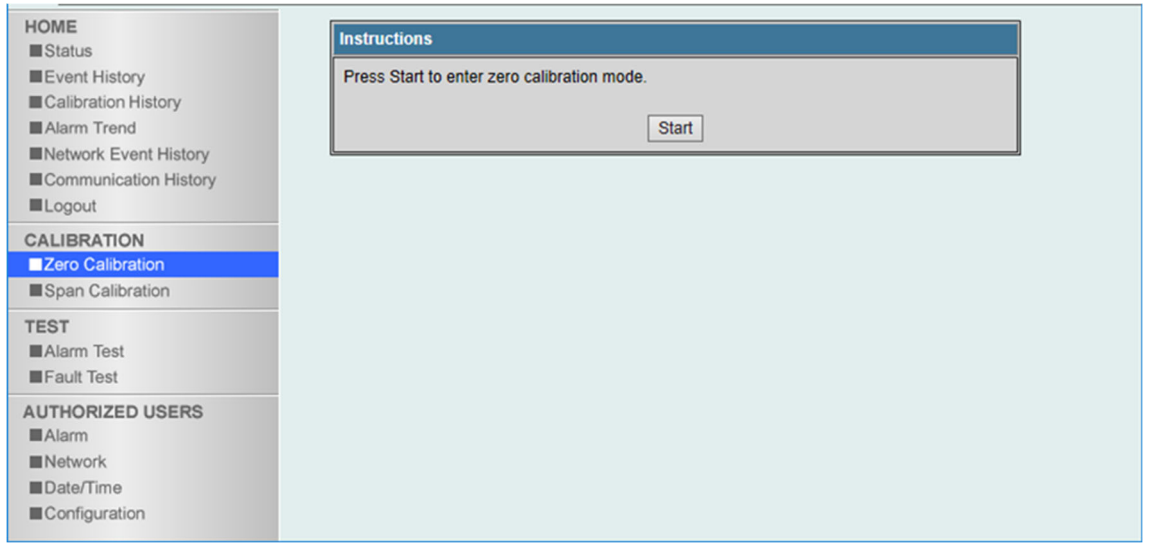

### <メンテナンスサービスについて>

弊社では、ガス校正などを含めた定期点検、調整、整備などに関するサービスを行っています。 校正ガスを作製するには、所定濃度のガスボンベや、ガス袋など専用器具が必要です。弊社指定のサービス員 は、それらの専用器具や製品に関する専門知識を有しております。 本器の安全動作を維持するために、弊社メンテナンスサービスをご利用ください。

## 5-5-2 スパン校正を行う(Span Calibration)

GAS DETECTOR MANAGER の[■Span Calibration]をクリックすると、スパン校正を行うための画面が表示さ れます。

管理者モードでログインした場合に表示できます。 本器でスパン校正の準備ができたら、[Start]ボタンをクリックしてください。

注意

 スパン校正を行う場合は、'ガス検知部 GD-84D シリーズ取扱説明書'の'7-5 ガス校正を行う'をよくお読 みいただき、適切な手段で行ってください。

#### <管理者モード画面>

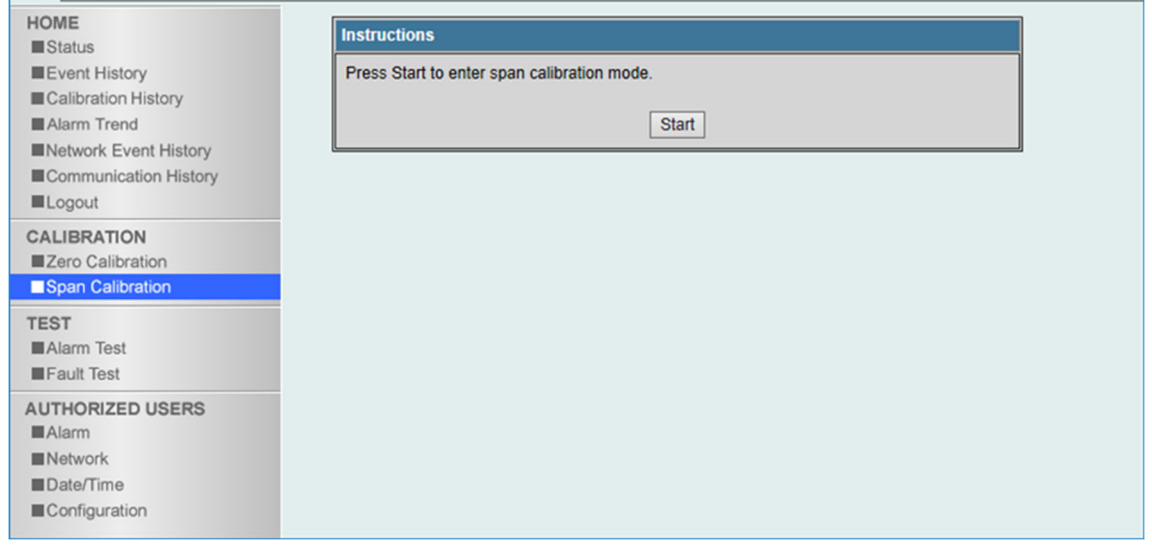

### <メンテナンスサービスについて>

弊社では、ガス校正などを含めた定期点検、調整、整備などに関するサービスを行っています。 校正ガスを作製するには、所定濃度のガスボンベや、ガス袋など専用器具が必要です。弊社指定のサービス員 は、それらの専用器具や製品に関する専門知識を有しております。 本器の安全動作を維持するために、弊社メンテナンスサービスをご利用ください。

# **5-6** 警報テスト・故障警報テストを行う

### 5-6-1 警報テストを行う(Alarm Test)

GAS DETECTOR MANAGER の[■Alarm Test]をクリックすると、警報テストを行うための画面が表示されます。 管理者モードでログインした場合に表示できます。

[Start]ボタンをクリックして警報テストを開始してください。

#### <管理者モード画面>

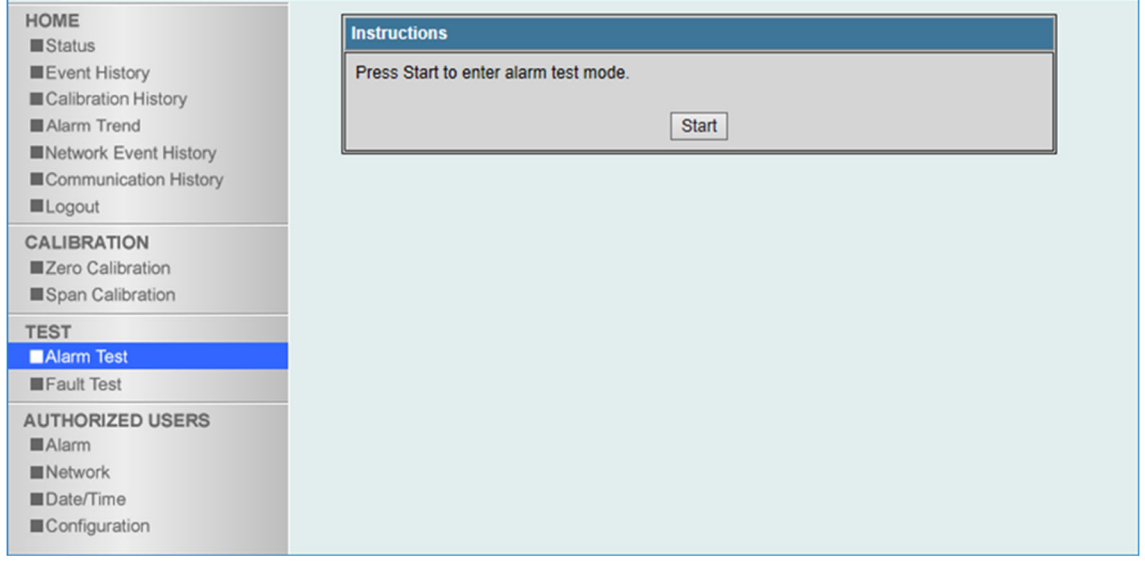

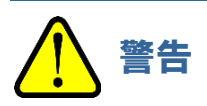

 警報テストを行う場合は、あらかじめ関係部署への通知を行い、外部出力信号や警報接点が作動し、周辺 機器や上位システムが異常として検出しないように必ず対処してから行ってください。外部出力信号や警報 接点の動作条件は本体取説を参照してください。

# 5-6-2 故障警報テストを行う(Fault Test)

GAS DETECTOR MANAGER の[■Fault Test]をクリックすると、故障警報テストを行うための画面が表示され ます。

管理者モードでログインした場合に表示できます。

[Start]ボタンをクリックして故障警報テストを開始してください。

<管理者モード画面>

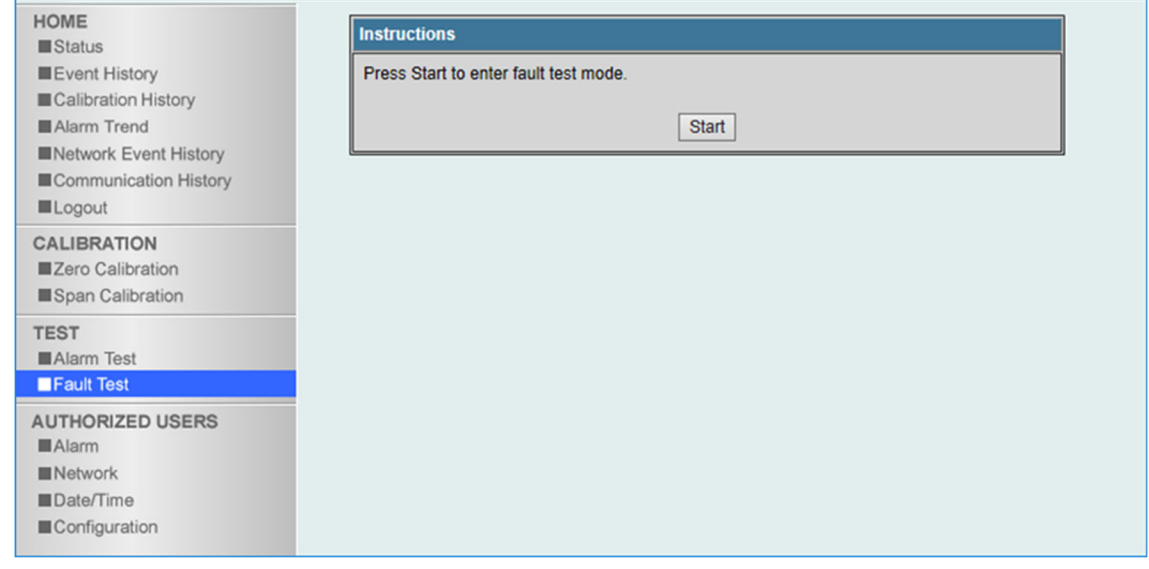

$$
\bigwedge\hspace{-3.5mm}{}^{\phantom{2}}\mathop{\mathrm{H}}^{\phantom{2}}\mathop{\mathrm{H}}^{\phantom{2}}\mathop{\
$$

● EA 仕様(GD-84D-EA、GD-84D-EA-ET)の場合は、故障警報テストを行うと、メンテナンスモード中でも設 定によって故障接点が動作します。外部出力信号や警報接点が作動し、周辺機器や上位システムが異常 として検出しないように必ず対処してから行ってください。外部出力信号や警報接点の動作条件は本体取 説を参照してください。

# **5-7** 設定内容の確認と変更

注記

- ▶ 本器で設定変更を行うと、メンテナンスモード終了時に[Data is updated.]と表示され、画面が再表示され ます。
- ▶ GAS DETECTOR MANAGER と本器で同時に設定を変更しないでください。

5-7-1 警報関連の設定を変更する(Alarm)

GAS DETECTOR MANAGER の[■Alarm]をクリックすると、警報関連の各種設定の確認と変更を行うための 画面が表示されます。

管理者モードでログインした場合に表示できます。

#### <管理者モード画面>

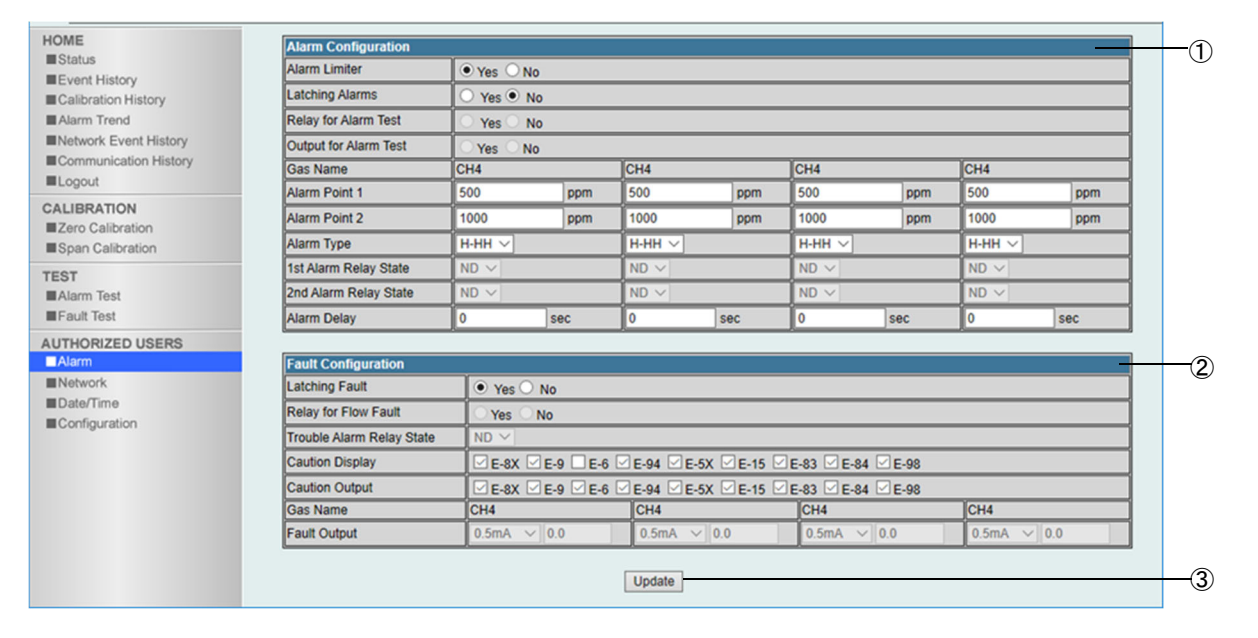

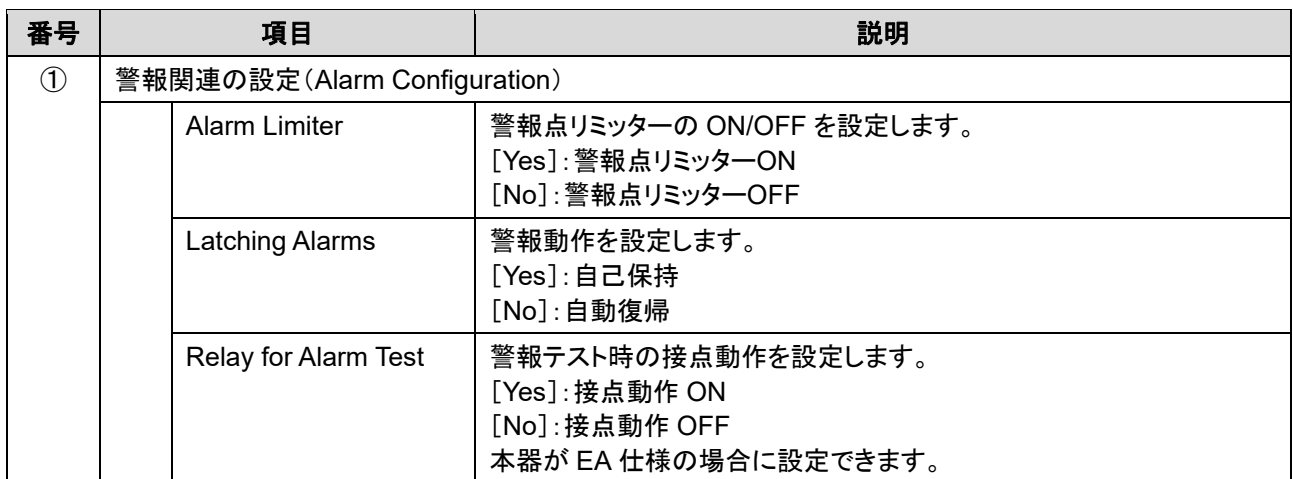

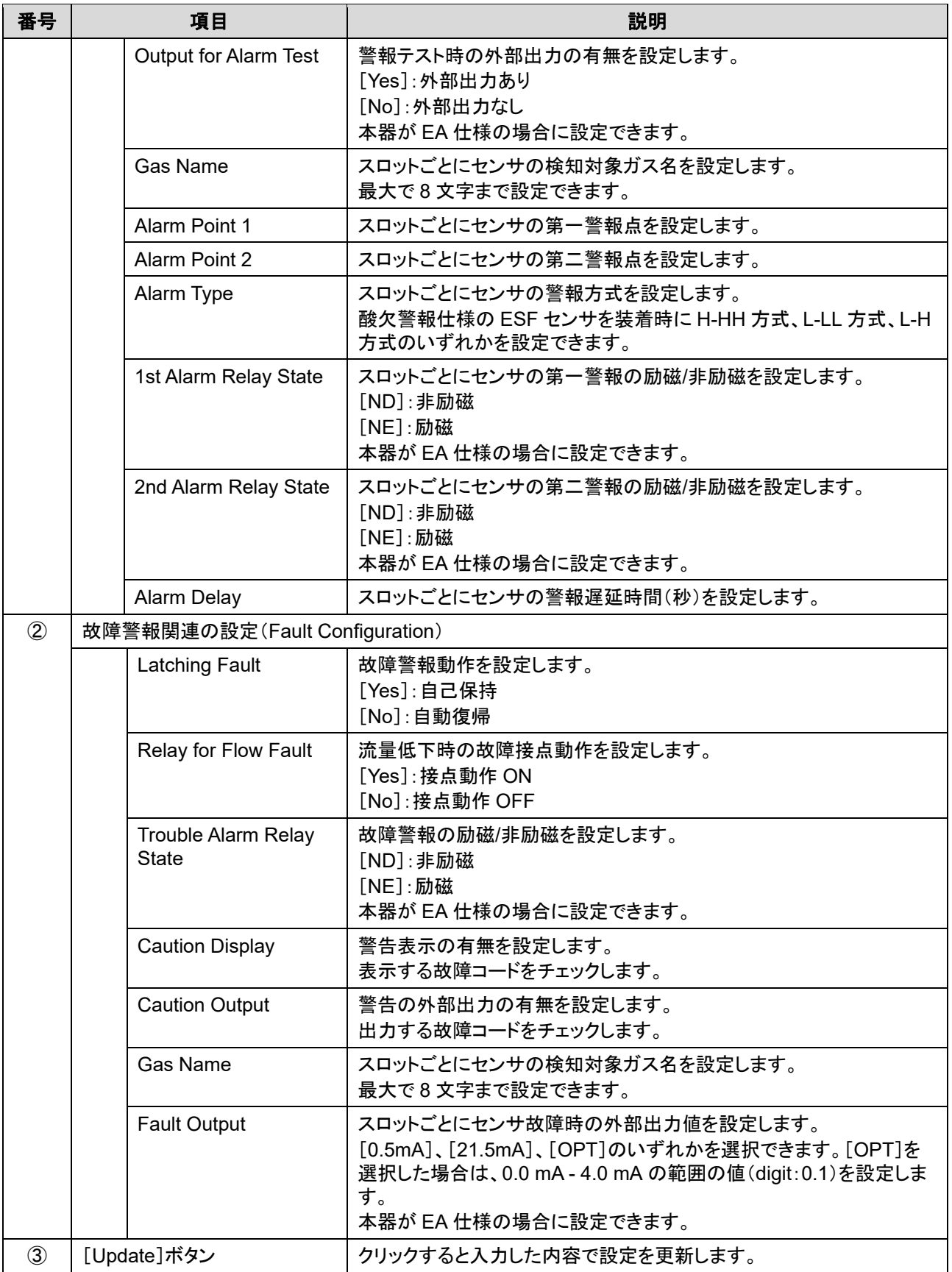

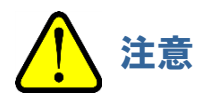

 設定を変更した場合は、必ず[Update]ボタンをクリックしてください。 [Update]ボタンをクリックしないと、設定が更新されません。

# 5-7-2 ネットワーク・メール・PLC 通信関連の設定を変更する(Network)

GAS DETECTOR MANAGER の[■Network]をクリックすると、ネットワーク、メール、時刻、PLC 通信関連の設 定内容の確認と変更を行うための画面が表示されます。 管理者モードでログインした場合に表示できます。

### 注記

▶ PLC 通信の設定については、'7-3 PLC 通信設定内容'を参照してください。

### <管理者モード画面>

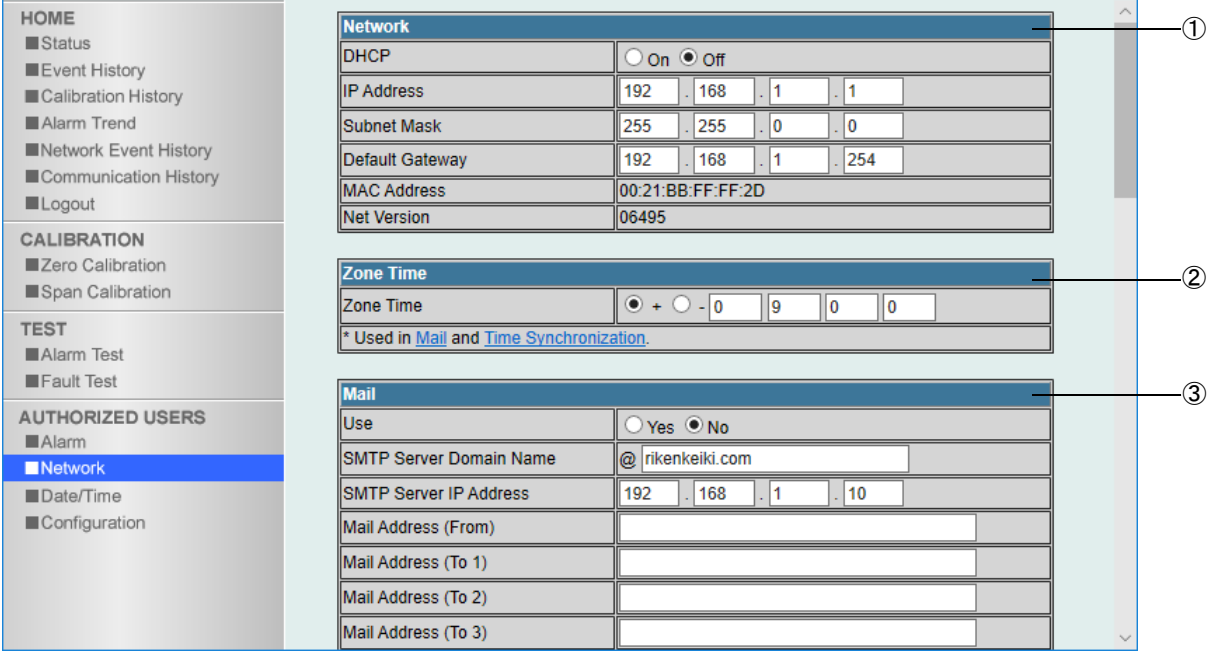

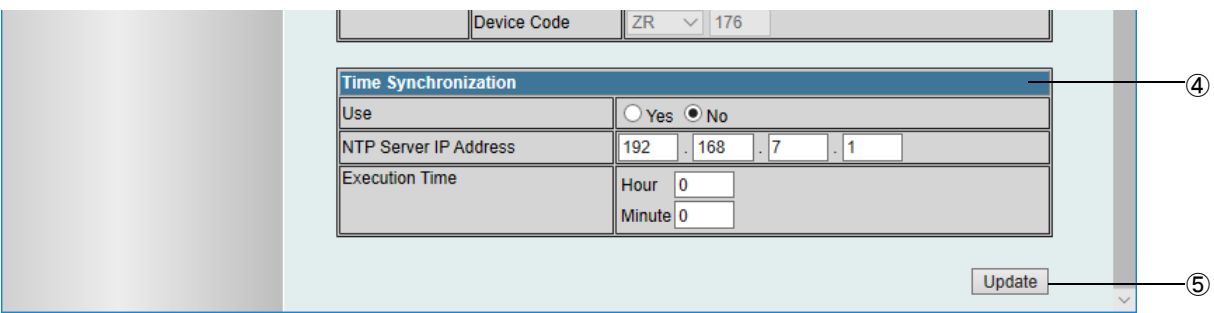

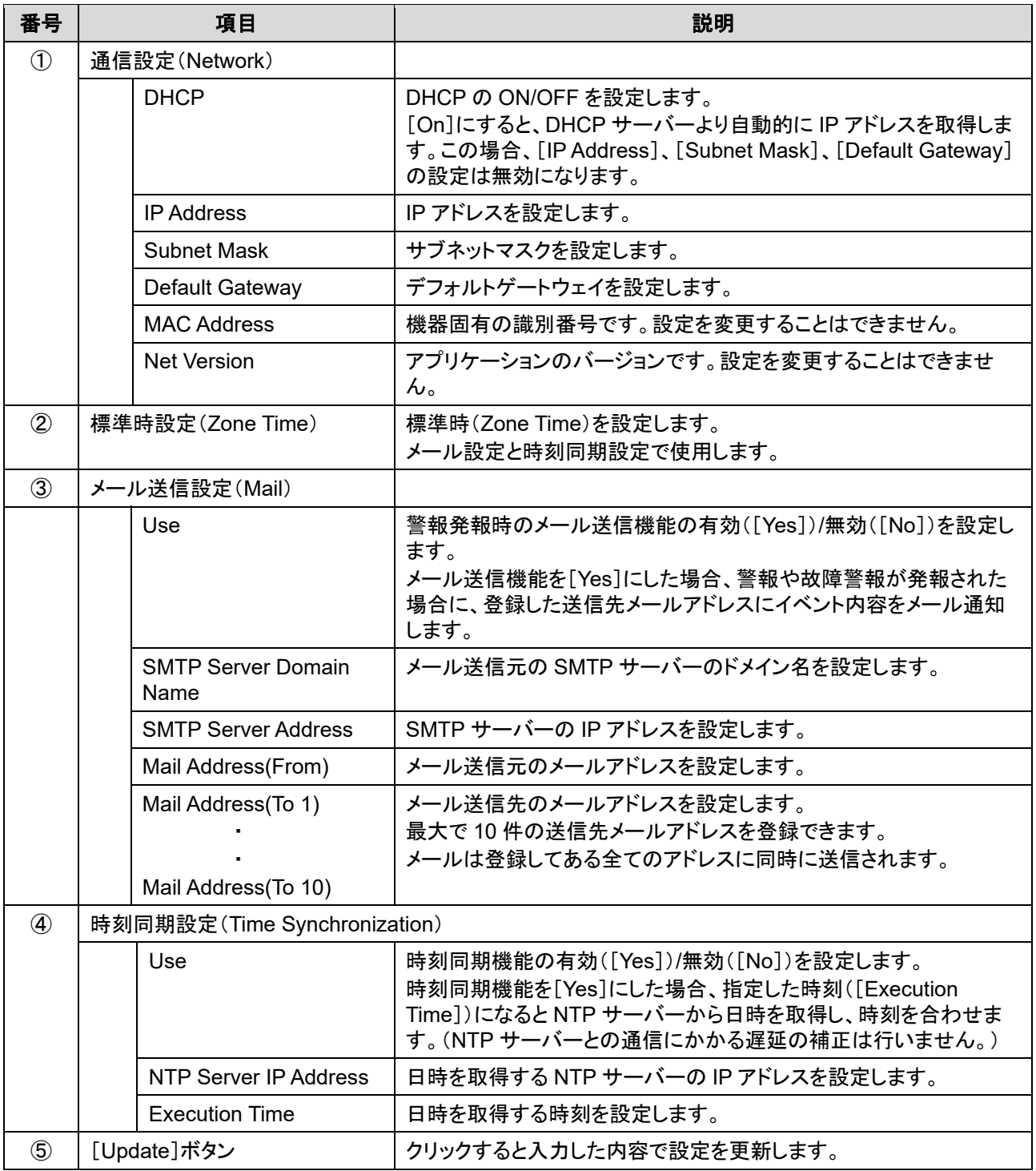

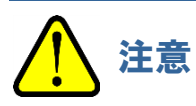

- 設定を変更した場合は、必ず[Update]ボタンをクリックしてください。 [Update]ボタンをクリックしないと、設定が更新されません。
- IP アドレスを変更する場合、再起動が必要です。

### 注記

#### ▶ 本器で警報が発報された場合は、以下のようなメールが送信されます。

#### <第一警報が発報された場合>

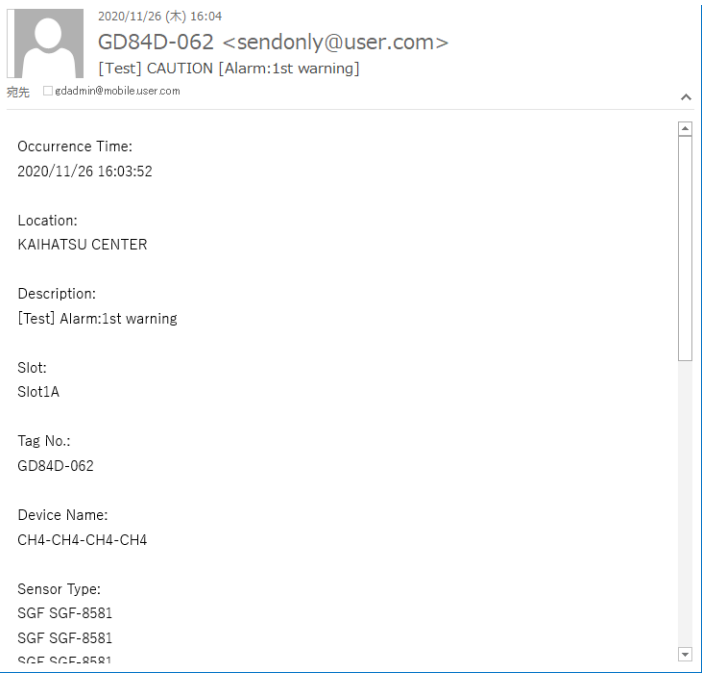

### <流量異常警報が発報された場合>

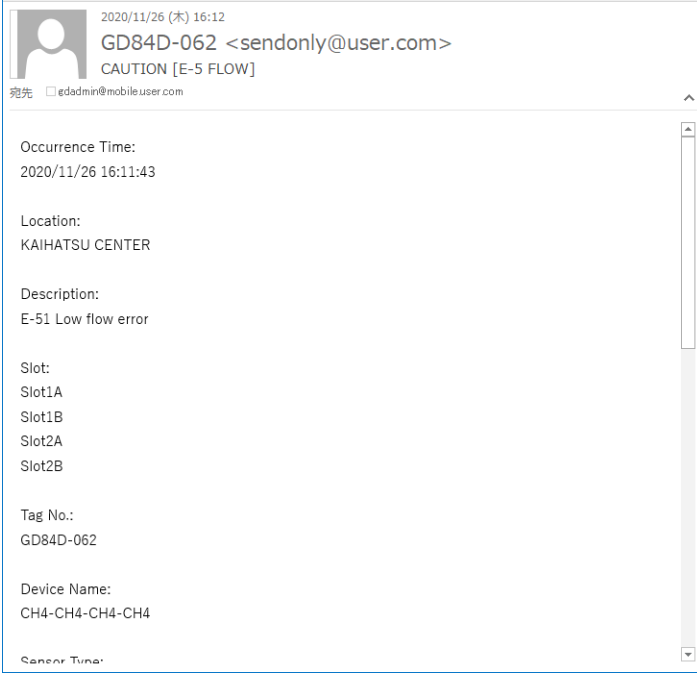

## 5-7-3 日時を変更する(Date/Time)

GAS DETECTOR MANAGER の[■Date/Time]をクリックすると、日時関連の設定内容の確認と変更を行うた めの画面が表示されます。

管理者モードでログインした場合に表示できます。

### <管理者モード画面>

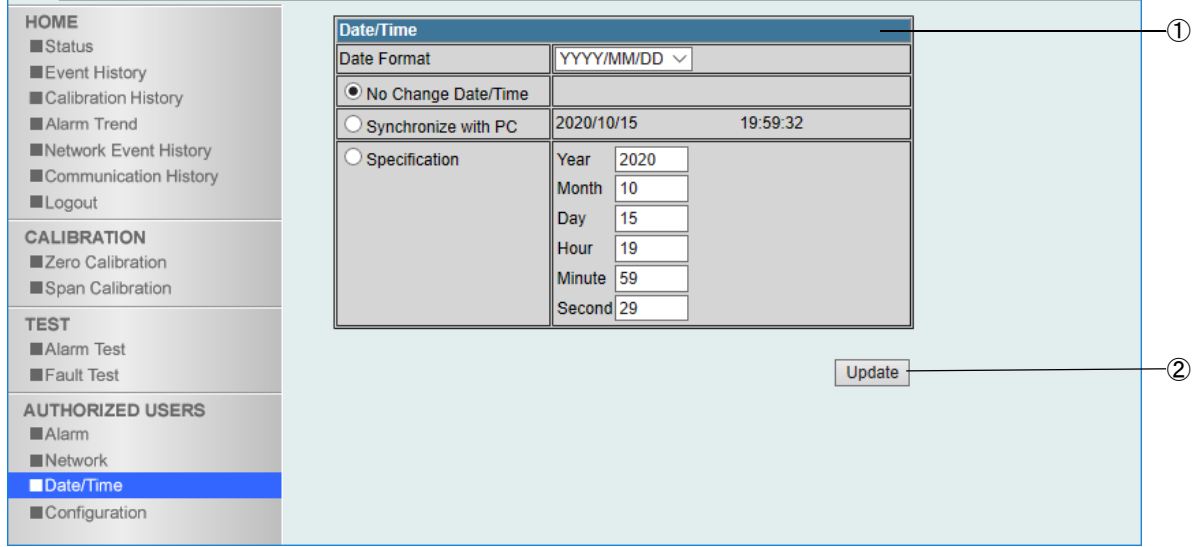

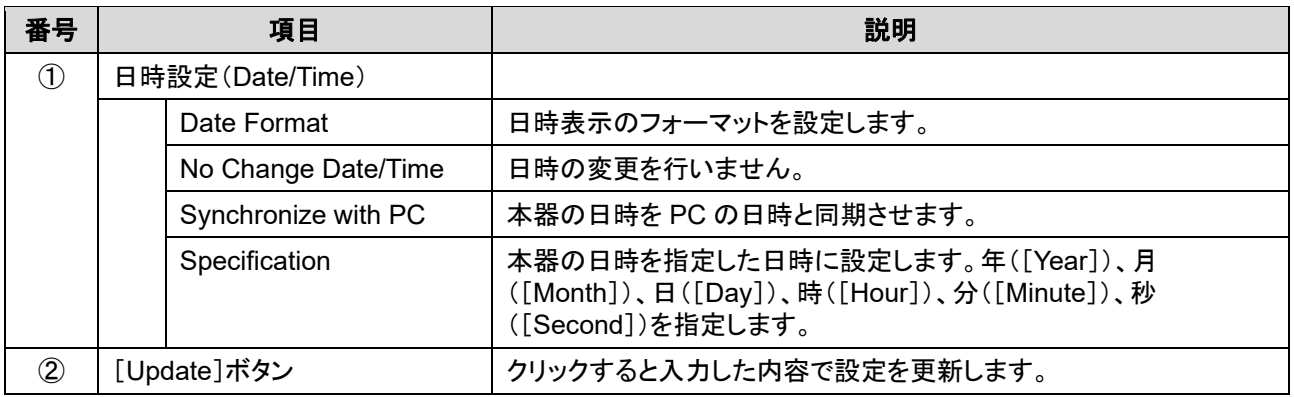

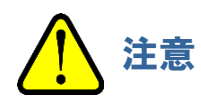

 設定を変更した場合は、必ず[Update]ボタンをクリックしてください。 [Update]ボタンをクリックしないと、設定が更新されません。

# 5-7-4 本器の設定を変更する(Configuration)

GAS DETECTOR MANAGER の[■Configuration]をクリックすると、本器の TAG 番号、装置名称、設置場所 などの設定内容の確認と変更を行うための画面が表示されます。 管理者モードでログインした場合に表示できます。

#### <管理者モード画面>

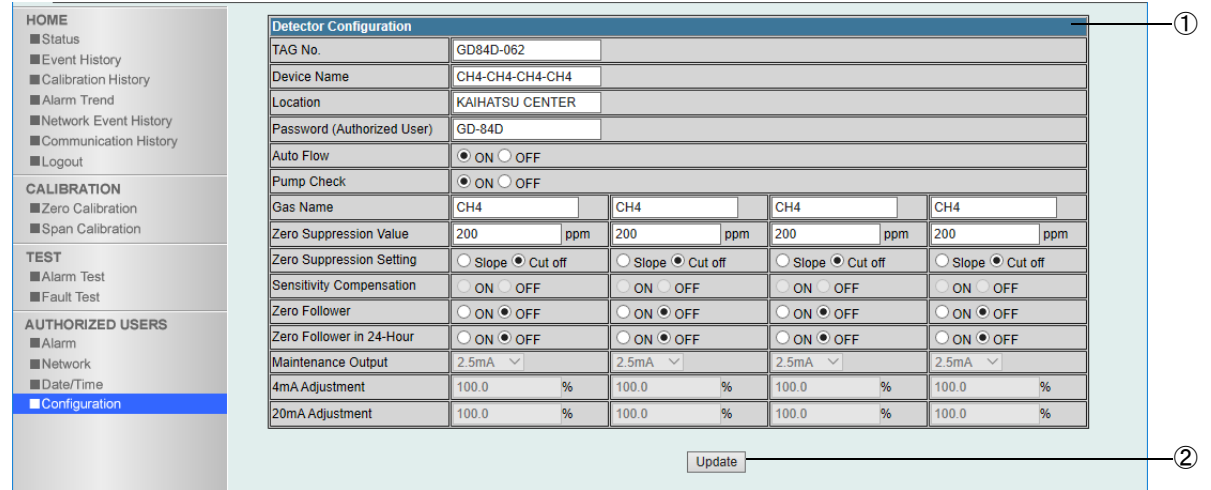

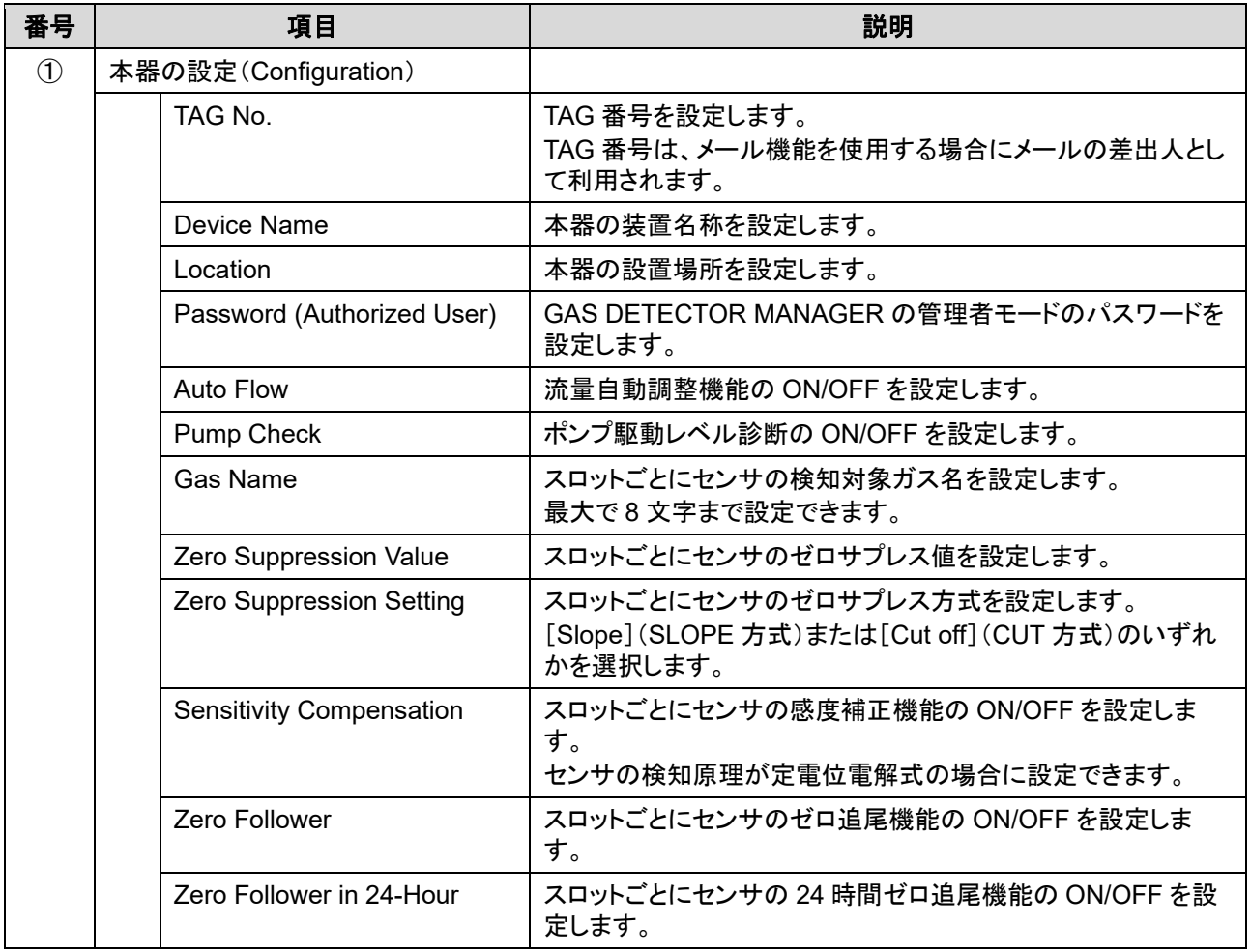

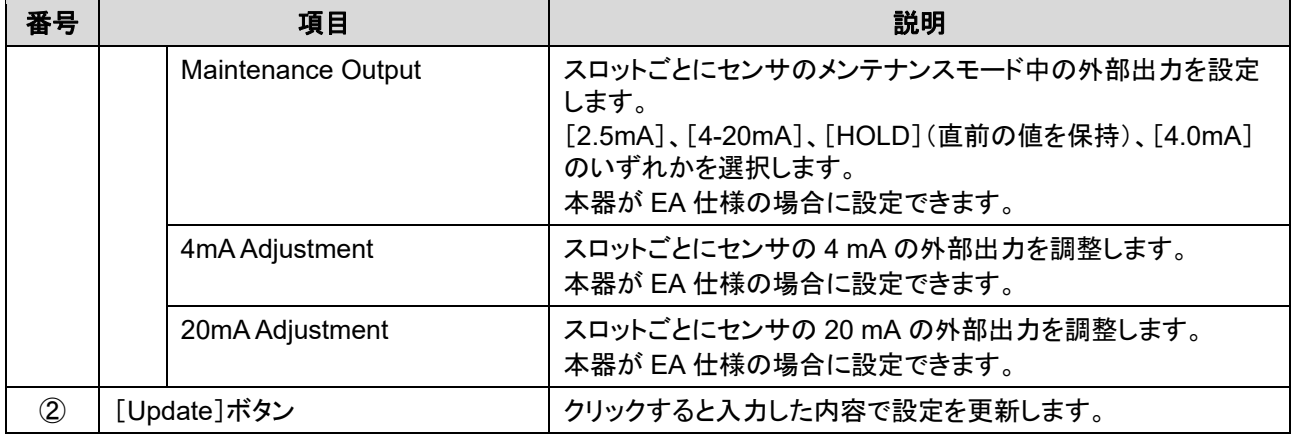

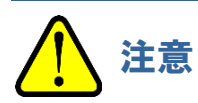

 設定を変更した場合は、必ず[Update]ボタンをクリックしてください。 [Update]ボタンをクリックしないと、設定が更新されません。

# 6

# Modbus/TCP 通信について

# **6-1 Modbus/TCP** 通信仕様

### 6-1-1 通信仕様

Modbus/TCP 通信の仕様は以下のとおりです。

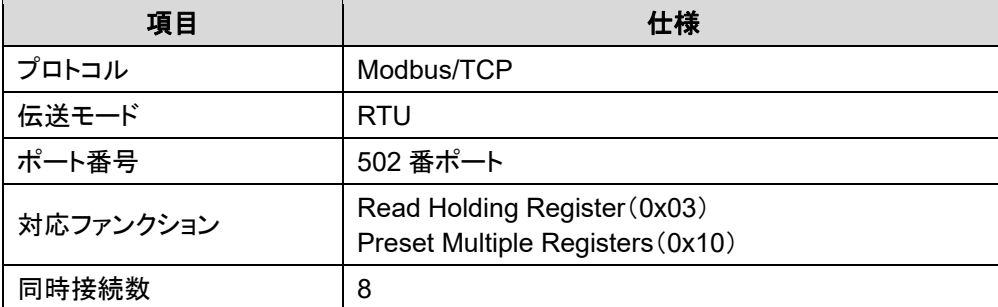

# 6-1-2 例外レスポンスについて

以下の場合、本器は Modbus/TCP の例外レスポンスを返します。

### <非対応ファンクションが指定された場合>

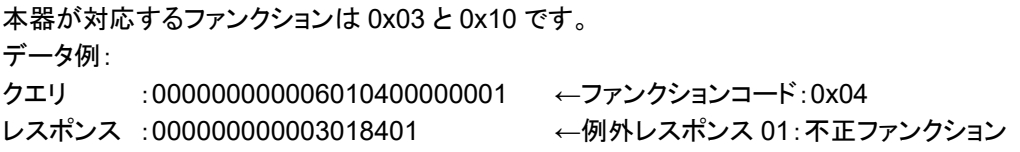

### <存在しないアドレスが指定された場合>

本器のアドレスは、40001 - 41024 の範囲です。 データ例: クエリ :000000000006010304000001 ←アドレス:41025 レスポンス :0000000000003018302 ←例外レスポンス 02:不正データアドレス

### <存在しないアドレスへのアクセスが指定された場合>

アドレスは正常ですが、データ数が多く、最終アドレス(40256)を超える場合です。 データ例: クエリ :000000000006010303FF0002 ←アドレス 41024 から 2 レジスタ読み出し レスポンス :0000000000003018303 ←例外レスポンス 03:不正データ

### <書き込み不可のアドレスへの書き込みが指定された場合>

1 か所でも書き込み不可の場合は、ファンクション全体がエラーになります。 データ例:

クエリ :00000000000D0110002E000306000503E80000 ←アドレス 40047 から 3 レジスタ書き込み

(アドレス 40049 が書き込み不可)

レスポンス :000000000003019003 ←例外レスポンス 03:不正データ

### <正しくない警報点の書き込みが指定された場合>

上位 16 ビットと下位 16 ビットが 1 回のクエリで書き込まれない場合、片方だけを書き込むクエリは実行されず、 エラーとなります。(例外レスポンス 03:不正データ)

また、以下のように警報点として正しくない値の場合、エラーとなります。(例外レスポンス 03:不正データ)

- 警報点 1 がマイナスの値
- 警報点 2 がマイナスの値
- 警報点 1 がフルスケールより大きい
- 警報点 2 がフルスケールより大きい
- 警報点 1 が警報点 2 より大きい(警報方式が H-HH または L-H の場合)
- 警報点 2 が警報点 1 より大きい(警報方式が L-LL の場合)
- 警報点 1 がフルスケールの 10 分の 1 未満(警報方式が H-HH かつ警報点リミッターが ON の場合)
- 警報点 2 がフルスケールの 10 分の 1 未満(警報方式が H-HH かつ警報点リミッターが ON の場合)
- 警報点 1 がデジットで割り切れない(有効桁数以下を四捨五入した後の値で判定)
- 警報点 2 がデジットで割り切れない(有効桁数以下を四捨五入した後の値で判定)

### 注記

▶ Modbus/TCP の一般的な仕様に関しては本取扱説明書の対象外です。Modbus/TCP の仕様書を参照し てください。(http://www.modbus.org/)

# **6-2 Modbus/TCP** 通信レジスタマップ

本器の Modbus/TCP のレジスタマップは以下のとおりです。 スロット 1:アドレス 40001 - 40256 スロット 2:アドレス 40257 - 40512 スロット 3:アドレス 40513 - 40768 スロット 4:アドレス 40769 - 41024

オレンジ色(■)の行:本器の本体情報です。全てのスロットで同じ値です。 水色(■)の行:センサ情報です。スロットごとの値です。

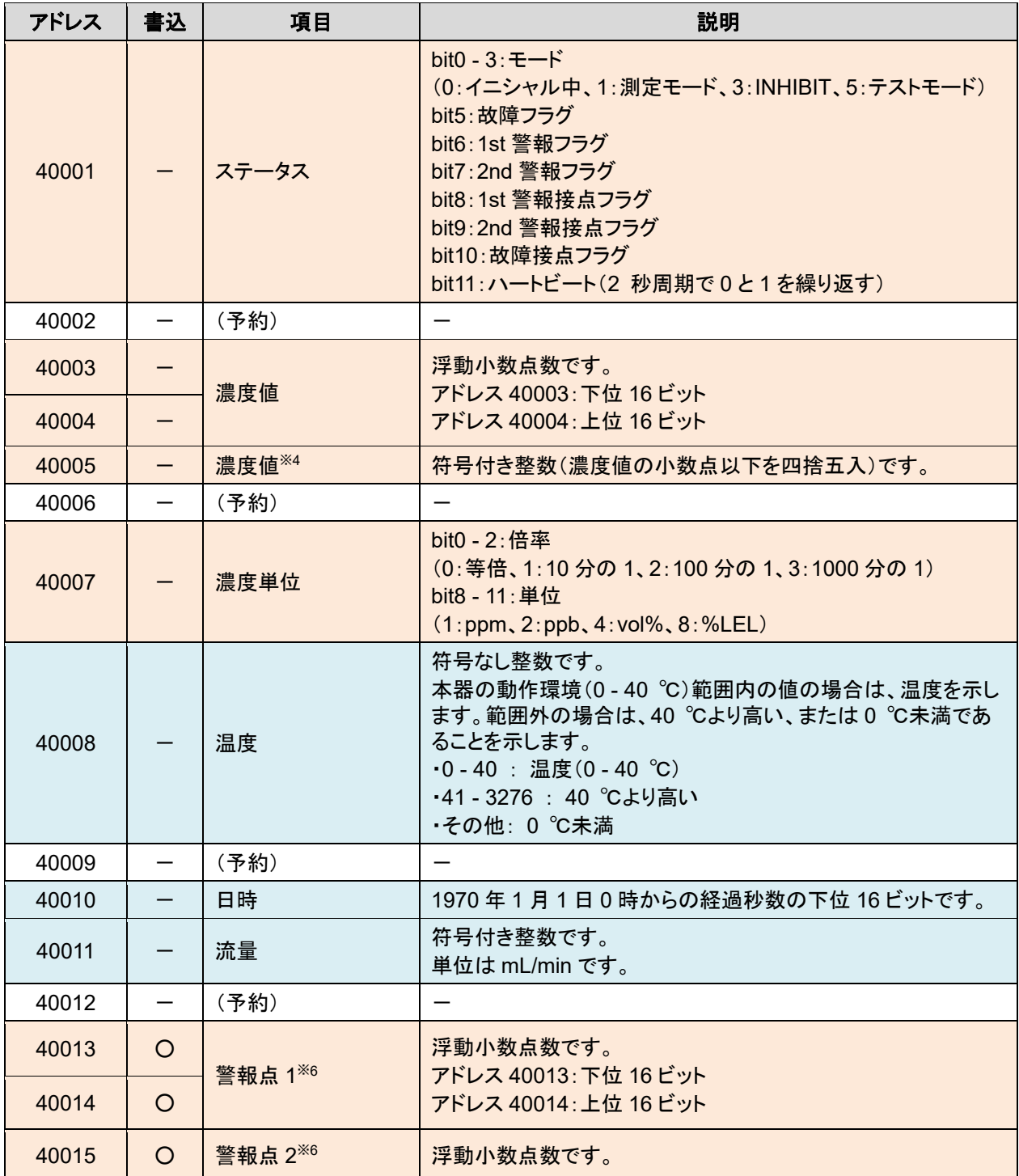

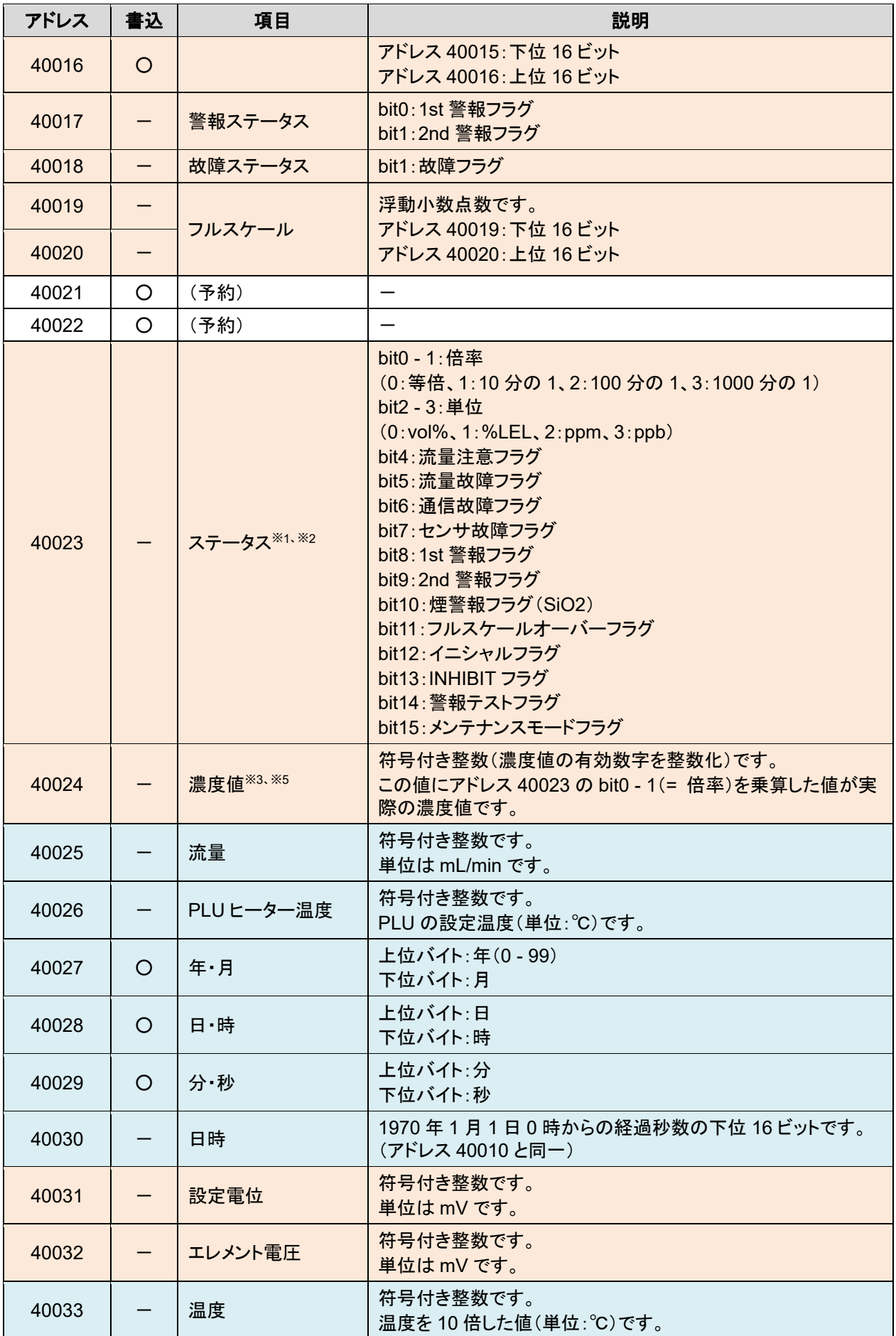

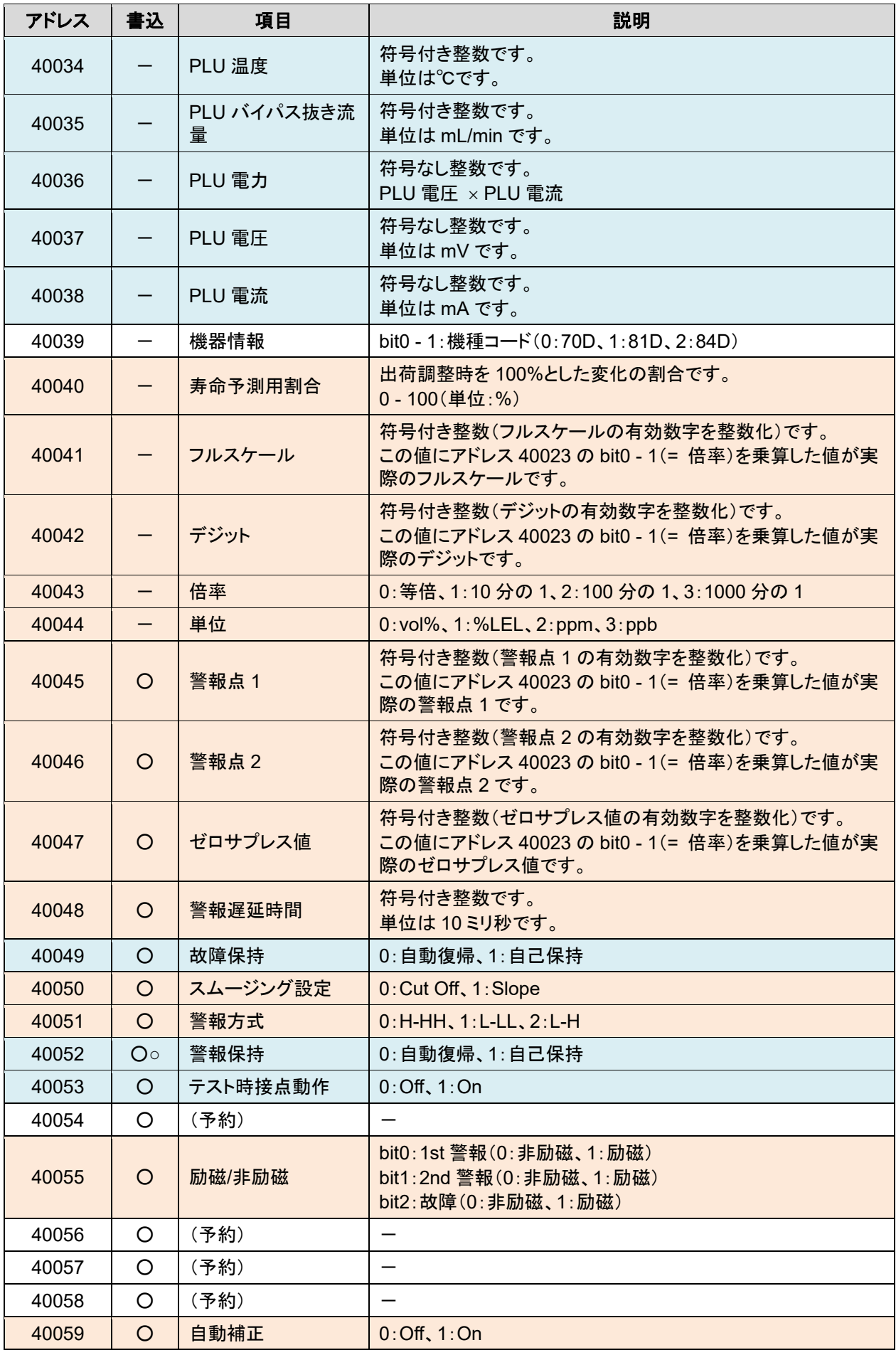

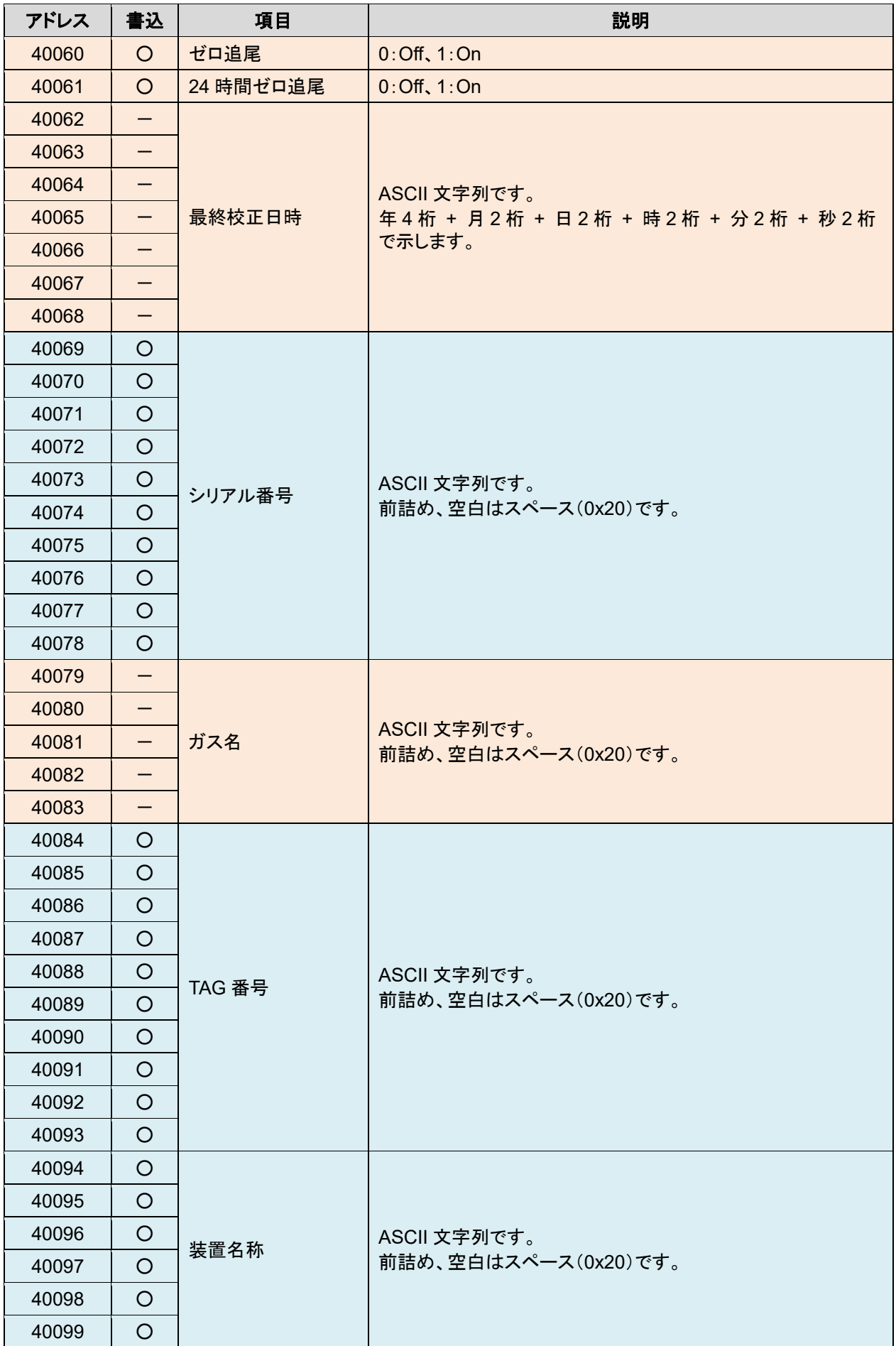

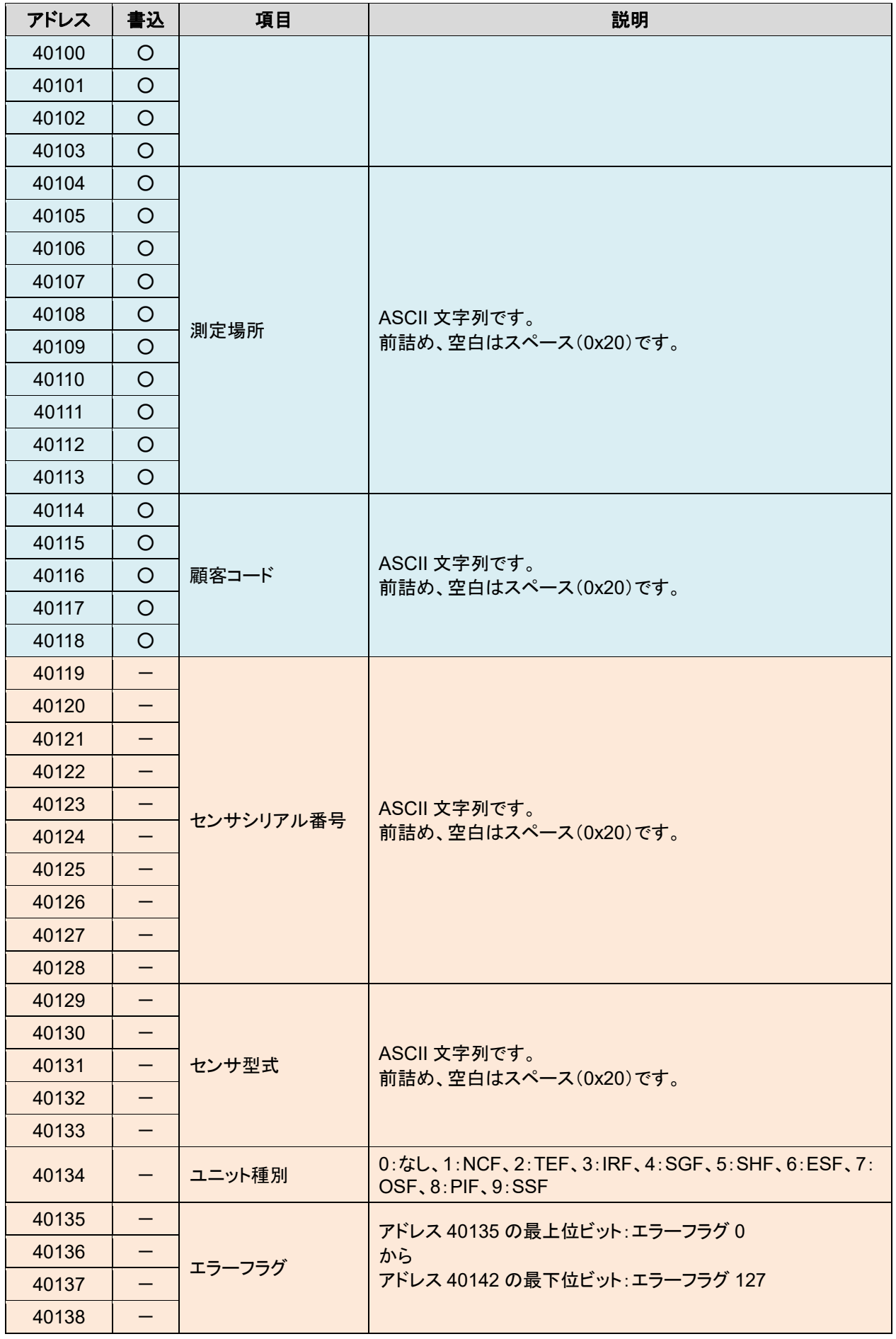

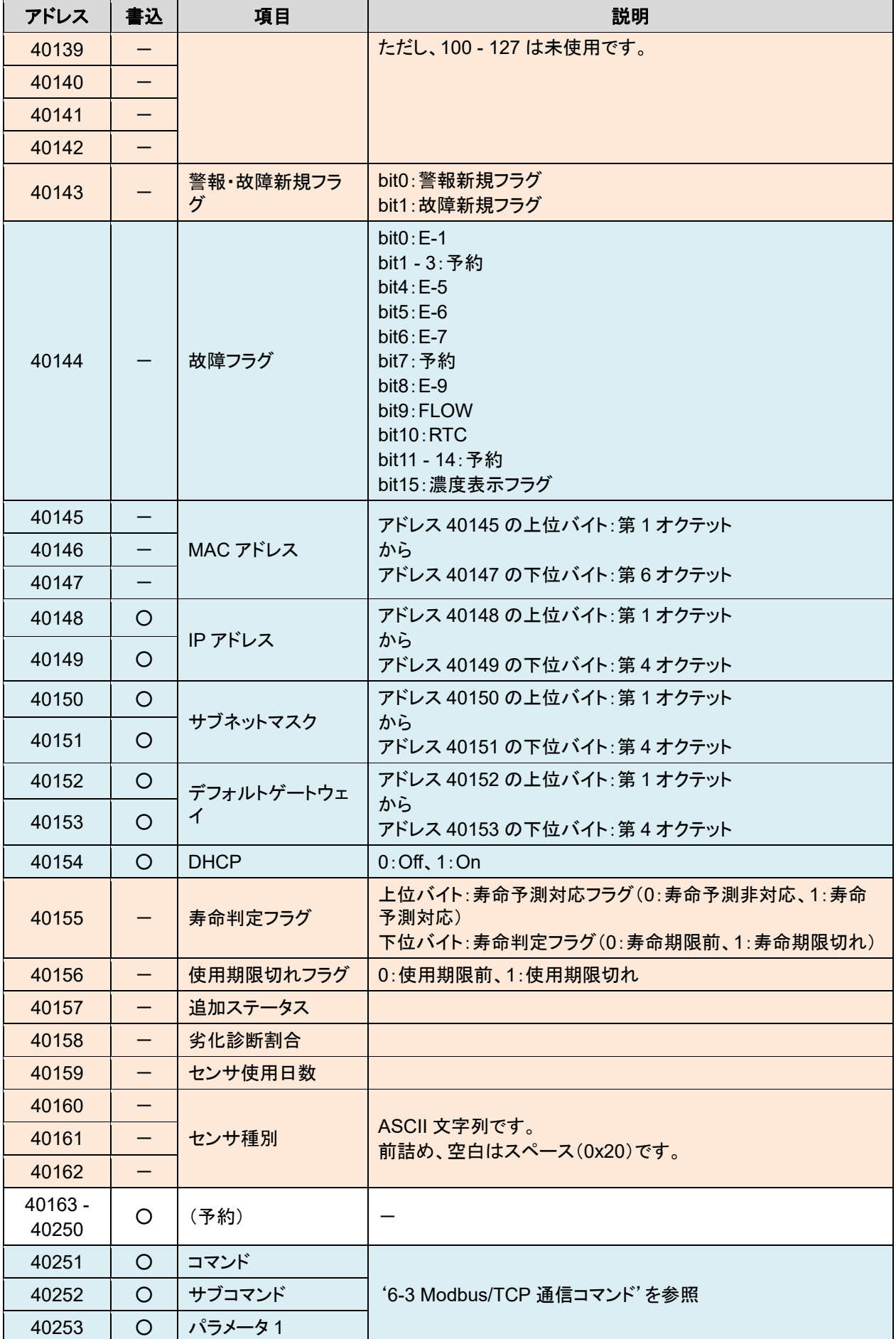

![](_page_61_Picture_308.jpeg)

### ※1 ステータス(アドレス 40023)の各状態におけるビットパターン

![](_page_61_Picture_309.jpeg)

\*:不定値

※2 メンテナンス状態の場合、濃度値が警報点以上になっても警報フラグは立ちません。ただし、本体操作でメンテナンスモー ドの[2- 0 GAS TEST]を行っている場合などは、メンテナンスフラグと警報フラグが両方立ちます。

※3 センサの出力が 0 の基準点より下の場合、通常の検知状態の時は、濃度値として 0 を出力します。メンテナンス状態の場 合は、マイナスの濃度値(2 の補数表現)を出力します。

※4 小数点以下を四捨五入した整数になります。

例: ・フルスケール 25.0 の濃度値 20.9 → 21 ・フルスケール 50.0 の濃度値 0.2 → 0 ・フルスケール 5.00 の濃度値 0.20 → 0

※5 有効桁数を保持した整数になります。

- 例: ・フルスケール 25.0 の濃度値 20.9 → 209 ・フルスケール 50.0 の濃度値 0.2 → 2 ・フルスケール 5.00 の濃度値 0.20 → 20
- ※6 警報点を書き込む場合は、以下の点にご注意ください。
	- (1) 上位 16 ビットと下位 16 ビットを 1 回のクエリで書き込む必要があります。片方だけを書き込むクエリは実行されず、エ ラーとなります。(例外レスポンス 03:不正データ)
	- (2) 濃度値の有効桁数以下は四捨五入します。 例:20.888 → 20.9
	- (3) 以下のように警報点として正しくない値の場合、エラーとなります。(例外レスポンス 03:不正データ) ・警報点 1 がマイナスの値
		- ・警報点 2 がマイナスの値
		- ・警報点 1 がフルスケールより大きい
		- ・警報点 2 がフルスケールより大きい
		- ・警報点 1 が警報点 2 より大きい(警報方式が H-HH または L-H の場合)
		- ・警報点 2 が警報点 1 より大きい(警報方式が L-LL の場合)
		- ・警報点 1 がフルスケールの 10 分の 1 未満(警報方式が H-HH かつ警報点リミッターが ON の場合)
		- ・警報点 2 がフルスケールの 10 分の 1 未満(警報方式が H-HH かつ警報点リミッターが ON の場合)
		- ・警報点 1 がデジットで割り切れない(有効桁数以下を四捨五入した後の値で判定)
		- ・警報点 2 がデジットで割り切れない(有効桁数以下を四捨五入した後の値で判定)

# **6-3 Modbus/TCP** 通信コマンド

アドレス 40251 - 40256 のレジスタにコマンドやパラメータを書き込むことで、以下の機能を実行します。 機能の実行は、コマンド(アドレス 40251)への書き込みがトリガとなります。 通常はコマンドとサブコマンド、また必要であればパラメータを1回のクエリで書き込んで実行しますが、コマンドだ け書き込んだ場合はその時点のサブコマンド、パラメータを使って実行します。

注記

▶ スロット 2 は 40507 - 40512 に、スロット 3 は 40763 - 40768 に、スロット 4 は 41019 - 41024 のレジスタ に以下と同様にコマンドやパラメータを書き込むことで機能を実行します。

![](_page_63_Picture_361.jpeg)

注記

▶ 警報テストのスロット指定は 1 つのみ有効です。複数のスロットを同時に指定した場合は、指定したうちの 1 つが適用されます。

![](_page_64_Picture_2.jpeg)

 上記以外のコマンドを書き込んでも、例外レスポンスが返ることはありません。また、上記コマンドの実行結 果が失敗の場合も同様です。Modbus/TCP のレスポンスは、あくまでも書き込みの成否に対する結果で す。コマンド実行の成否は、ステータスや濃度値を読み込み直して判断してください。

# 7

# PLC 通信について

# **7-1 PLC** 通信仕様

PLC 通信の仕様は以下のとおりです。

![](_page_65_Picture_121.jpeg)

### 注記

▶ PLC の取り扱い、仕様に関しては本取扱説明書の対象外です。ご使用になる PLC の取扱説明書を参照 してください。

# **7-2 PLC** 通信データタイプ

### 7-2-1 Basic Data:Small

以下のデータを PLC へ書き込みます。

警報ステータス、濃度値、警報点などの基本的な情報

![](_page_66_Figure_6.jpeg)

### 7-2-2 Basic Data:Large

以下のデータを PLC へ書き込みます。

- 警報ステータス、濃度値、警報点などの基本的な情報
- 日時、ガス名

以下のデータを PLC から読み込みます。

警報動作設定、警報点などの設定変更のためのデータ

![](_page_67_Figure_8.jpeg)

### 7-2-3 Basic Data:Small + Optional Data

以下のデータを PLC へ書き込みます。

警報ステータス、濃度値、警報点などの基本的な情報

以下のデータを PLC から読み込みます。

- 各種名称、センサ型式、センサシリアル番号などの拡張データ
- 各種名称などの変更のためのデータ

![](_page_68_Figure_8.jpeg)

7-2-4 Basic Data:Large + Optional Data

以下のデータを PLC へ書き込みます。

- 警報ステータス、濃度値、警報点などの基本的な情報
- 日時、ガス名

 $\cdot$ 

以下のデータを PLC から読み込みます。

- 警報動作設定、警報点などの設定変更のためのデータ
- 各種名称、センサ型式、センサシリアル番号などの拡張データ
- 各種名称などの変更のためのデータ

![](_page_69_Figure_10.jpeg)

### 7-2-5 Basic Data: Very Small

以下のデータを PLC へ書き込みます。

警報ステータス、濃度値の情報

以下のデータを PLC から読み込みます。

ポイントスキップ、メンテナンスモードのためのデータ

![](_page_70_Figure_7.jpeg)

### 7-2-6 Basic Data:Very Small + Optional Data

以下のデータを PLC へ書き込みます。

- 警報ステータス、濃度値の情報
- 日時、ガス名

以下のデータを PLC から読み込みます。

- ポイントスキップ、メンテナンスモードのためのデータ
- 各種名称、センサ型式、センサシリアル番号などの拡張データ
- 各種名称などの変更のためのデータ

![](_page_71_Figure_10.jpeg)
## **7-3 PLC** 通信設定内容

PLC 通信設定は、GAS DETECTOR MANAGER と本器で行うことができます。

GAS DETECTOR MANAGER で設定する場合は管理者モードでログインし、Network 画面で行います。

('5-7-2 ネットワーク・メール・PLC 通信関連の設定を変更する(Network)'参照)

本器で設定する場合は、'ガス検知部 GD-84D シリーズ取扱説明書'の'7-10-18 ETHERNET 設定 (ETHERNET)'を参照してください。また、本器での通信設定の仕様詳細については、'7-6 本器操作による PLC 通信設定仕様'を参照してください。ただし、本器での設定には制限があります。

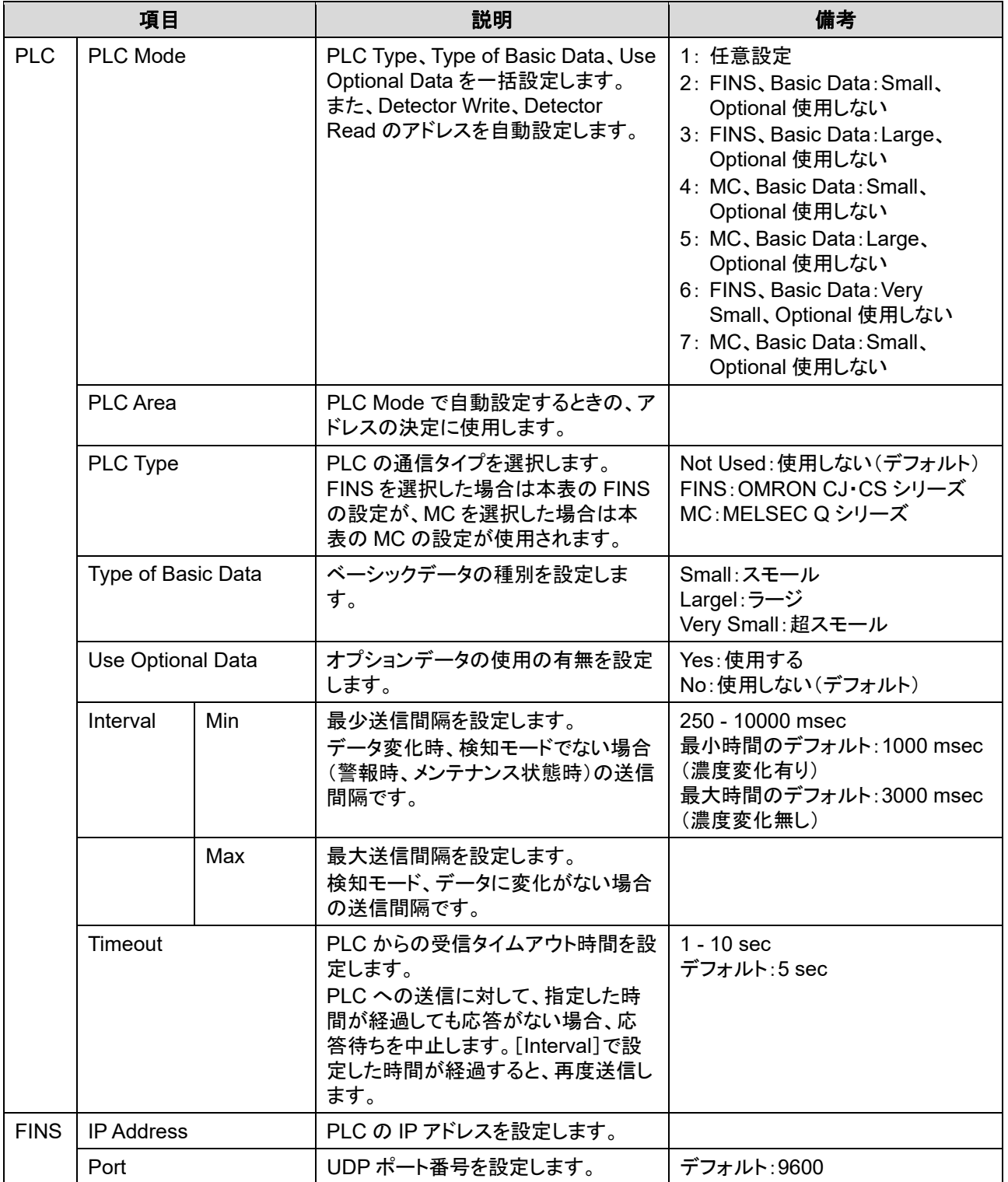

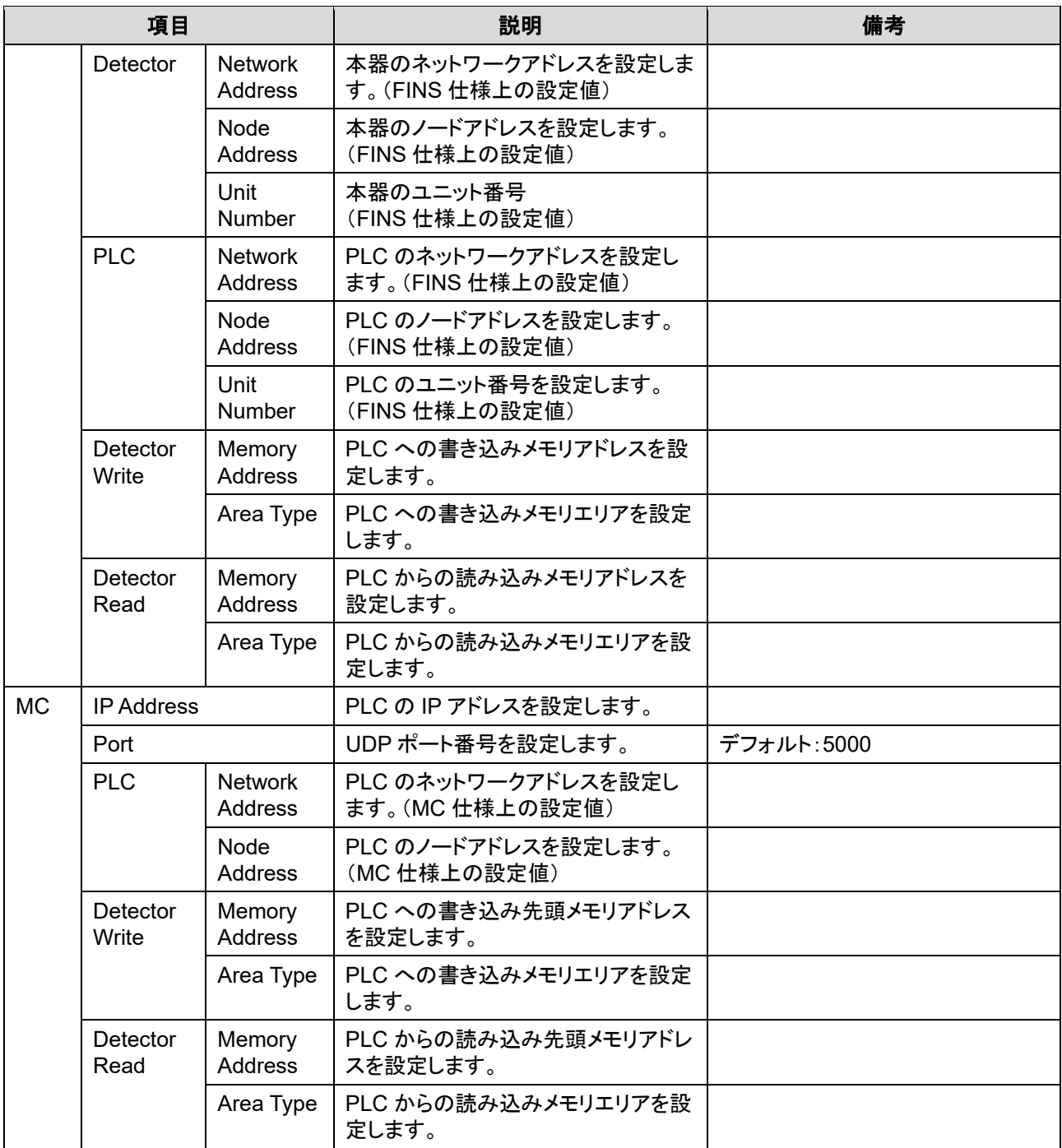

# **7-4 PLC** 通信データマップ

## 7-4-1 Basic Data:Small

### <書き込みデータマップ(**GD-84D** 書き込み領域)>

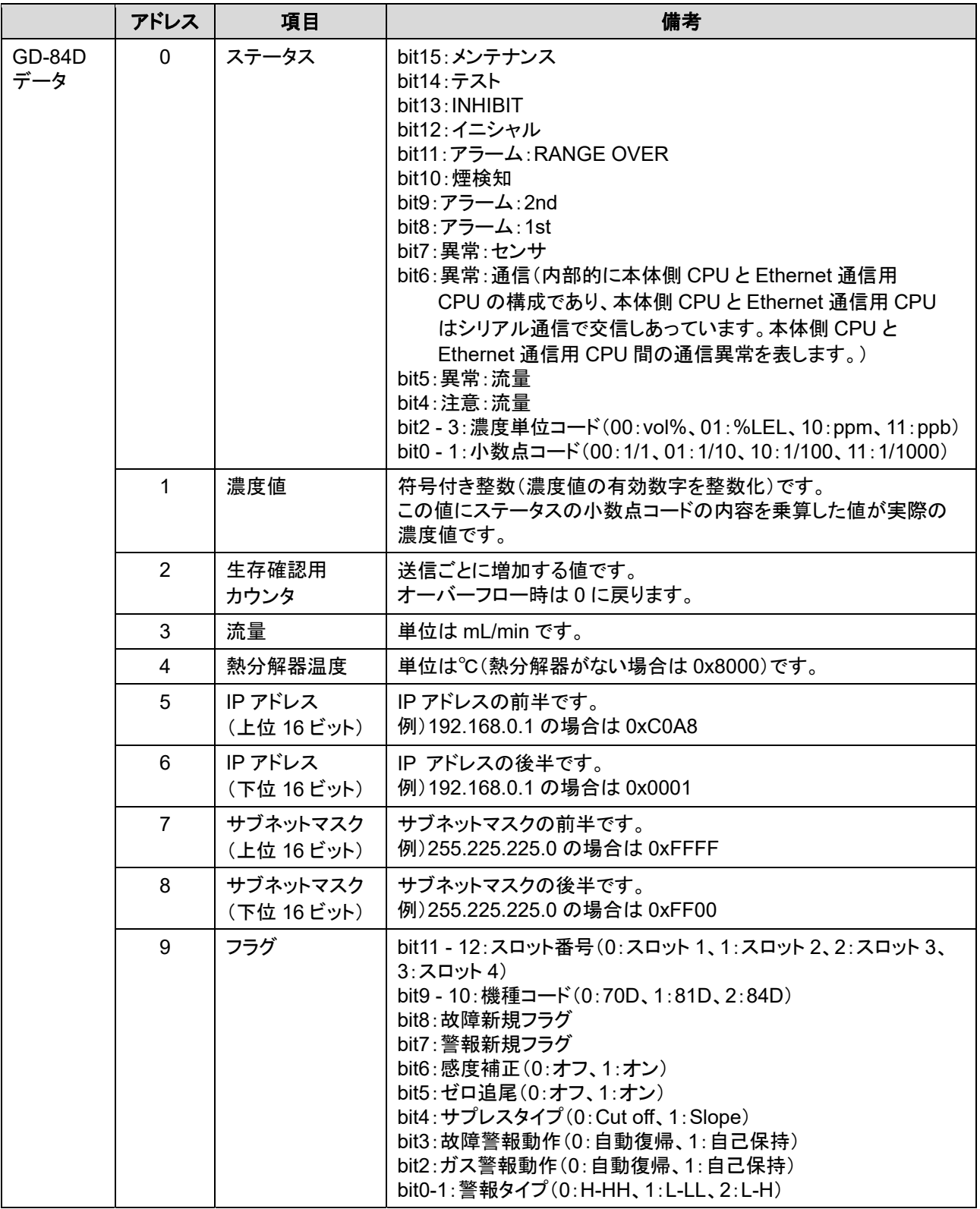

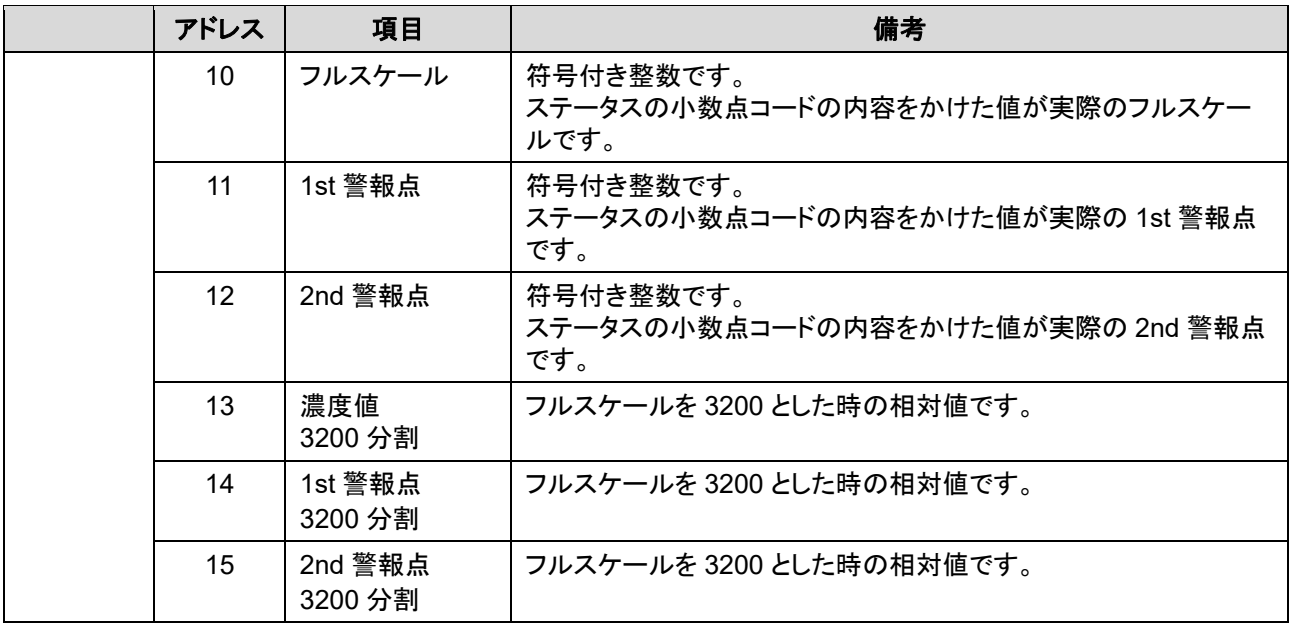

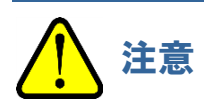

 メンテナンス中のときは、アドレス 1 の濃度値が負の値になることがあります。 濃度値により数値処理を行う場合は、負の値も考慮して設計してください。

## 7-4-2 Basic Data:Large

## <書き込みデータマップ(**GD-84D** 書き込み領域)>

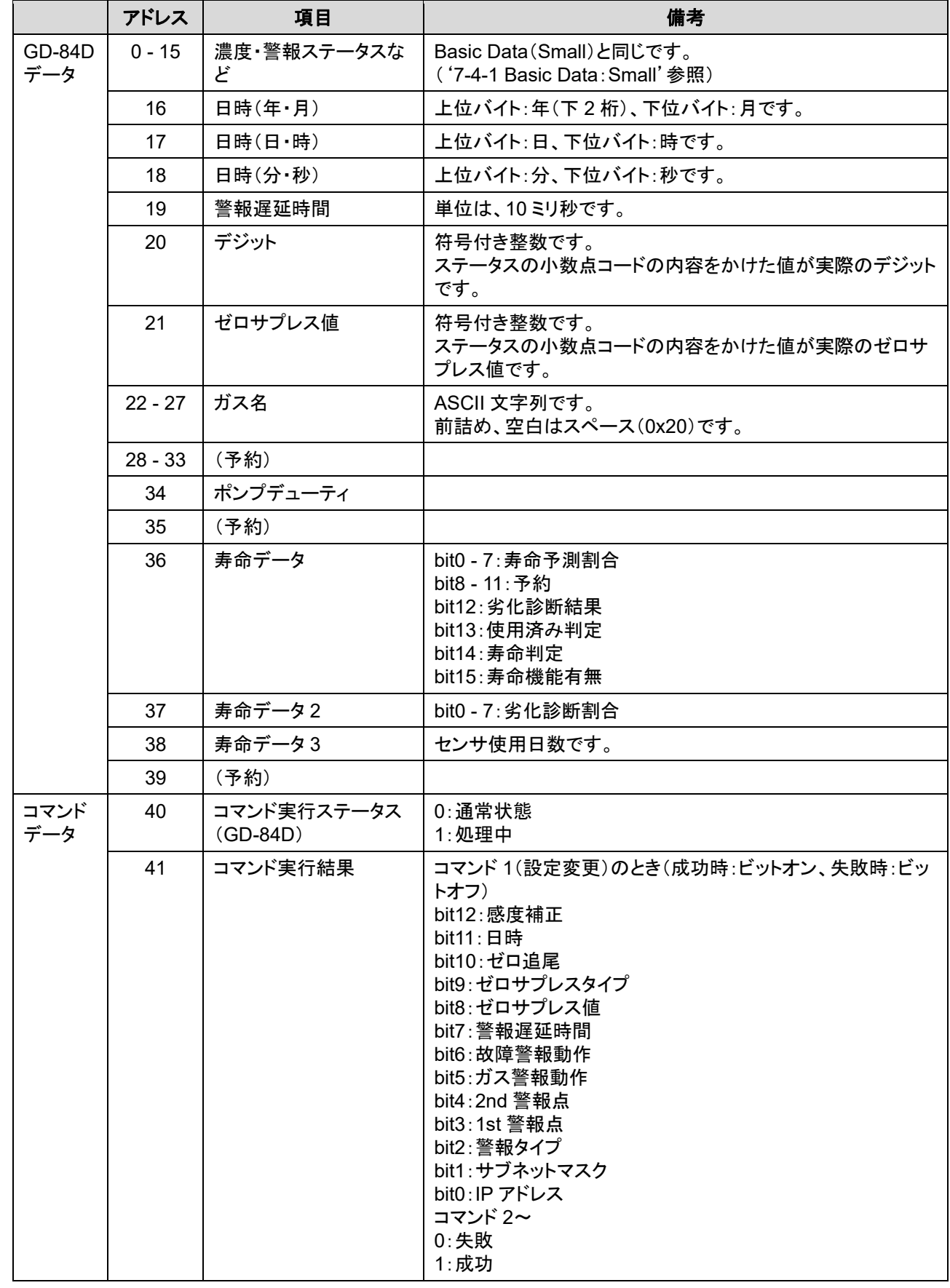

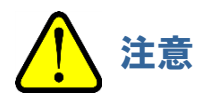

 メンテナンス中のときは、アドレス 1 の濃度値が負の値になることがあります。 濃度値により数値処理を行う場合は、負の値も考慮して設計してください。

### <読み込みデータマップ(**GD-84D** 読み込み領域)>

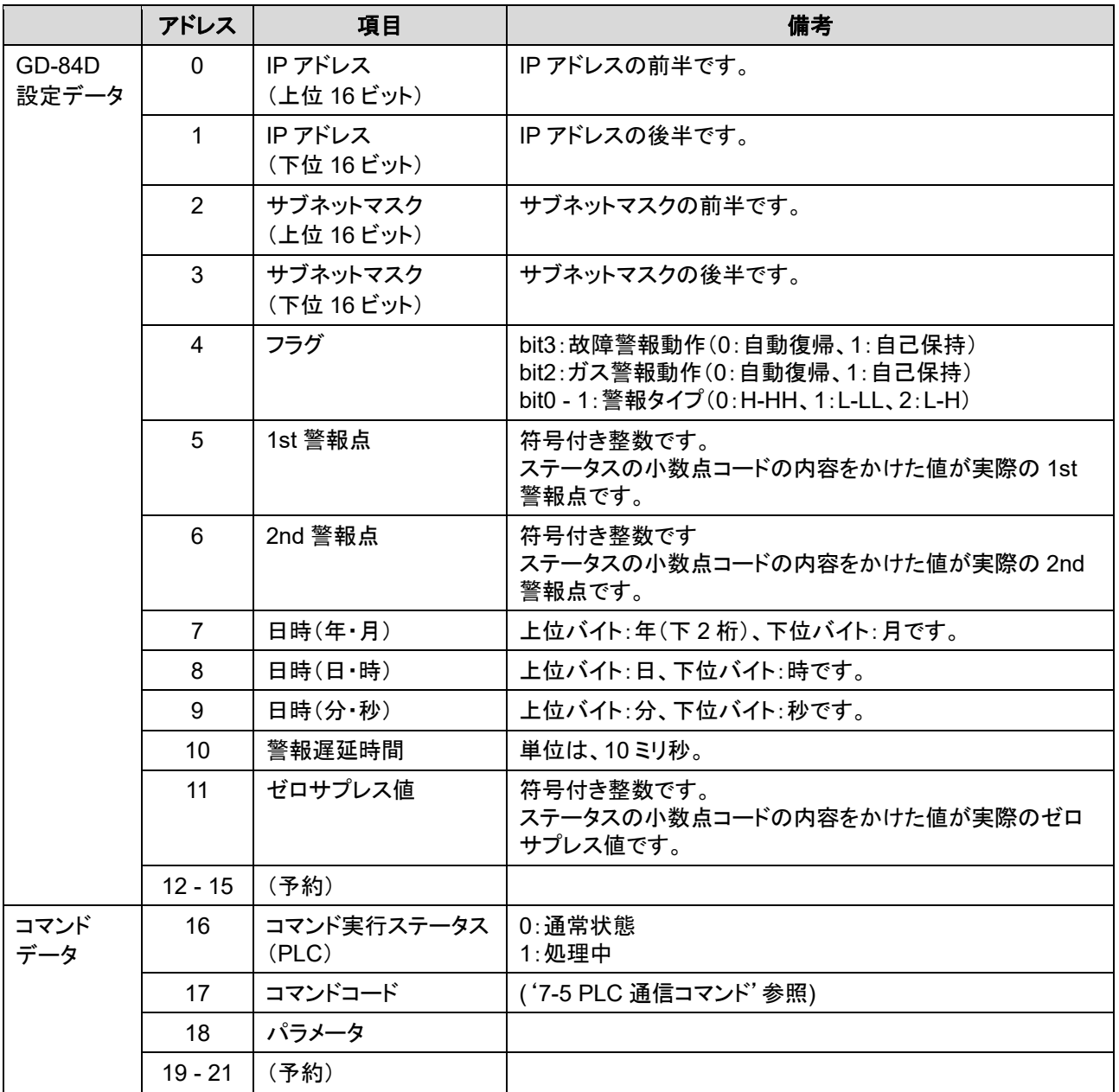

## 7-4-3 Basic Data: Very Small

### <書き込みデータマップ(**GD-84D** 書き込み領域)>

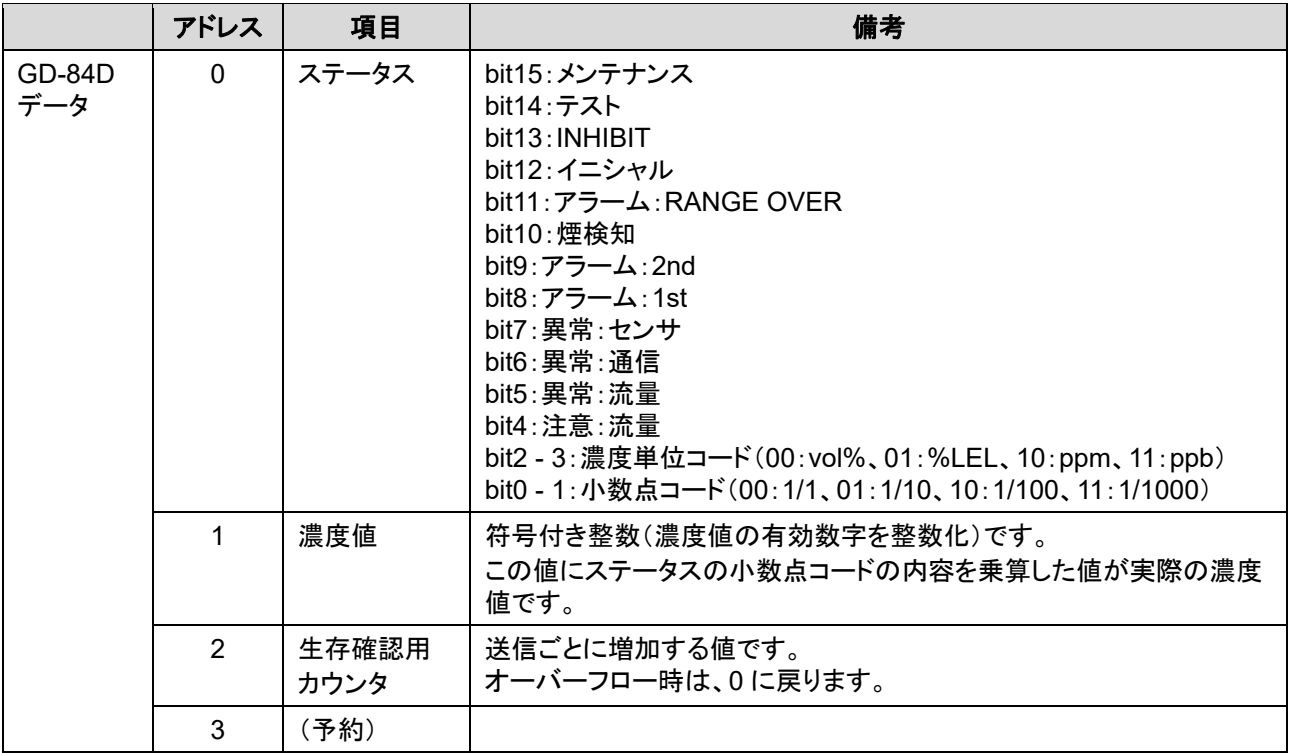

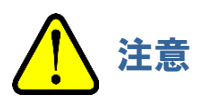

 メンテナンス中のときは、アドレス 1 の濃度値が負の値になることがあります。 濃度値により数値処理を行う場合は、負の値も考慮して設計してください。

### <読み込みデータマップ(**GD-84D** 読み込み領域)>

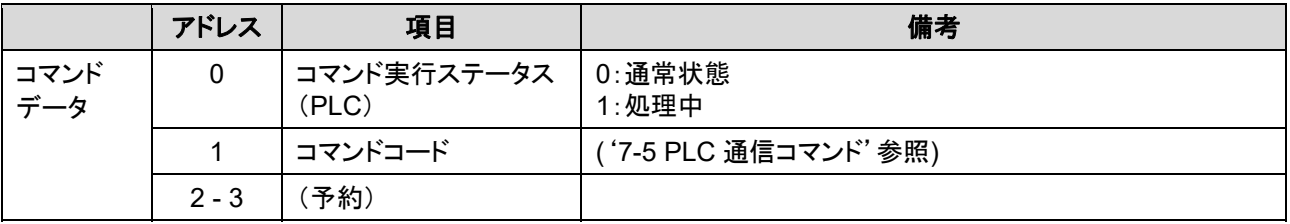

## 7-4-4 Optional Data

## <書き込みデータマップ(**GD-84D** 書き込み領域)>

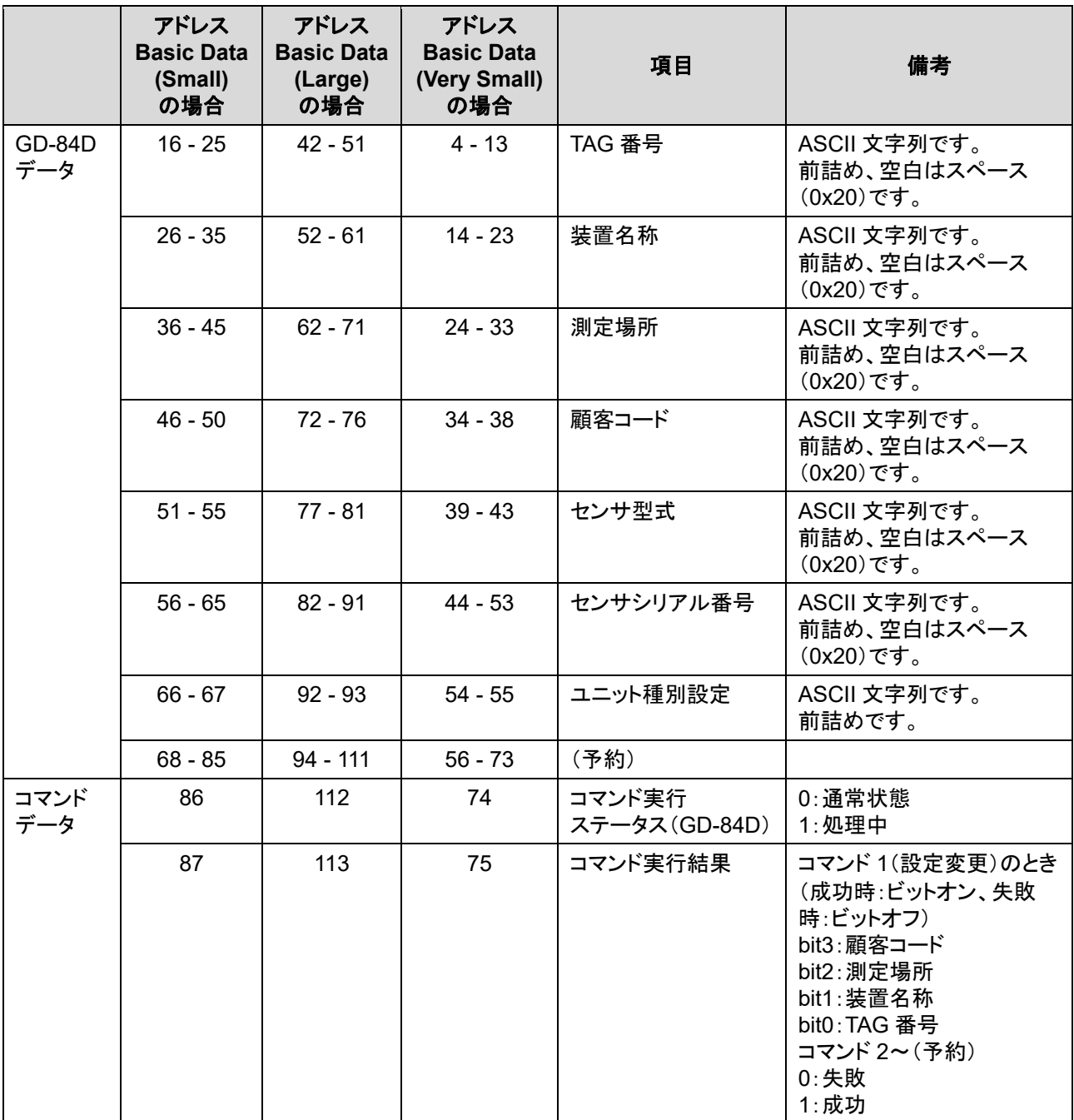

## <読み込みデータマップ(**GD-84D** 読み込み領域)>

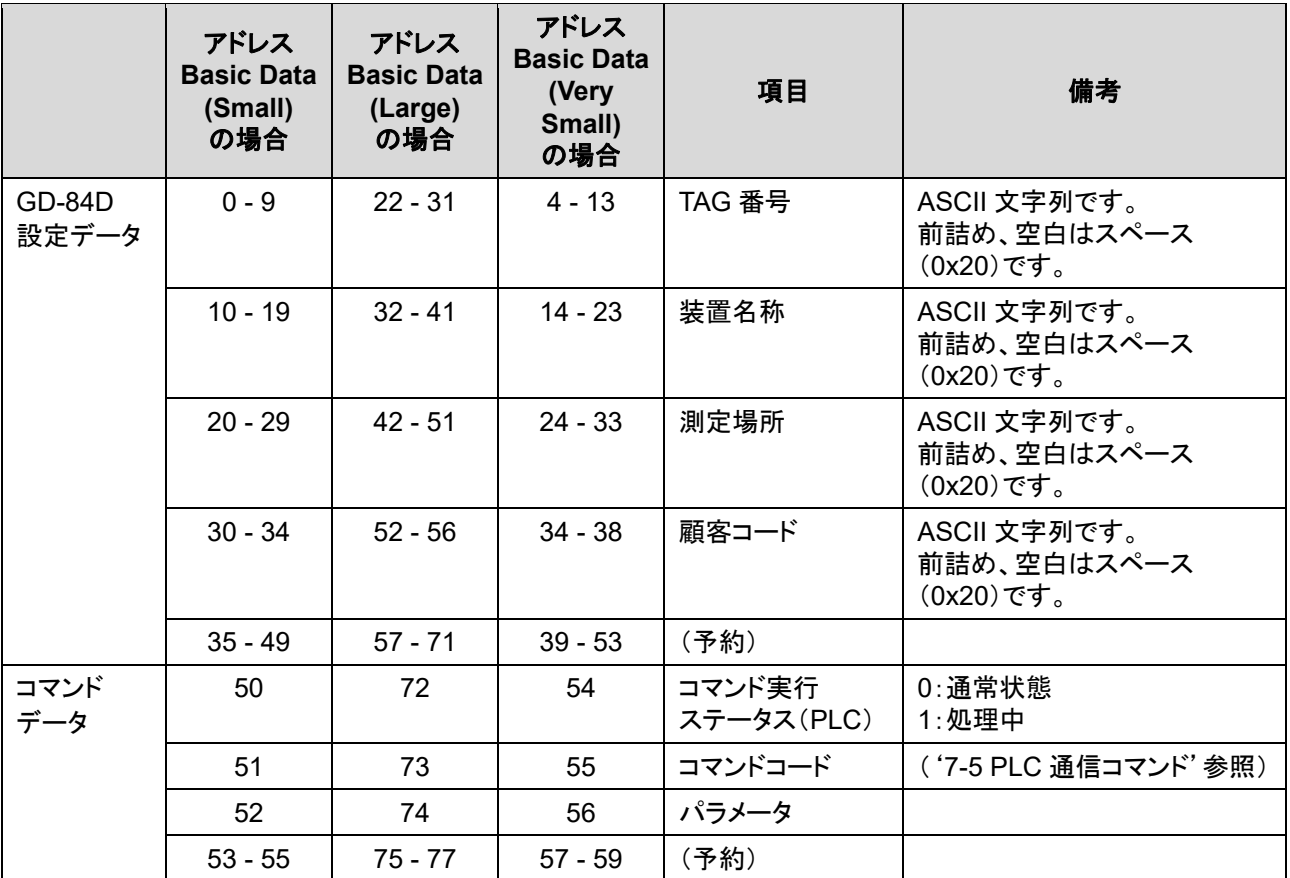

## **7-5 PLC** 通信コマンド

Basic Data:Large、Basic Data:Very Small および Optional Data の GD-84D 設定データ、コマンド実行ステー タス(PLC)、コマンドコード、パラメータを書き込んで各種の機能を実行します。

### 7-5-1 コマンド 1(設定変更)の発行

- **1** [コマンド実行ステータス(**PLC**)]が"**0**"(通常状態)になっていることを確認する
- **2** コマンド **1**(設定変更)を発行する
	- (1) [GD-84D 設定データ]の変更したい項目にデータを設定する(複数設定可)
	- (2) [コマンドコード]に"1"(設定変更)を設定する
	- (3) [パラメータ]の変更したい項目のビットをオンにした値を設定する(複数設定可)
- **3** [コマンド実行ステータス(**PLC**)]に"**1**"(処理実行)を設定する
- **4** [コマンド実行ステータス(**GD-84D**)]が"**1**"(処理完了)になっていることを確認する
- **5** [コマンド実行ステータス(**PLC**)]に"**0**"(通常状態)を設定する 設定の変更に成功した場合は、[コマンド実行結果]の変更項目のビットがオンになります。 設定の変更に失敗した場合は、[コマンド実行結果]の変更項目のビットがオフになります。

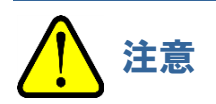

7-5-2 コマンド 2 - 9 の発行(Basic Data:Large のみ)

**1** [コマンド実行ステータス(**PLC**)]が"**0**"(通常状態)になっていることを確認する

#### **2** コマンド **2 - 9** を発行する

- (1) [GD-84D 設定データ]の変更したい項目にデータを設定する(複数設定可)
- (2) [コマンドコード]に"2"から"9"のいずれかのコマンドを設定する
- (3) [パラメータ]に"0"を設定する(コマンド 2 9 はパラメータ未使用)
- **3** [コマンド実行ステータス(**PLC**)]に"**1**"(処理実行)を設定する
- **4** [コマンド実行ステータス(**GD-84D**)]が"**1**"(処理完了)になっていることを確認する

**5** [コマンド実行ステータス(**PLC**)]に"**0**"(通常状態)を設定する 設定の変更に成功した場合は、[コマンド実行結果]が"1"になります。 設定の変更に失敗した場合は、[コマンド実行結果]が"0"になります。

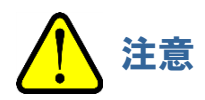

7-5-3 コマンド 10(警報テスト濃度設定)の発行(Basic Data:Large のみ)

- **1** [コマンド実行ステータス(**PLC**)]が"**0**"(通常状態)になっていることを確認する
- **2** コマンド **10**(警報テスト濃度設定)を発行する
	- (1) [GD-84D 設定データ]の変更したい項目にデータを設定する(複数設定可)
	- (2) [コマンドコード]に"10"(警報テスト濃度設定)を設定する
	- (3) [パラメータ]に警報テスト濃度値を設定する
- **3** [コマンド実行ステータス(**PLC**)]に"**1**"(処理実行)を設定する
- **4** [コマンド実行ステータス(**GD-84D**)]が"**1**"(処理完了)になっていることを確認する
- **5** [コマンド実行ステータス(**PLC**)]に"**0**"(通常状態)を設定する 設定の変更に成功した場合は、[コマンド実行結果]が"1"になります。 設定の変更に失敗した場合は、[コマンド実行結果]が"0"になります。

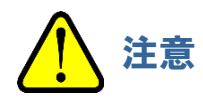

7-5-4 コマンド 3 - 6 の発行(Basic Data:Very Small のみ)

- **1** [コマンド実行ステータス(**GD-84D**)]が"**0**"(通常状態)になっていることを確認する
- **2** [コマンドコード]に"**3**"から"**6**"のいずれかのコマンドを設定する
- **3** [コマンド実行ステータス(**GD-84D**)]が"**1**"(処理完了)になっていることを確認する
- **4** [ステータス]の **bit15**:メンテナンス、および **bit13**:**INHIBIT** が指定した値になっていることを確認する

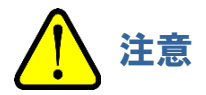

## 7-5-5 Basic Data:Large コマンド関連データ

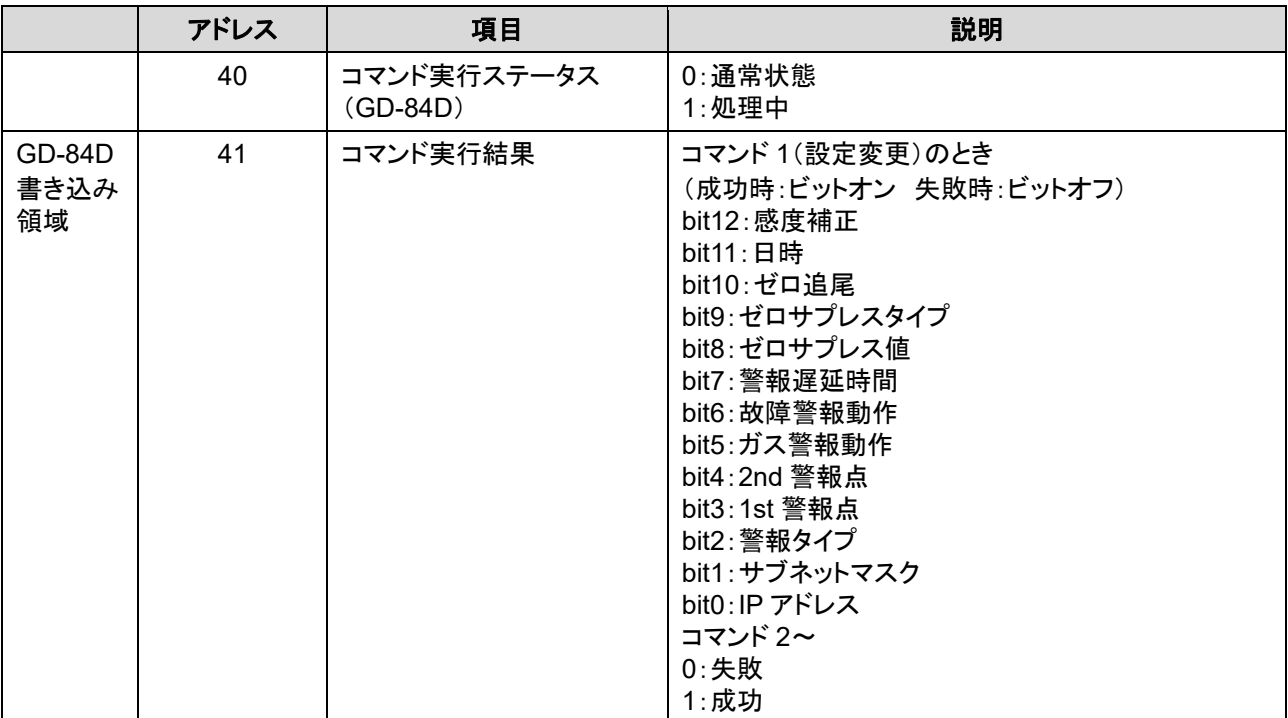

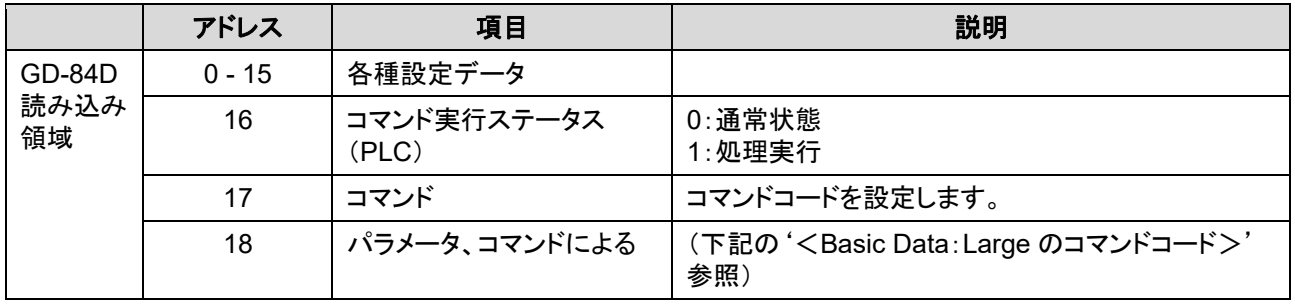

### <**Basic Data**:**Large** のコマンドコード>

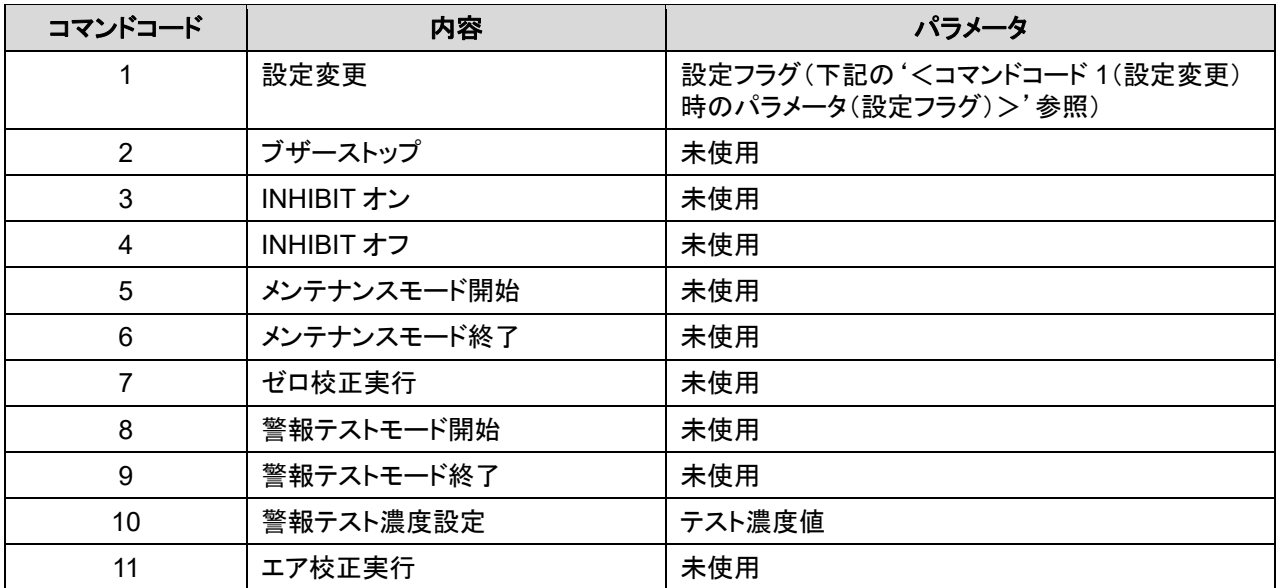

### <コマンドコード **1**(設定変更)時のパラメータ(設定フラグ)>

同時に複数の項目を変更することもできます。この場合は同時に複数のビットをオンにしてください。

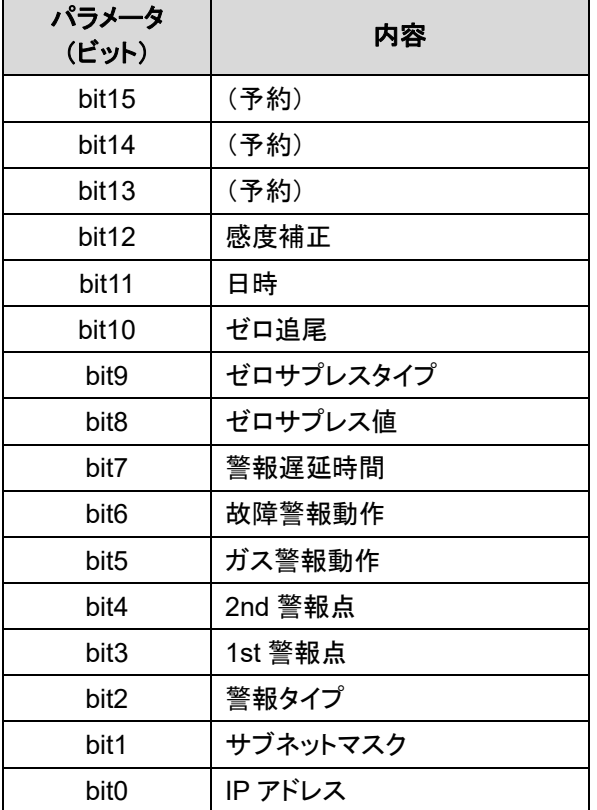

## 7-5-6 Basic Data:Very Small コマンド関連データ

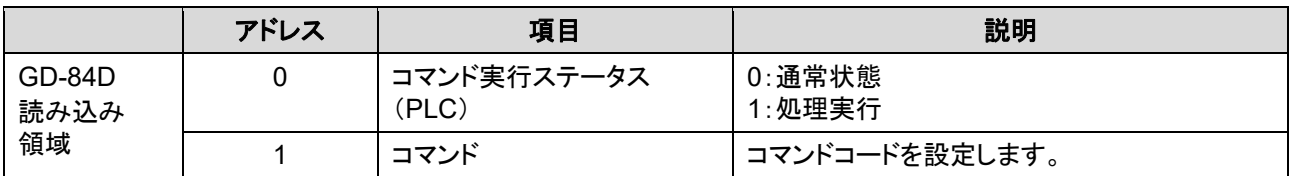

### <**Basic Data**:**Very Small** のコマンドコード>

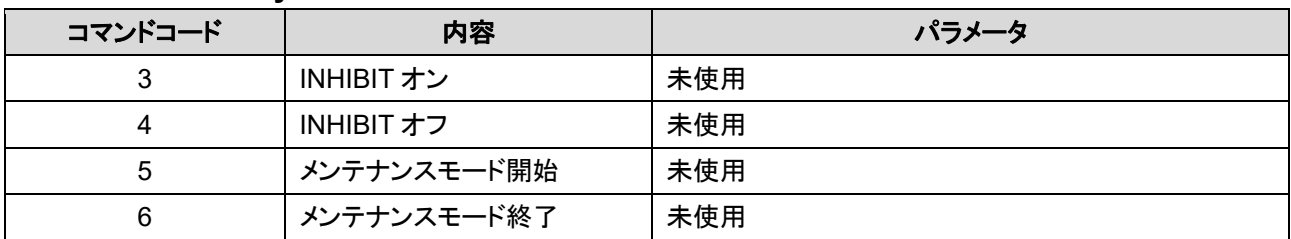

## 7-5-7 Optional Data コマンド関連データ

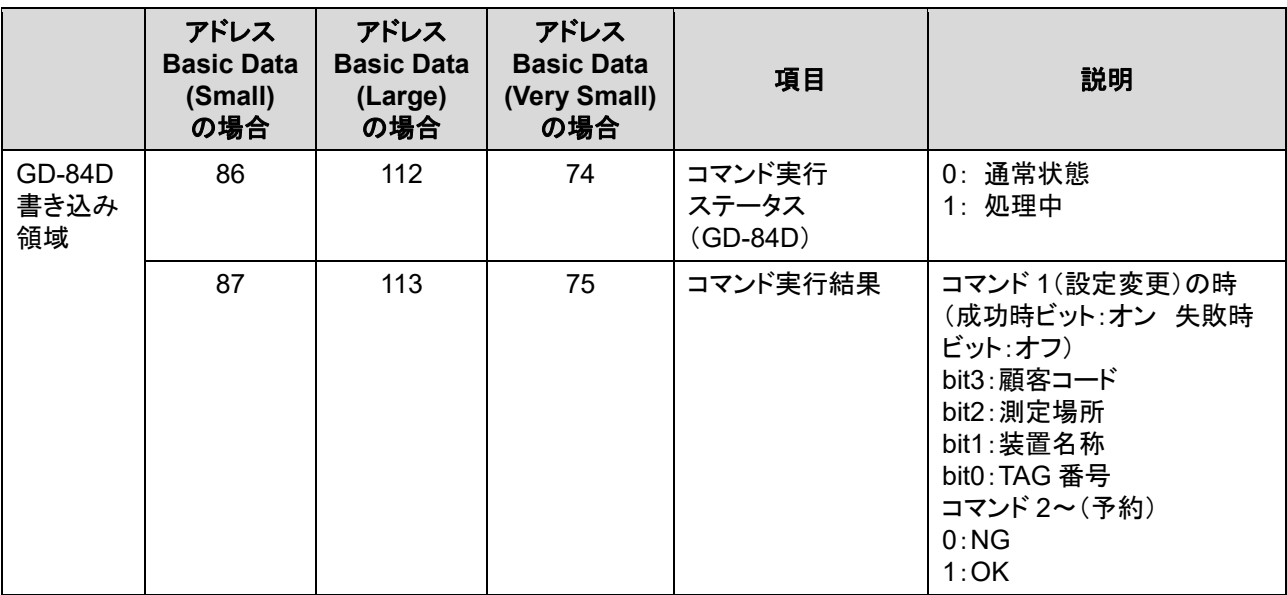

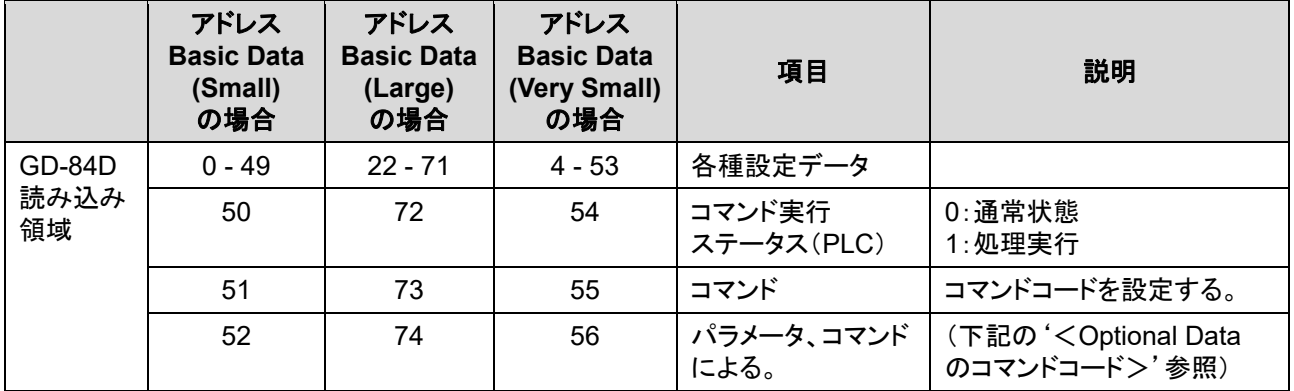

## <**Optional Data** のコマンドコード>

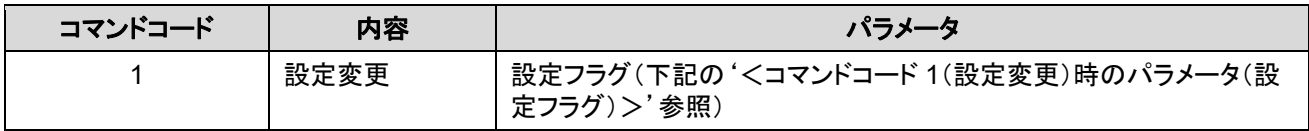

### <コマンドコード **1**(設定変更)時のパラメータ(設定フラグ)>

同時に複数の項目を変更することもできます。この場合は同時に複数のビットをオンにしてください。

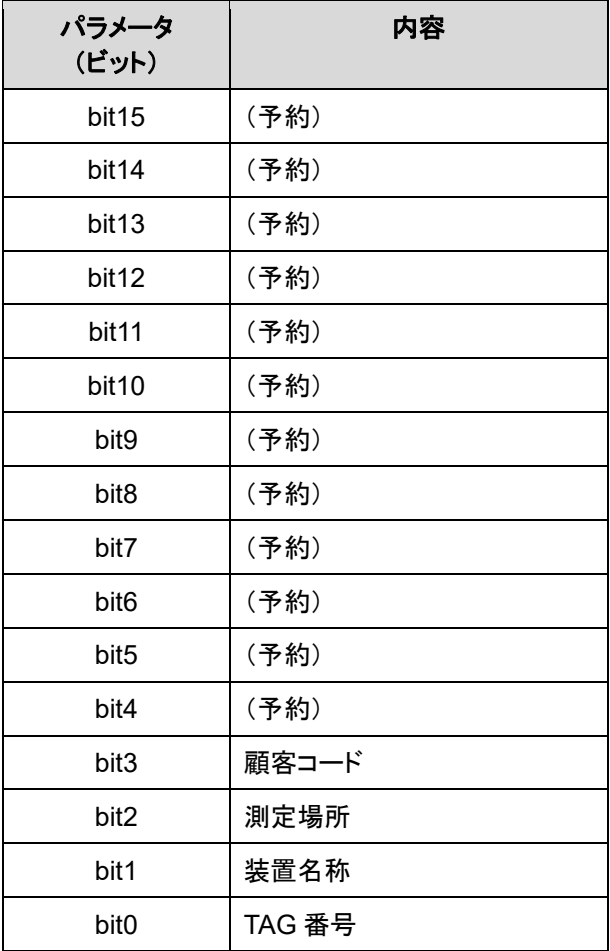

### 7-5-8 警報点の設定変更

警報点の設定は以下のアドレスを使用します。

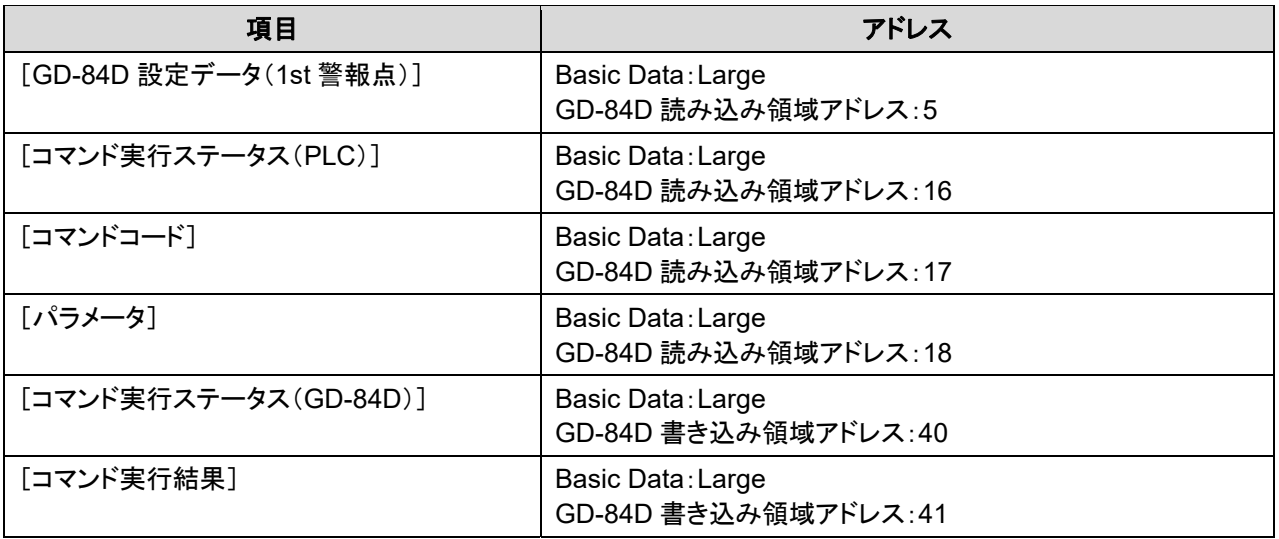

1st 警報点を"500"、2nd 警報点を"1000"に設定する場合は以下のように設定します。

#### **1** [コマンド実行ステータス(**PLC**)]が"**0**"(通常状態)になっていることを確認する

#### **2** 警報点を設定する

- (1) [GD-84D 設定データ]に"500"を設定する
- (2) [コマンドコード]に"1"(設定変更)を設定する
- (3) [パラメータ]に"0x0018"を設定する

"0x0018"は、コマンドコード 1(設定変更)時のパラメータ(設定フラグ)で 1st 警報点(bit3)と 2nd 警報点 (bit4)をオンにした値です。

#### **3** [コマンド実行ステータス(**PLC**)]に"**1**"(処理実行)を設定する

#### **4** [コマンド実行ステータス(**GD-84D**)]が"**1**"(処理完了)になっていることを確認する

#### **5** [コマンド実行ステータス(**PLC**)]に"**0**"(通常状態)を設定する

設定の変更に成功した場合は、[コマンド実行結果]が"0x0018"になります。 ("0x0018"は、1st 警報点(bit3)と 2nd 警報点(bit4)がオンの値です。) 設定の変更に失敗した場合は、[コマンド実行結果]が"0x0000"になります。 ("0x0000"は、1st 警報点(bit3)と 2nd 警報点(bit4)がオフの値です。)

### 7-5-9 INHIBIT の設定

INHIBIT の設定は以下のアドレスを使用します。

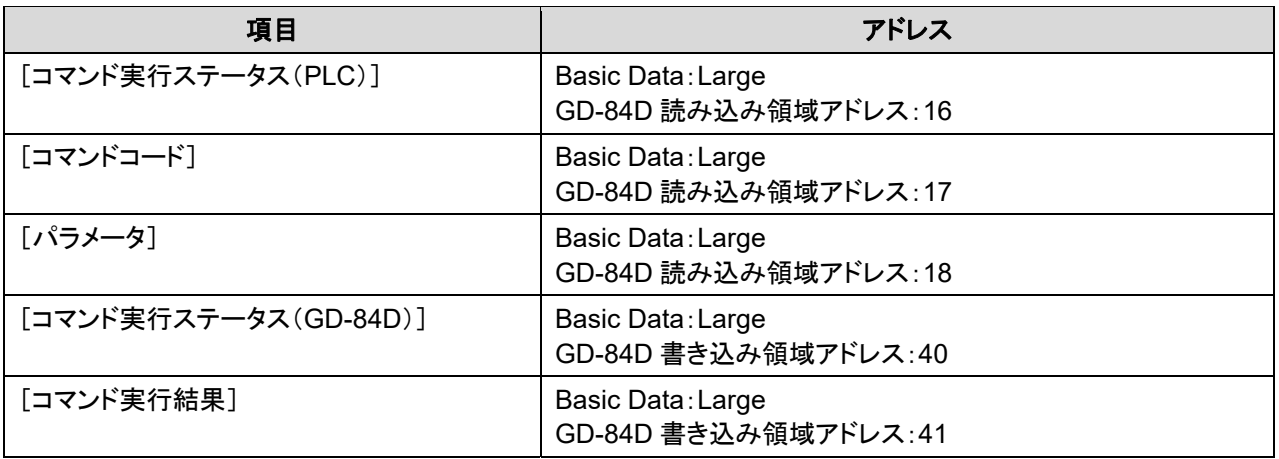

**1** [コマンド実行ステータス(**PLC**)]が"**0**"(通常状態)になっていることを確認する

#### **2 INHIBIT** のオン**/**オフを設定する

- (1) INHIBIT をオンにする場合は[コマンドコード]に"3"を、オフにする場合は、[コマンドコード]に"4"を設定 する
- (2) [パラメータ]に"0"(パラメータ未使用)を設定する
- **3** [コマンド実行ステータス(**PLC**)]に"**1**"(処理実行)を設定する
- **4** [コマンド実行ステータス(**GD-84D**)]が"**1**"(処理完了)になっていることを確認する

## **5** [コマンド実行ステータス(**PLC**)]に"**0**"(通常状態)を設定する

設定の変更に成功した場合は、[コマンド実行結果]が"1"になります。 設定の変更に失敗した場合は、[コマンド実行結果]が"0"になります。

## **7-6** 本器操作による **PLC** 通信設定仕様

本器のメンテナンスモードの ETHERNET 設定([2-10 SETTING2]の[SET-18 ETHERNET])では[PLC Mode] に[1] - [7]、[PLC Area]に[0] - [15]を設定できます。('ガス検知部 GD-84D シリーズ取扱説明書'の '7-10-18 ETHERNET 設定(ETHERNET)'参照)

本器の[PLC Mode]の設定が[2] - [7]、[PLC Area]の設定が[0] - [15]の場合、GAS DETECTOR MANAGER の Network 画面には本器で設定した PLC の各モード、各メモリエリアに対応した以下の値が自動的 に設定されます。なお、自動で設定された項目はグレー表示され、設定を変更することはできません。

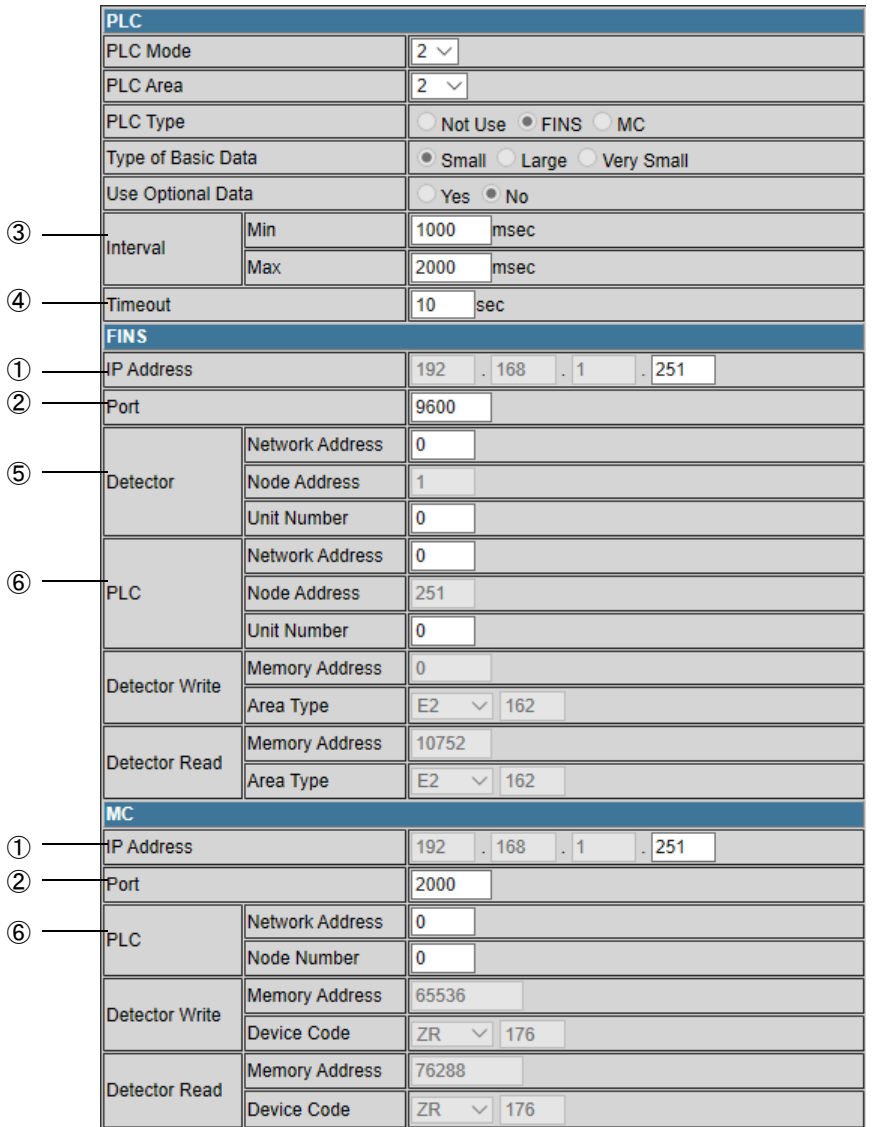

#### 本器の IP アドレスを IP1.IP2.IP3.IP4 とします。

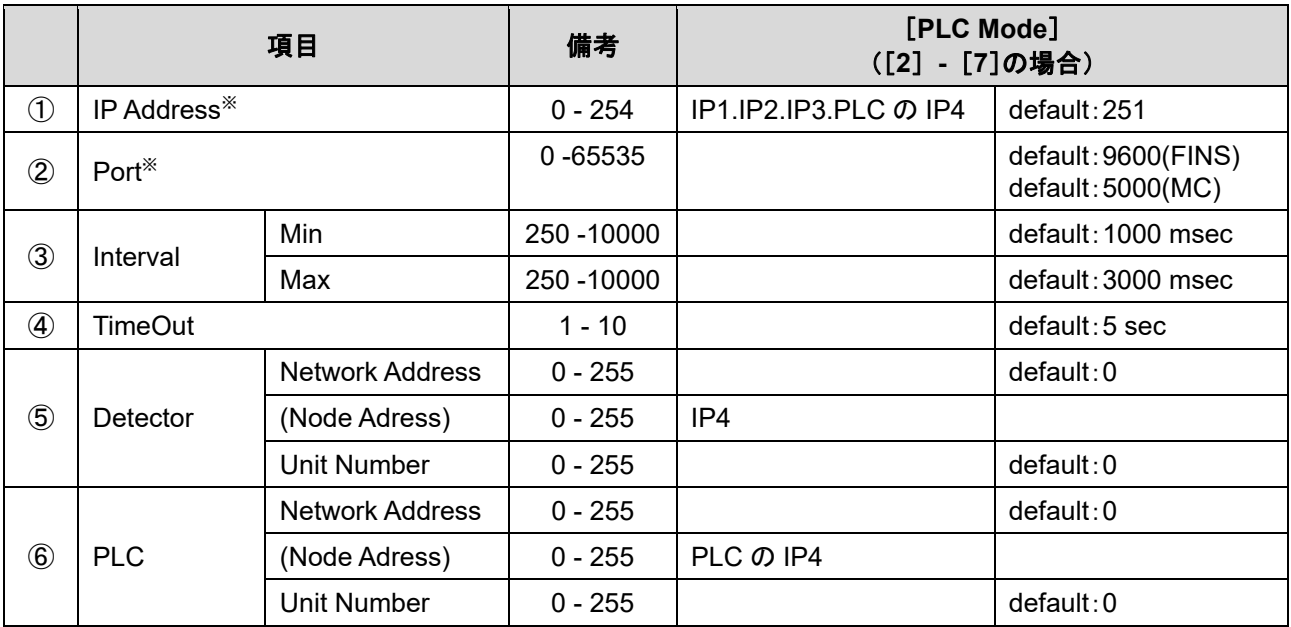

※ [IP Address]と[Port]は[FINS]と[MC]で共通です。

#### 注記

- ▶ Network 画面は管理者モードでログインした場合に表示できます。
- ▶ グレー表示されている項目は、GAS DETECTOR MANAGER で設定を変更することはできません。
- ▶ 本器の ETHERNET 設定で[PLC Mode]に[1]を設定した場合は、GAS DETECTOR MANAGER の Network 画面で通信設定を行うことができます。('4. PLC 通信の設定'参照)
- ▶ 各項目の設定内容については、'7-3 通信設定内容'を参照してください。

### 7-6-1 PLC Mode の設定

本器で[PLC Mode]に[2] - [7]を設定すると、Network 画面の以下の項目が自動的に設定されます。 設定される内容は、本器の IP アドレスごとに異なります。設定値は以下の表を参照してください。

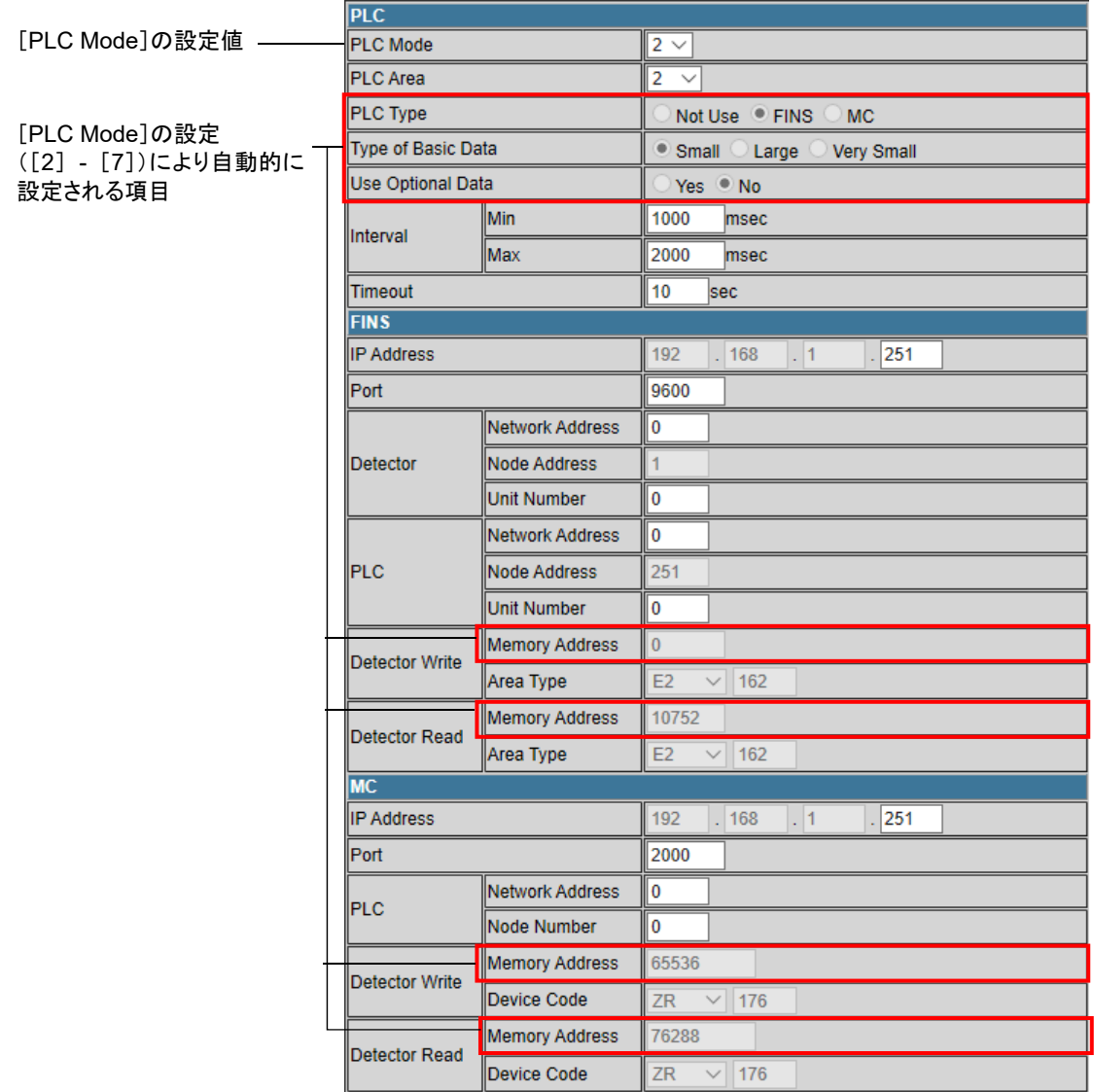

#### 注記

▶ Network 画面は管理者モードでログインした場合に表示できます。

## <[**PLC Mode**]:[**1**] **-** [**4**]>

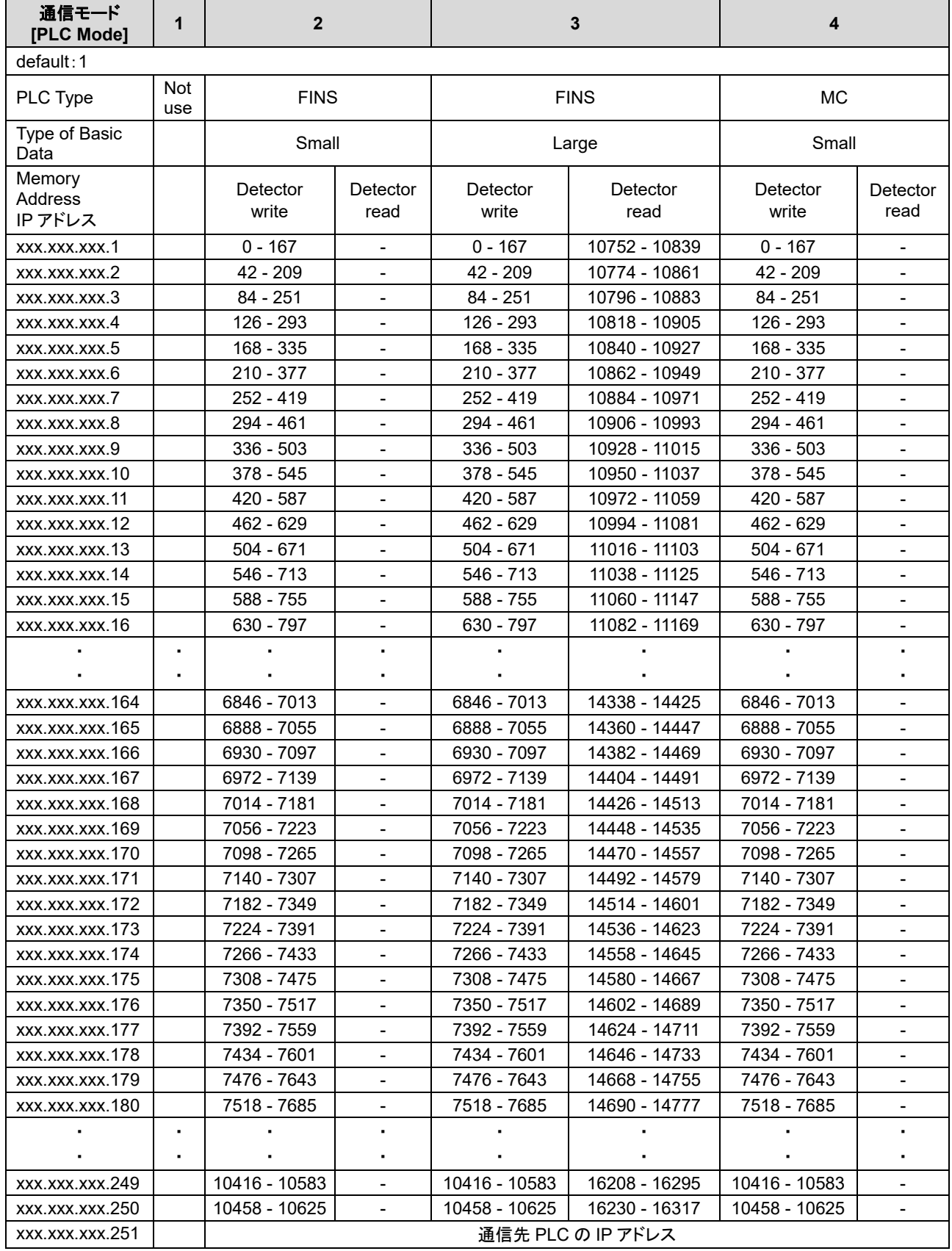

xxx:本器の IP アドレス

## <[**PLC Mode**]:[**5**] **-** [**7**]>

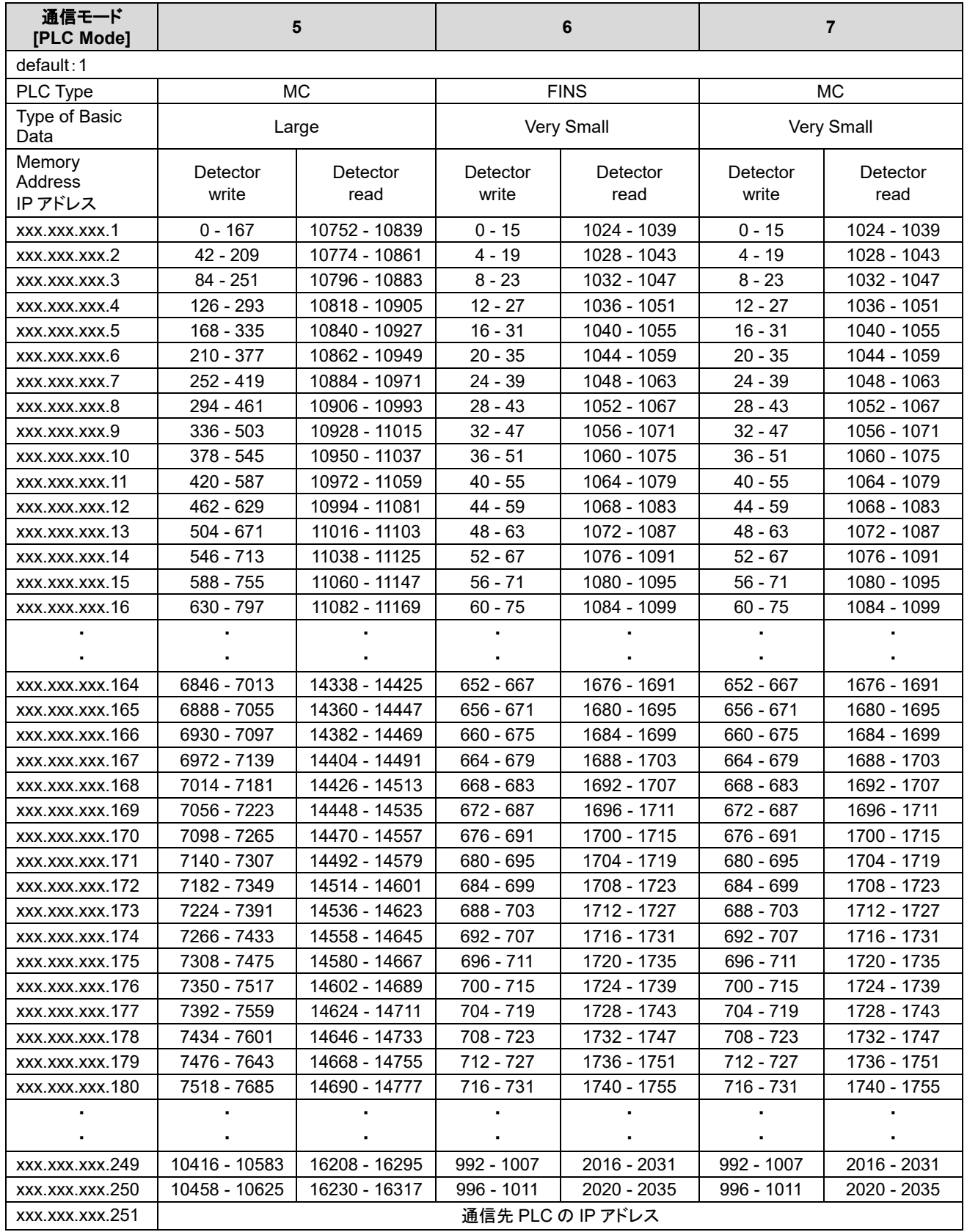

xxx:本器の IP アドレス

#### 注記

▶ GAS DETECTOR MANAGER の Network 画面で通信設定を詳細にする場合は、本器の ETHERNET 設定で[PLC Mode]を[1]に設定してください。('4. PLC 通信の設定'参照)

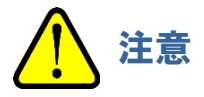

- PLC の IP アドレスは、xxx.xxx.xxx.251 で固定となります。(xxx は本器の IP アドレス)
- PLC の IP アドレスと、IP アドレス xxx.xxx.xxx.252 以降は使用できません。 (xxx は本器の IP アドレス)
- [PLC Mode]が[2] [7]の場合、本器 1 台で IP アドレス 4 つ分の領域を使用します。使用する領域が 重ならないように、IP アドレスは 4 つ以上空けて割り当ててください。
- Very Small の設定をする場合は他の PLC Mode との混在はできません。

## 7-6-2 PLC Area の設定

[PLC Area]に[1] - [15]を設定すると、Network 画面の以下の項目が自動的に設定されます。 設定値は以下の表を参照してください。

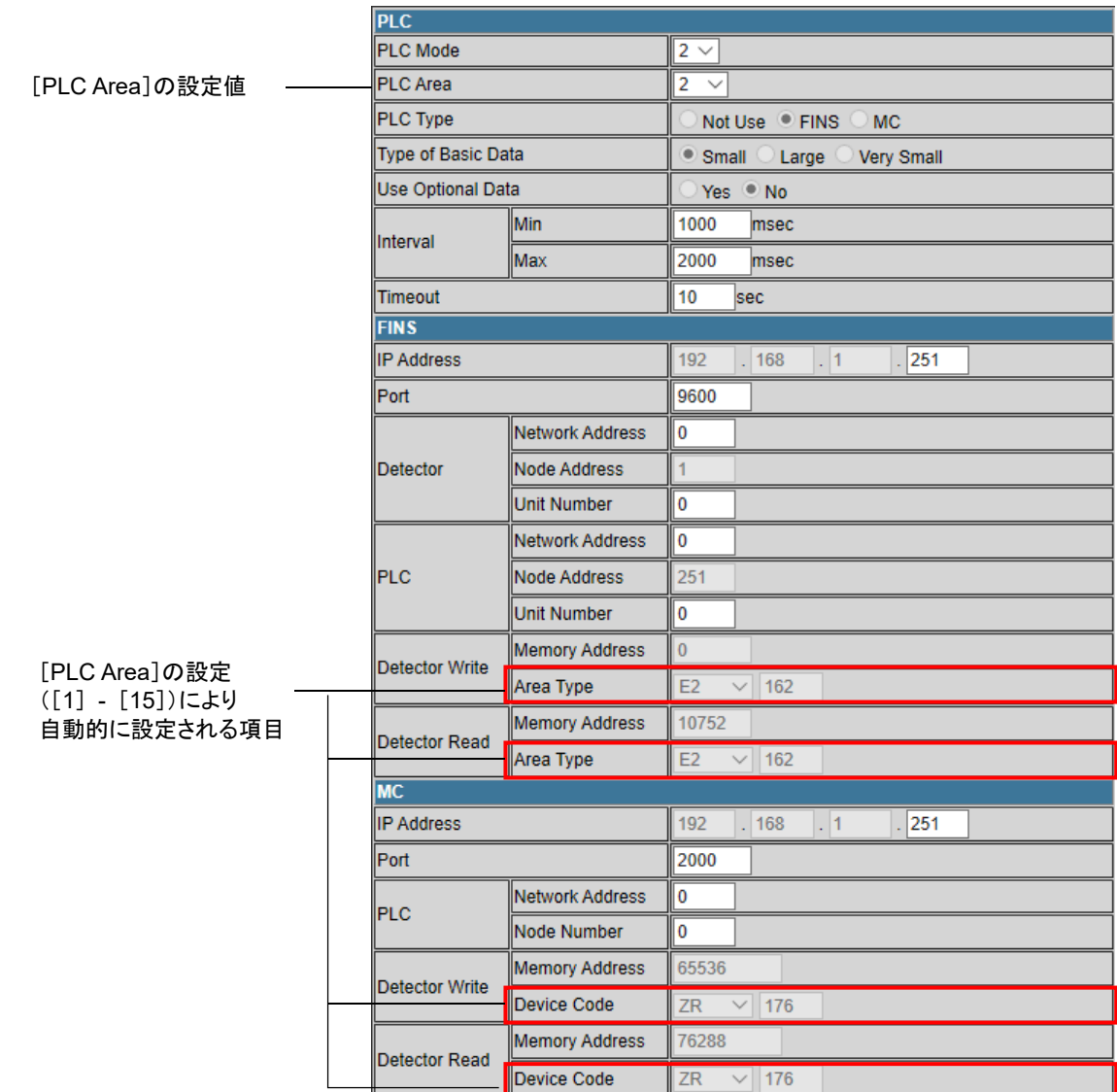

#### 注記

▶ Network 画面は管理者モードでログインした場合に表示できます。

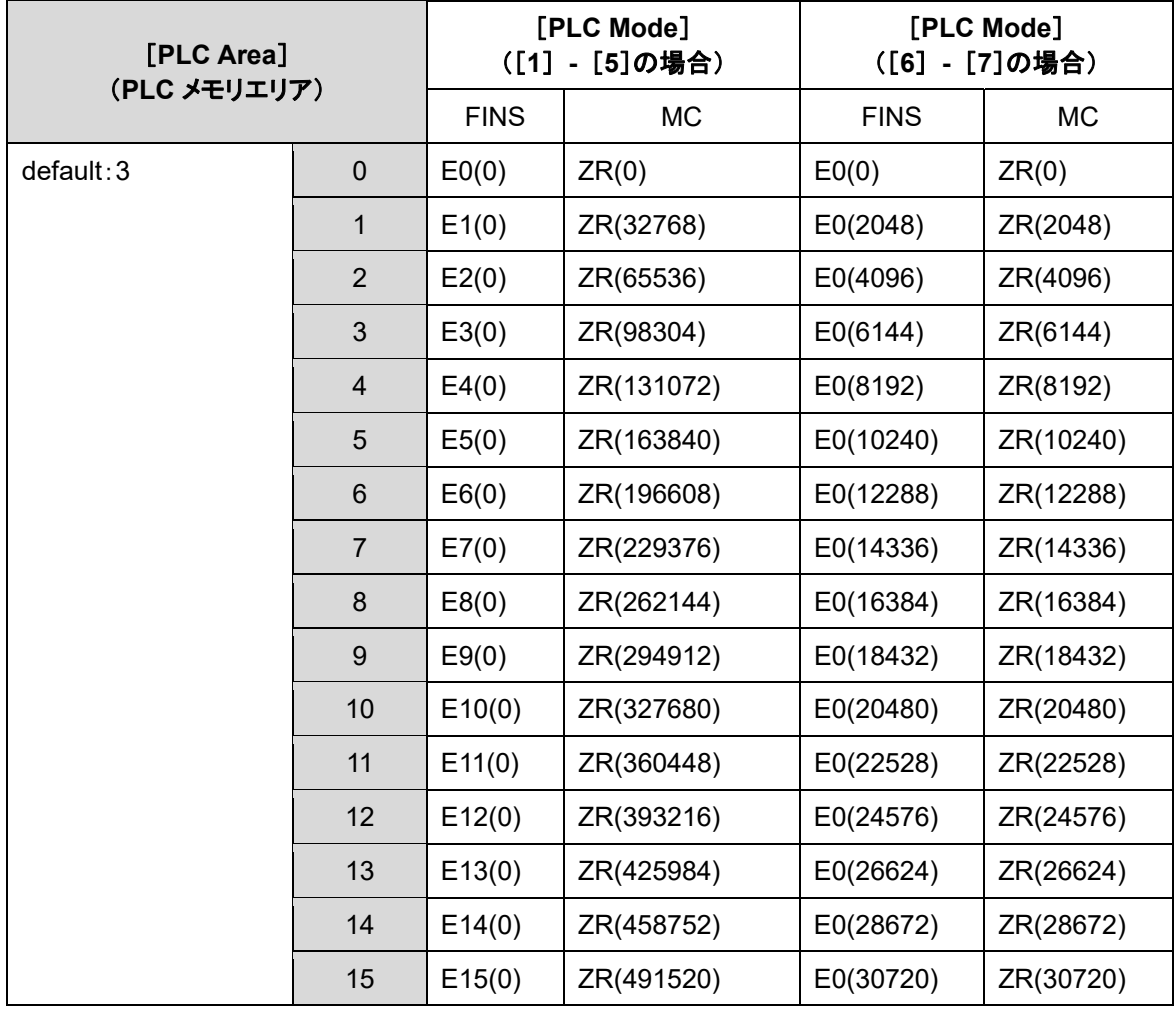

### 注記

▶ [MC]の場合は、()内の数値が[Memory Address]のオフセット値となります。

通信設定例)オムロン PLC

|              | 型式             | IP アドレス       | <b>PLC</b> | <b>PLC</b> | Detector        | Detector       |
|--------------|----------------|---------------|------------|------------|-----------------|----------------|
|              |                |               | Mode       | Area       | write           | read           |
| ガス検知器<br>1台目 | $GD-70D$       | 192.168.0.1   | 3          | 3          | E <sub>3</sub>  | E <sub>3</sub> |
|              |                |               |            |            | $0^{\sim}$ 41   | 10752~10773    |
| ガス検知器<br>2台目 | $GD-84D$       | 192.168.0.2   | 3          | 3          | E <sub>3</sub>  | E <sub>3</sub> |
|              | A <sub>1</sub> |               |            |            | $42^{\circ}83$  | 10774~10795    |
|              | A2             |               |            |            | E <sub>3</sub>  | E <sub>3</sub> |
|              |                |               |            |            | $84^{\circ}125$ | 10796~10817    |
|              | B1             |               |            |            | E <sub>3</sub>  | E <sub>3</sub> |
|              |                |               |            |            | 126~167         | 10818~10839    |
|              | <b>B2</b>      |               |            |            | E <sub>3</sub>  | E <sub>3</sub> |
|              |                |               |            |            | 168~209         | 10840~10861    |
| ガス検知器<br>3台目 | $GD-81D$       | 192.168.0.6   | 3          | 3          | E <sub>3</sub>  | E <sub>3</sub> |
|              |                |               |            |            | 210~251         | 10862~10883    |
| 通信先 PLC      | オムロン           | 192.168.0.251 |            |            |                 |                |
|              | CJシリーズ         |               |            |            |                 |                |

※いずれの機器もサブネットマスクは「255.255.255.0」とします

#### 通信設定例)三菱電機 PLC

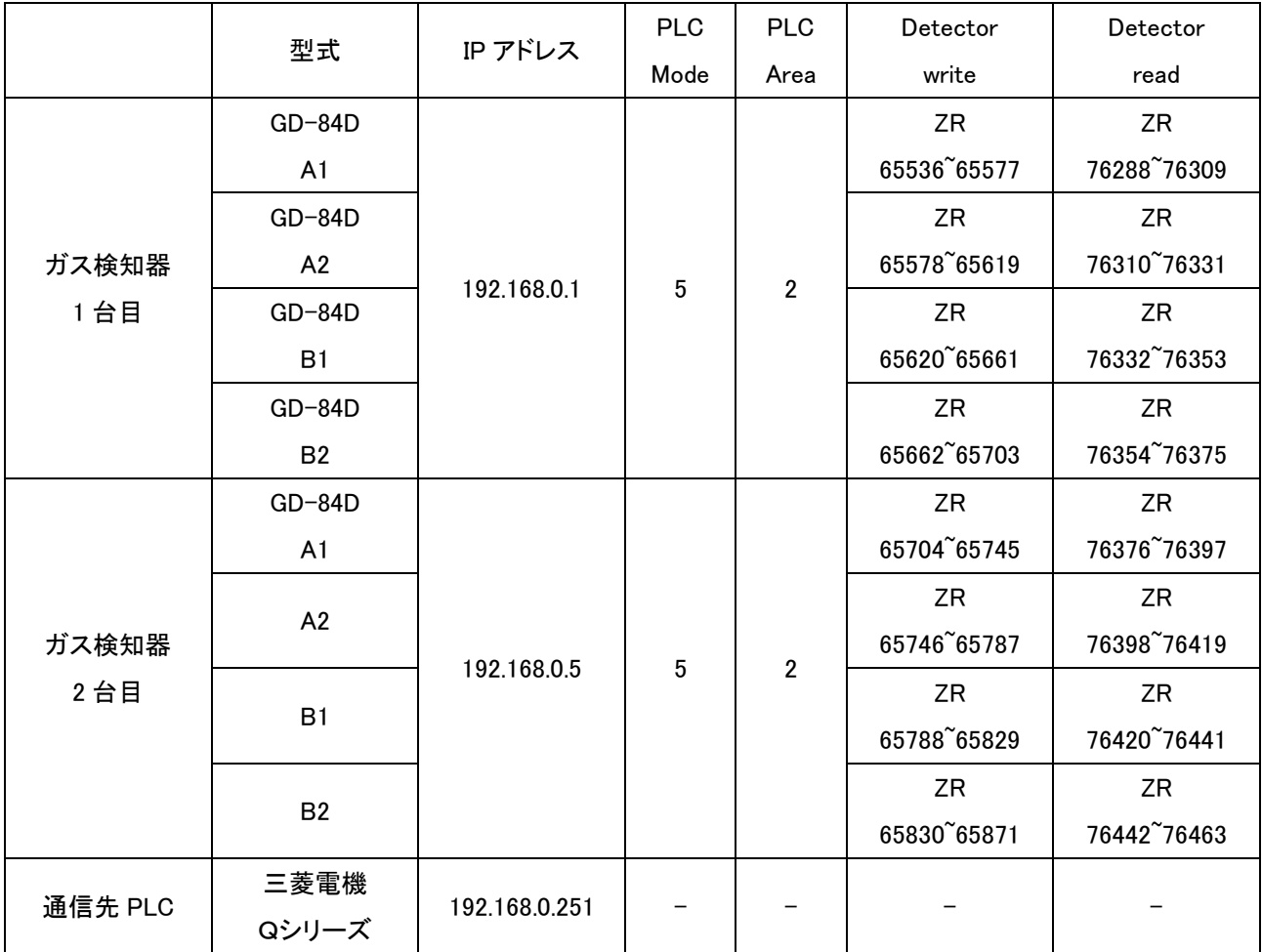

※いずれの機器もサブネットマスクは「255.255.255.0」とします

# 改訂履歴

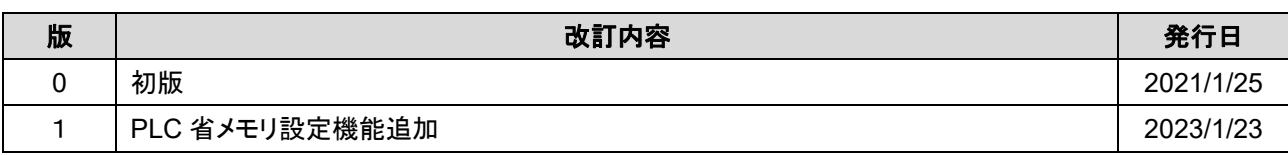